## AUT-274

# LUZ, ARQUITETURA E URBANISMO

### DIALUX EVO

Arq. Cristiane M. Sato Furuyama Doutoranda FAU-USP

### DiaLux EVO

- Programa de cálculo luminotécnico desenvolvido pela empresa alemã DIAL GmbH
- Primeira versão: 1994
- Primeira versão DiaLux EVO: 2012
- Software gratuito:

<https://www.dial.de/en/dialux/download/dialux-evo-download/>

Apenas para Windows

• Software mais utilizado mundialmente pelos lighting designers

• Iniciando o projeto:

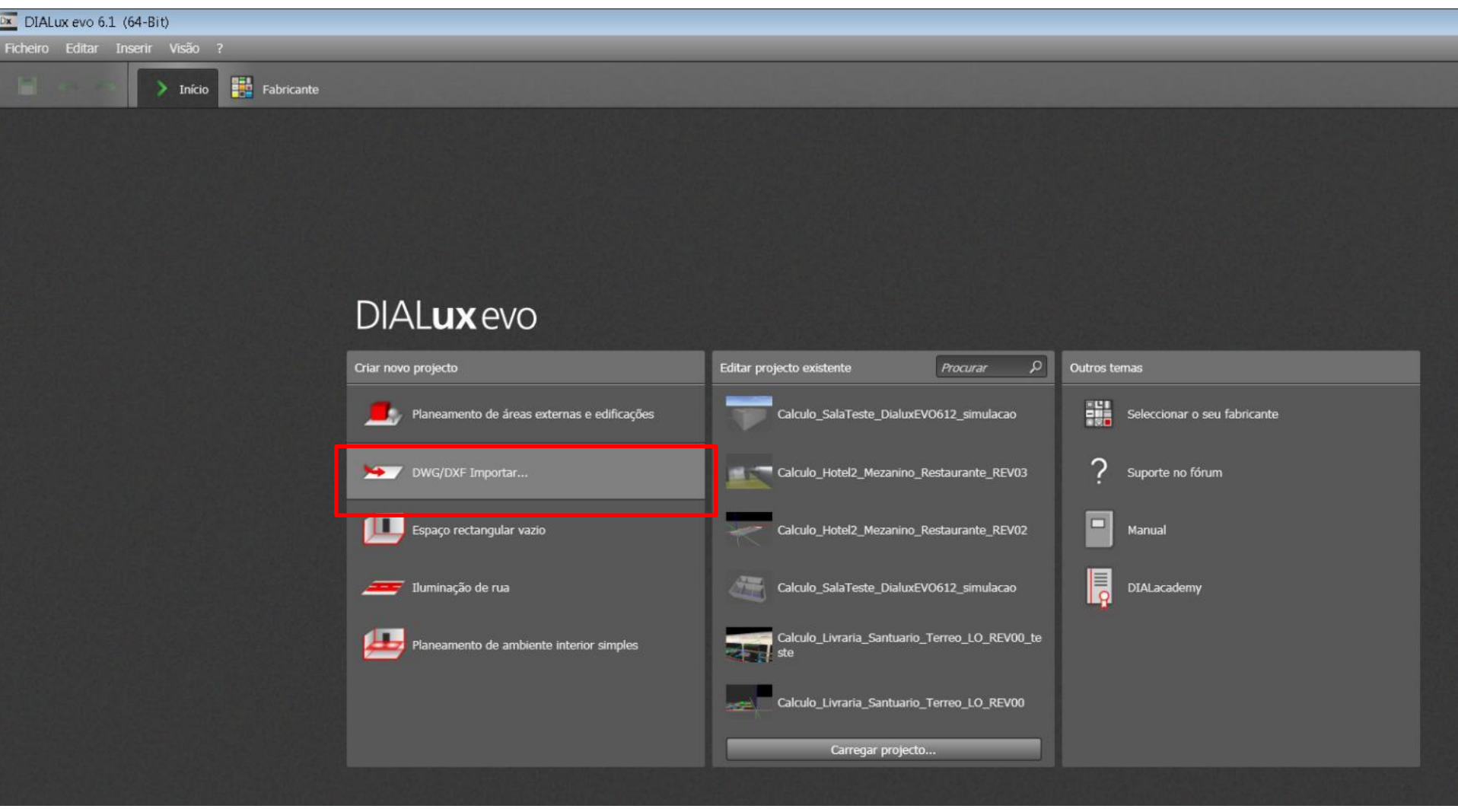

- Importar um desenho em DWG/DXF ou iniciar com um espaço retangular vazio

- **Importante:** deixar o desenho do programa AutoCAD o mais "limpo" possível. Apenas com as informações necessárias para construir o edifício e/ou ambiente.
- Quanto maior o desenho base, maior será o arquivo criado, e consequentemente maior será o tempo de cálculo.
- Procurar deixar o desenho no ponto 0,0,0 e conferir as medidas deixando-as em metro (m).
- Importar apenas os desenho das plantas. Retirar cortes e fachadas do desenho.

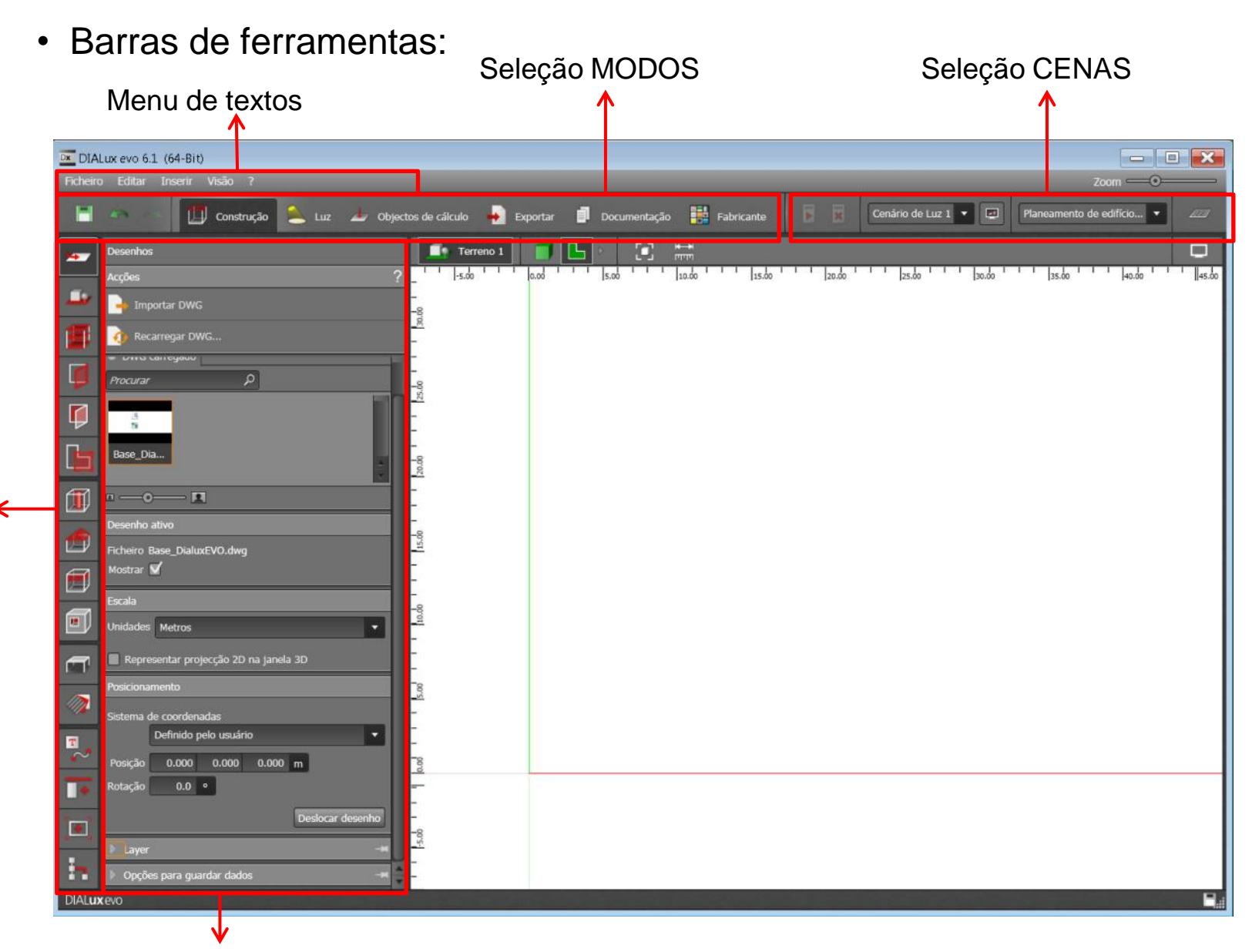

Seleção de FERRAMENTAS

Seleção de FERRAMENTAS

• Configurações iniciais:

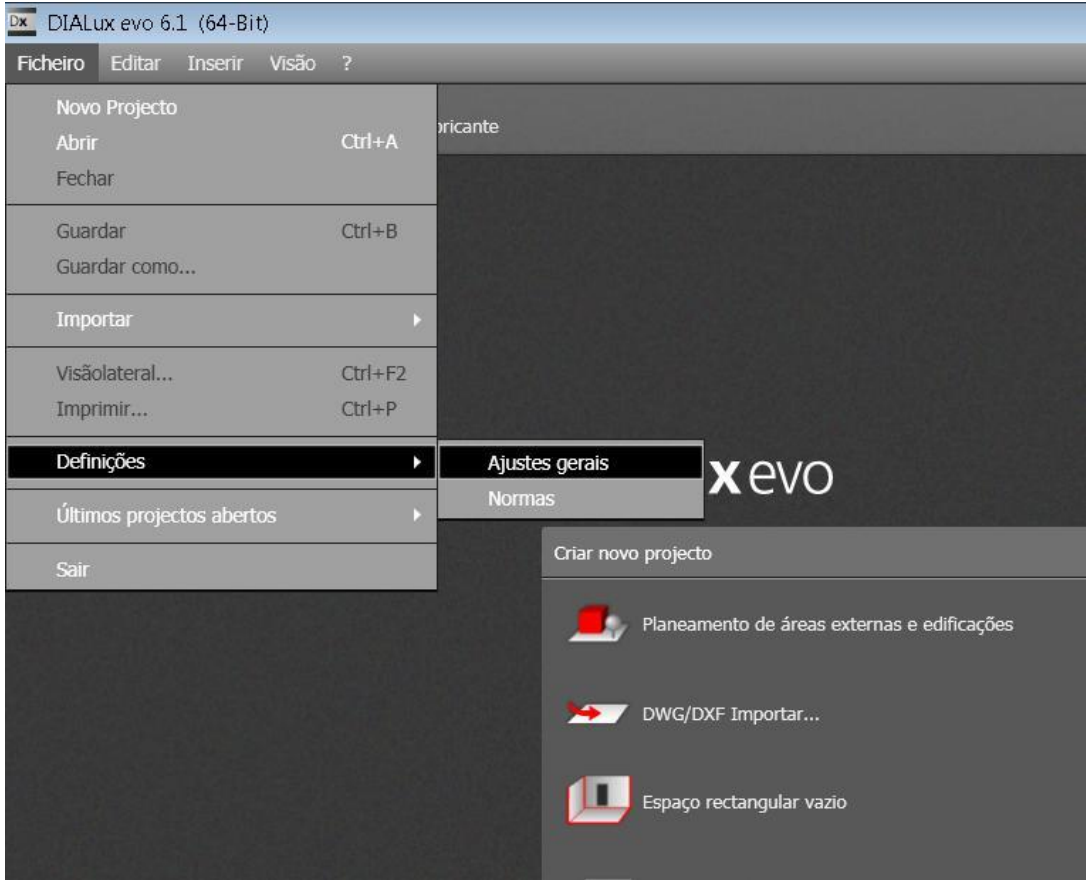

- Ir no menu de texto "Ficheiro" > Definições > Ajustes gerais

• Configurações importantes:

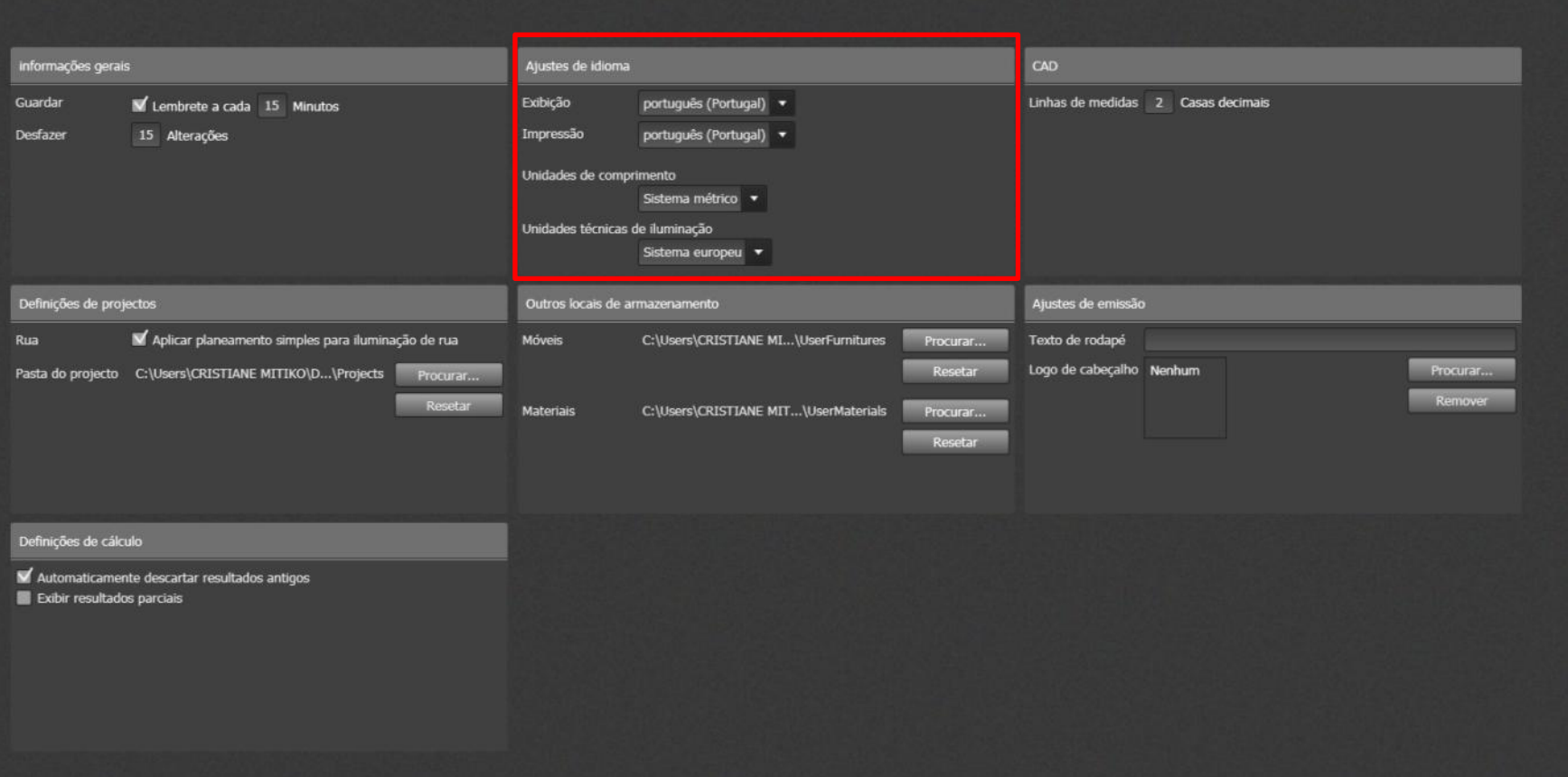

-Ajuste de idioma > Unidades de comprimento > **Sistema métrico** > Unidades técnicas de iluminação > **Sistema europeu** • Importando o desenho do programa AutoCAD:

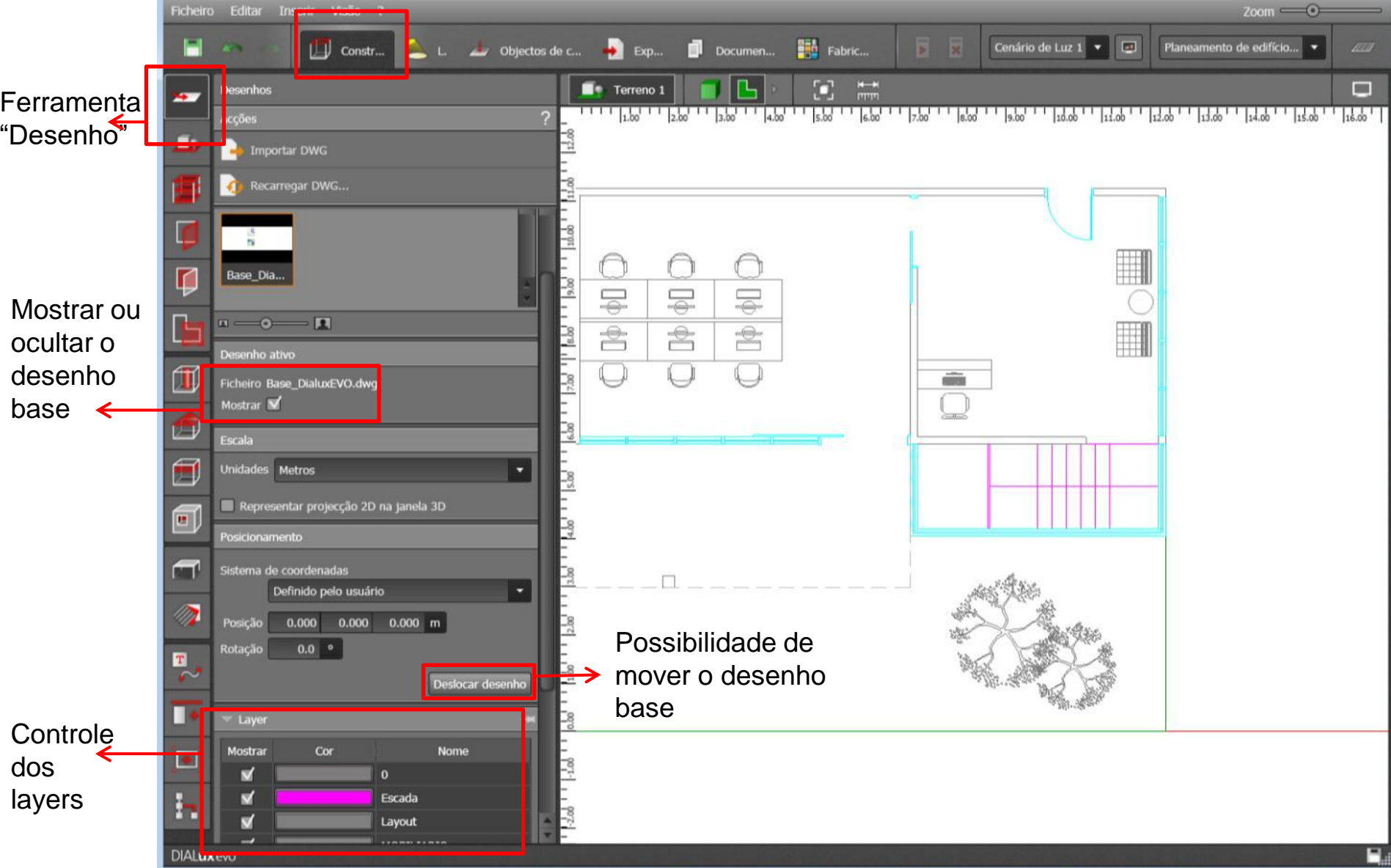

• Construindo o edifício:

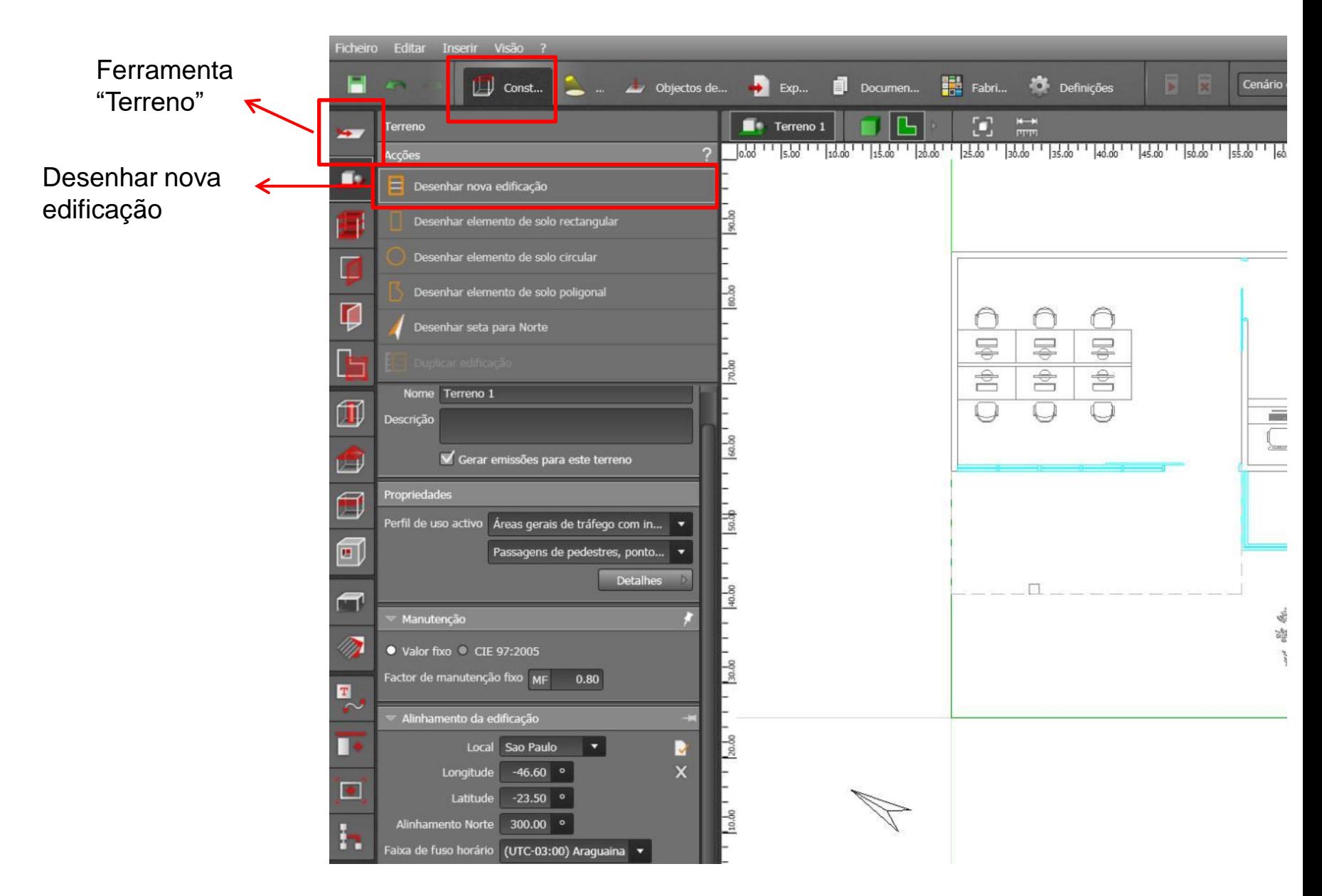

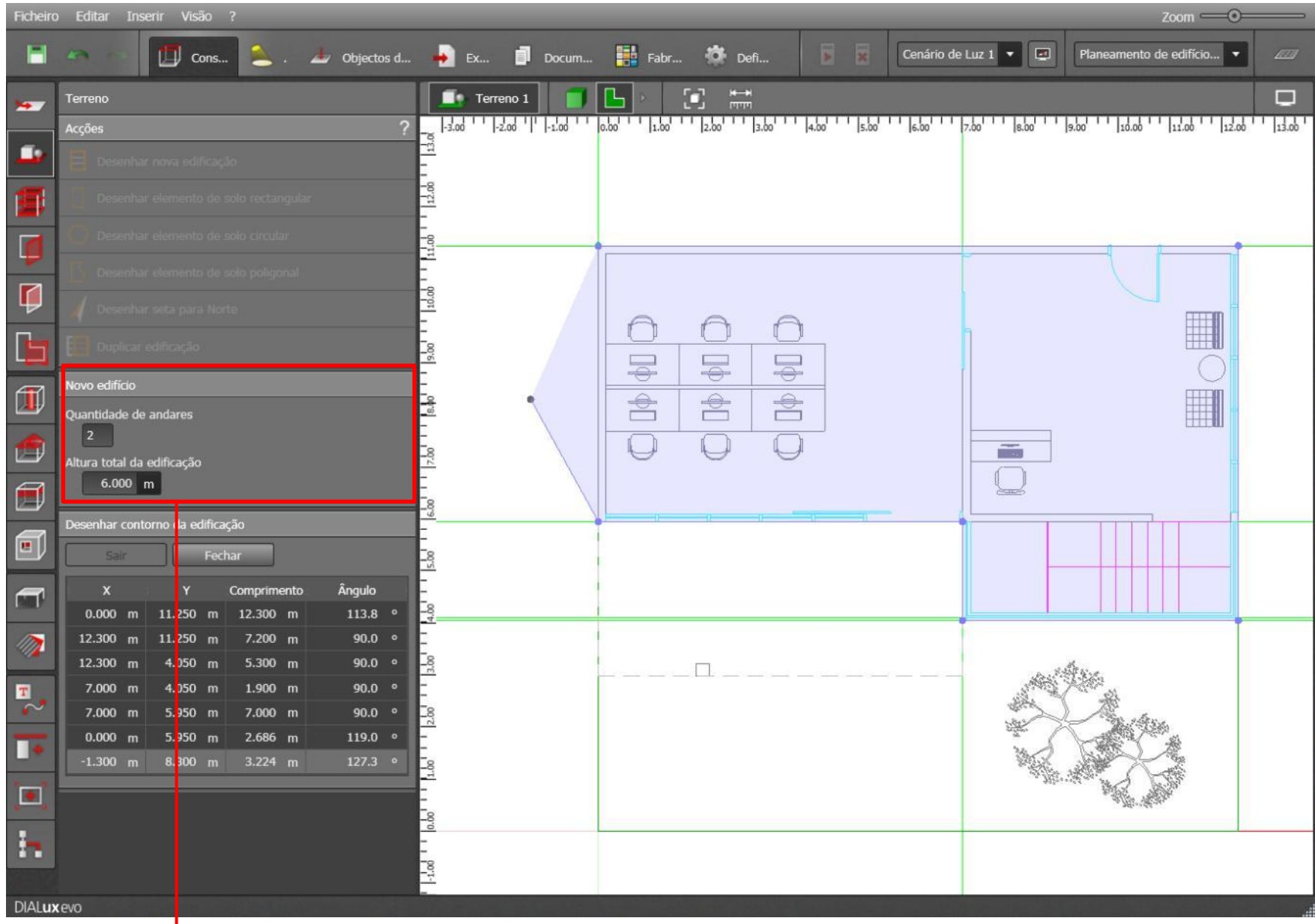

Definir quantidade de andares e altura total da edificação

• Visão 3D

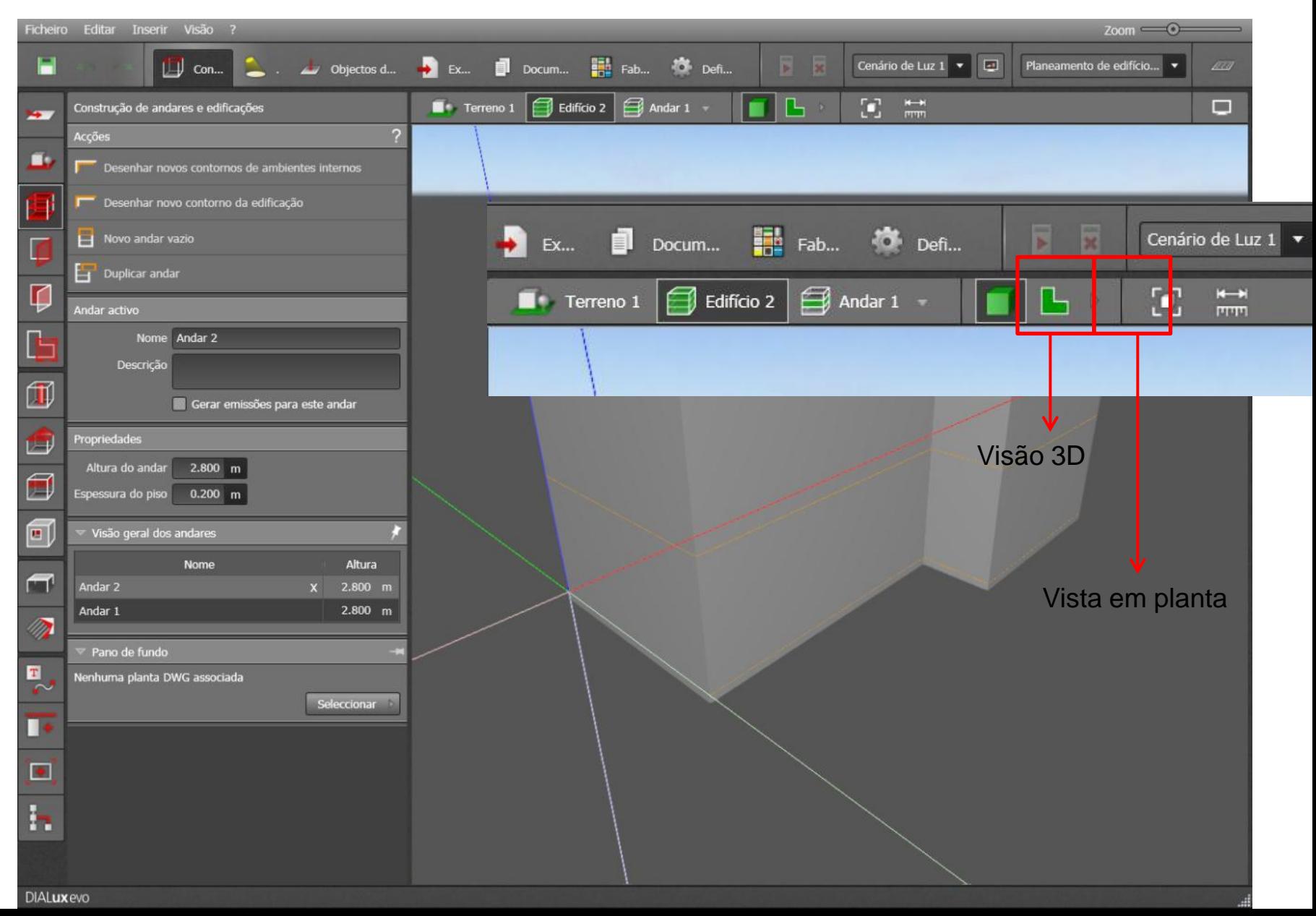

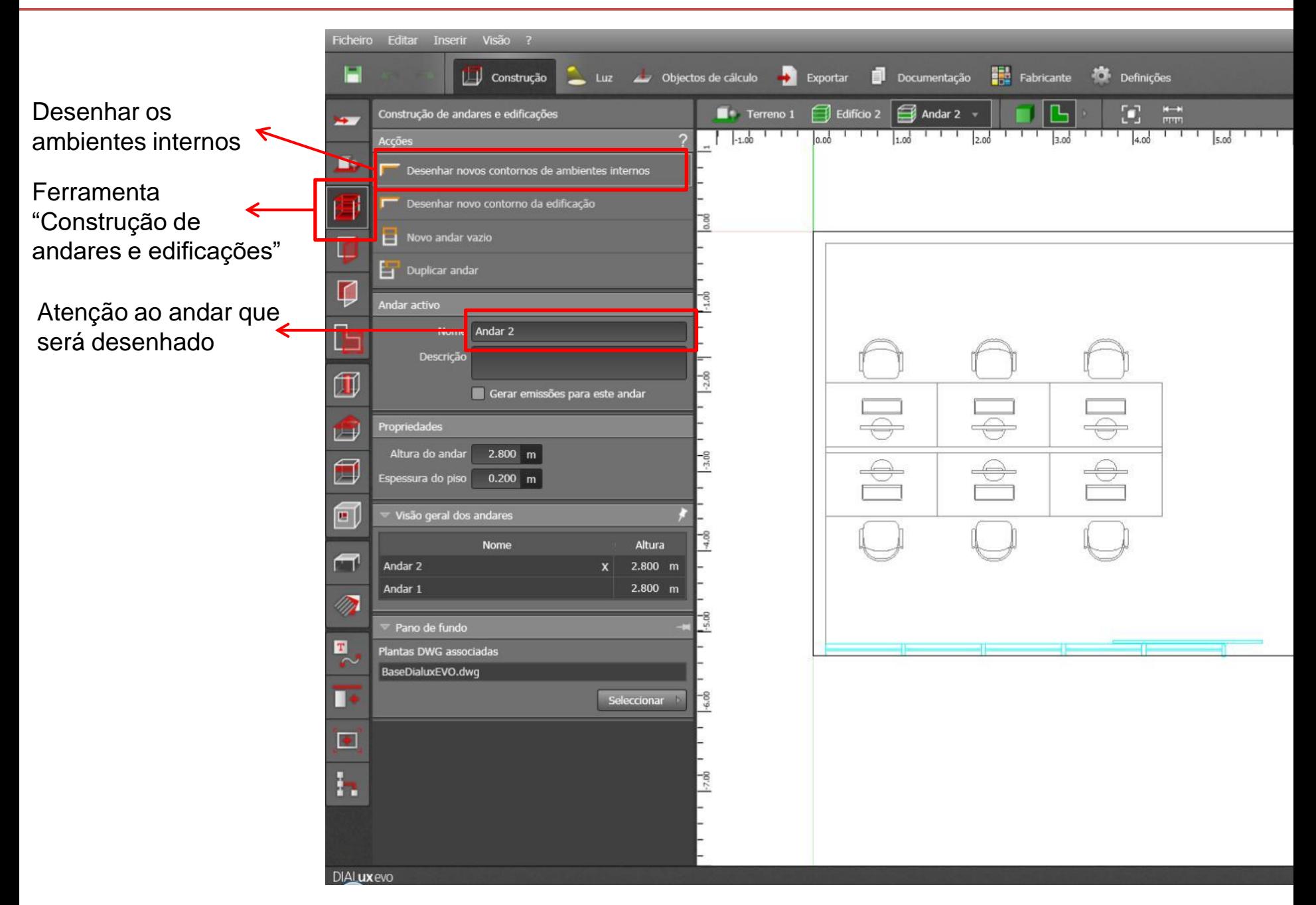

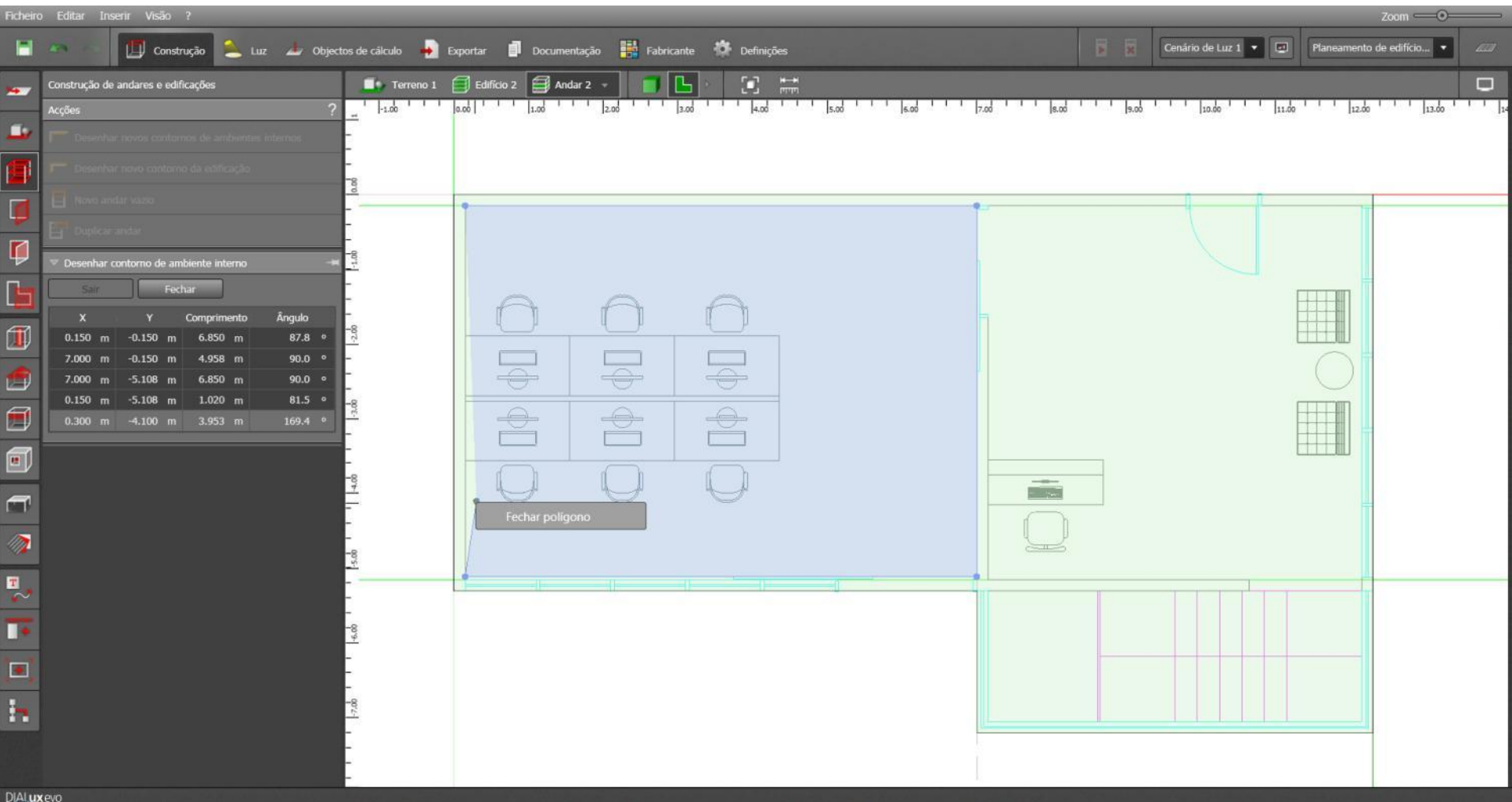

- > Clicar com botão esquerdo do mouse para desenhar a sala
- > Clicar com botão direito para finalizar o desenho do ambiente > opção "fechar polígono"

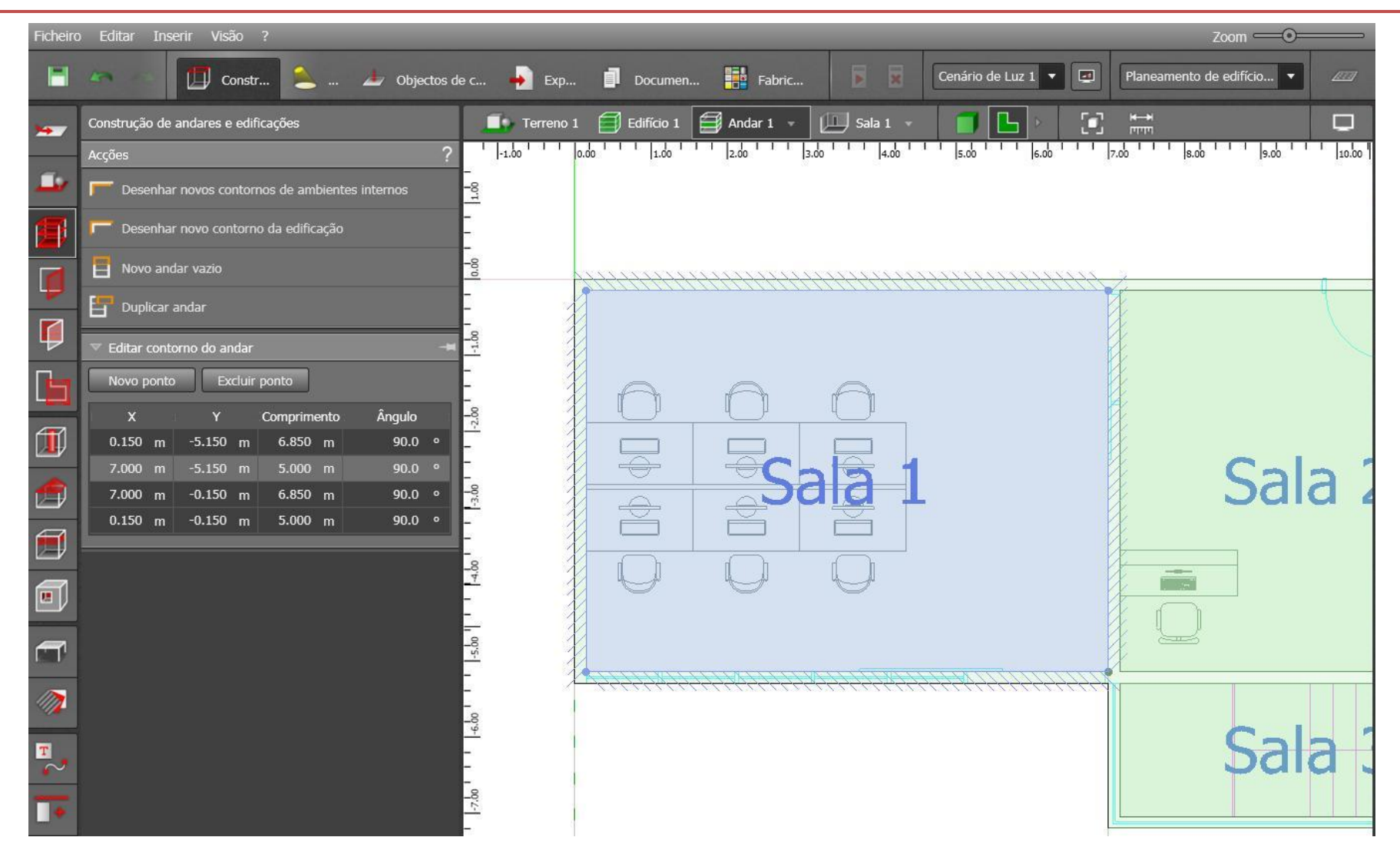

> Para modificar o ambiente, clicar sobre o ambiente

• Visão 3D

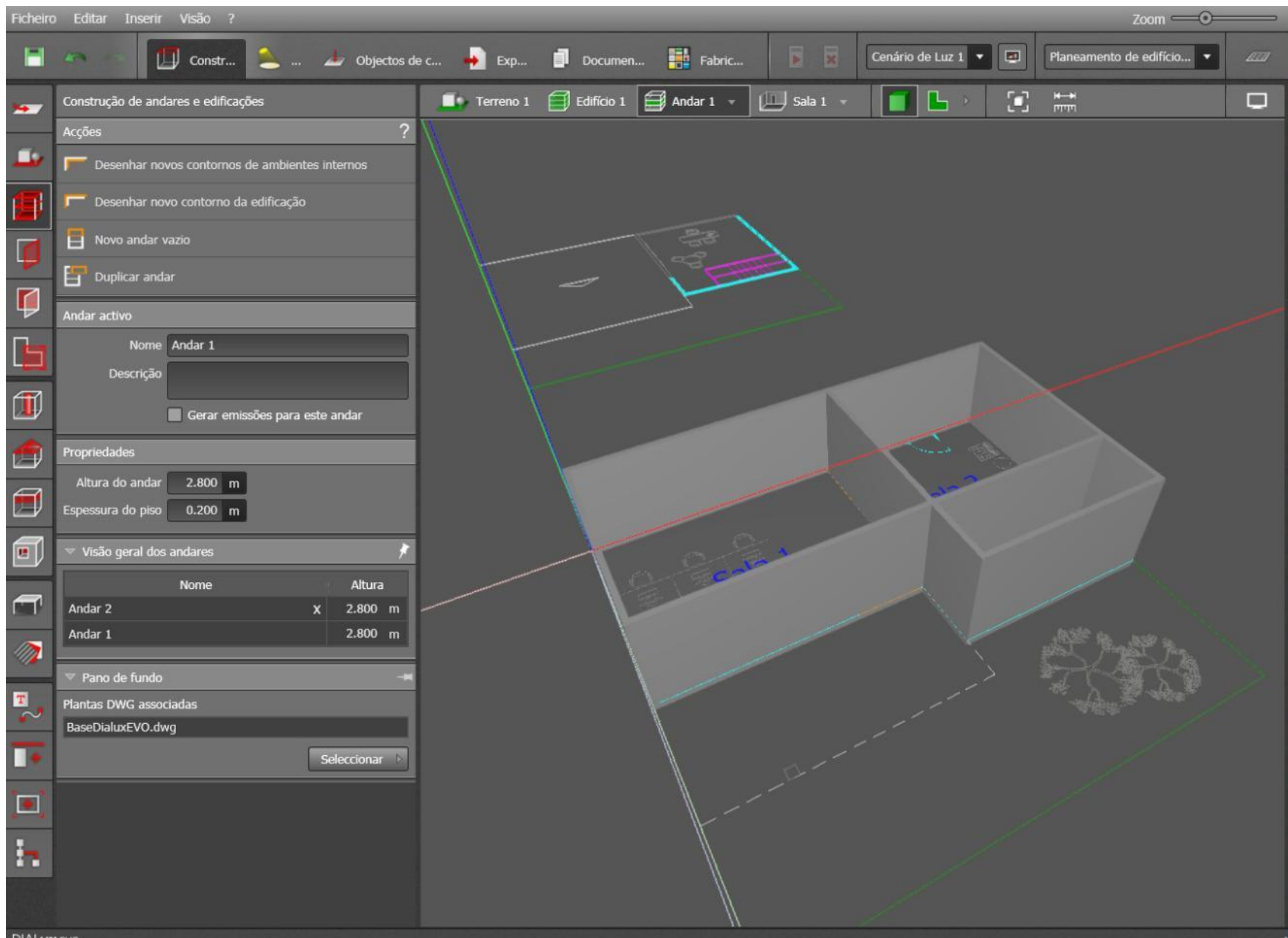

• Construção de aberturas: janelas e portas

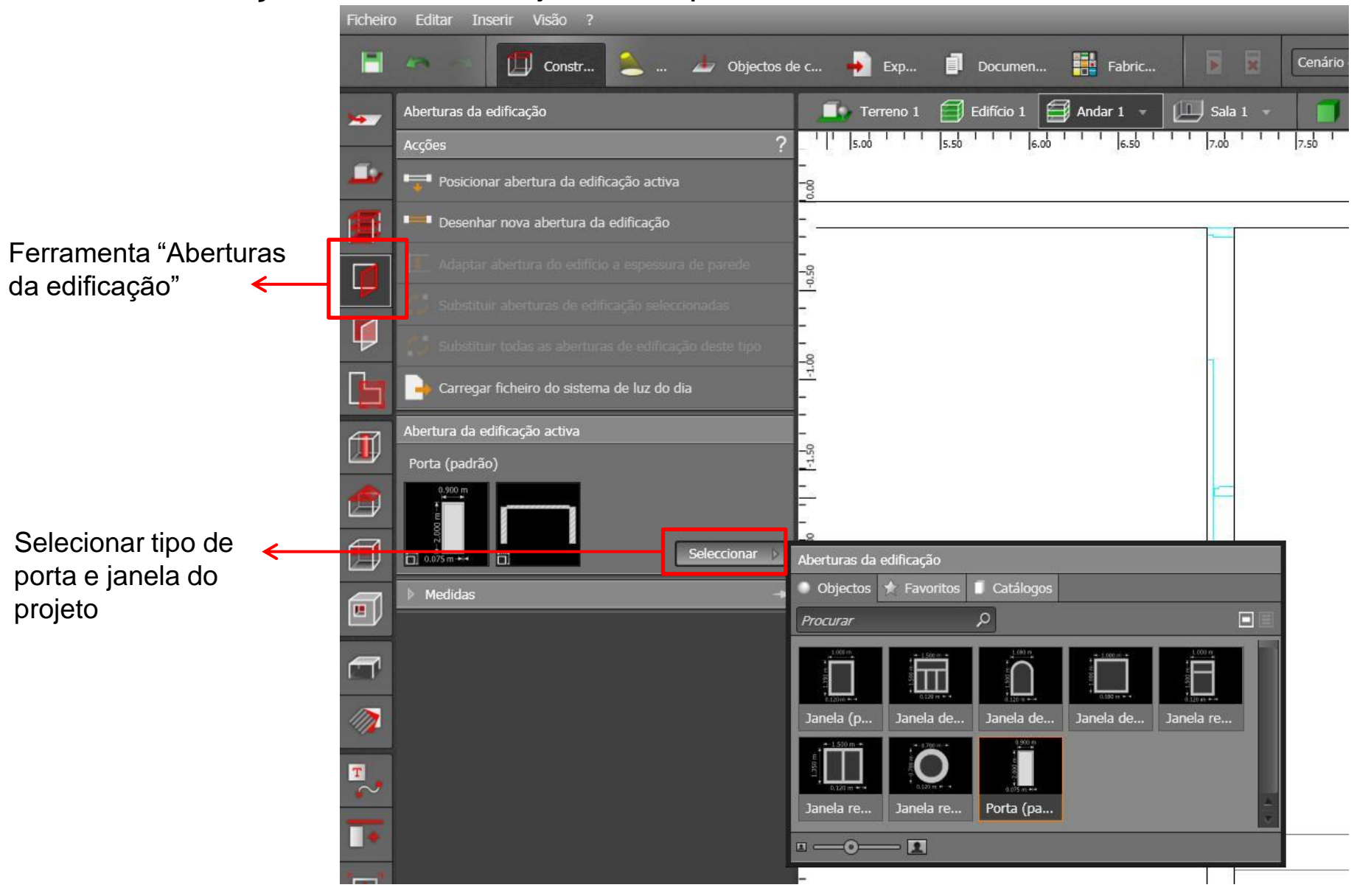

Opção desenhar nova abertura da edificação

Com essa opção é possível modificar a largura da porta e/ou janela

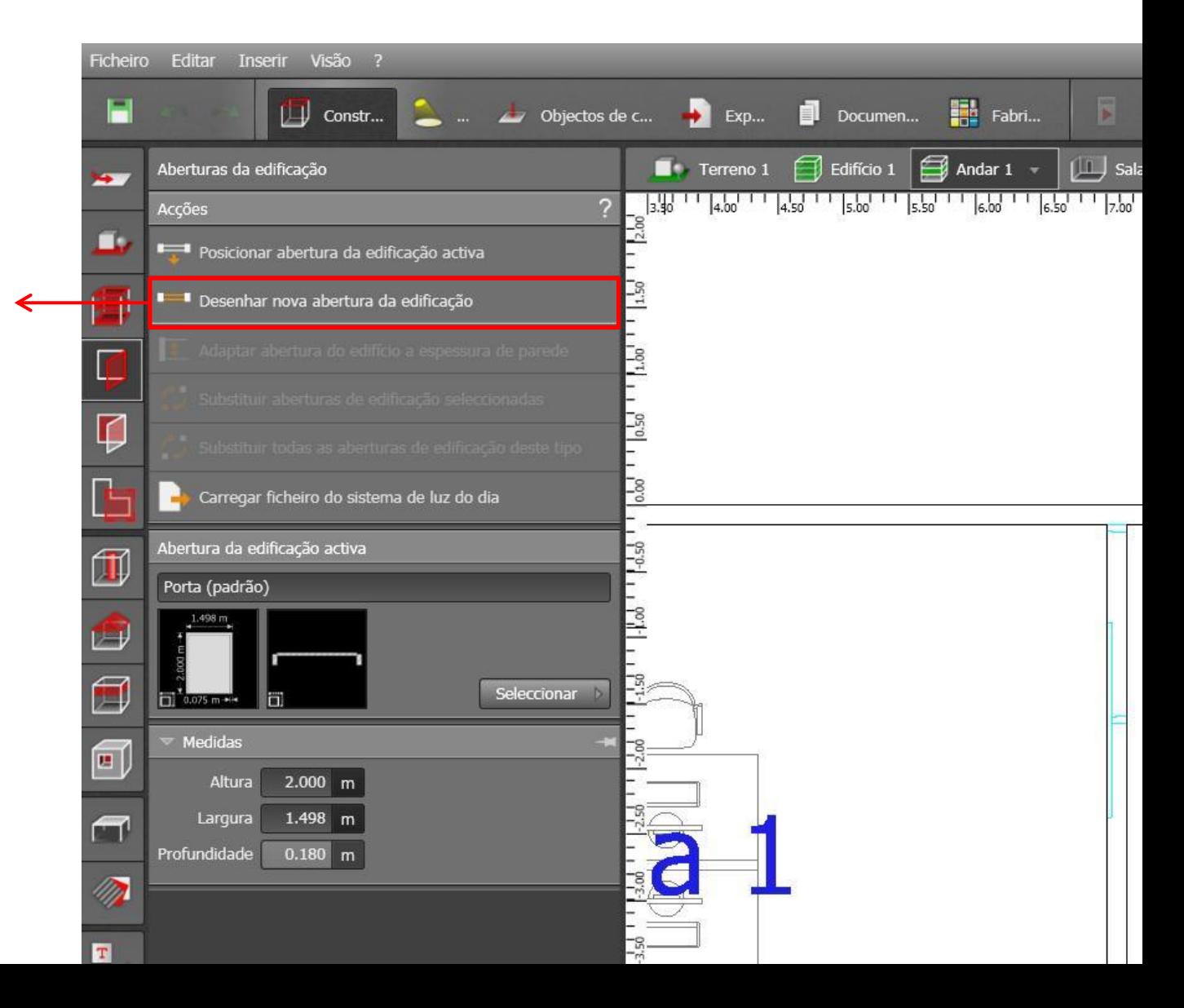

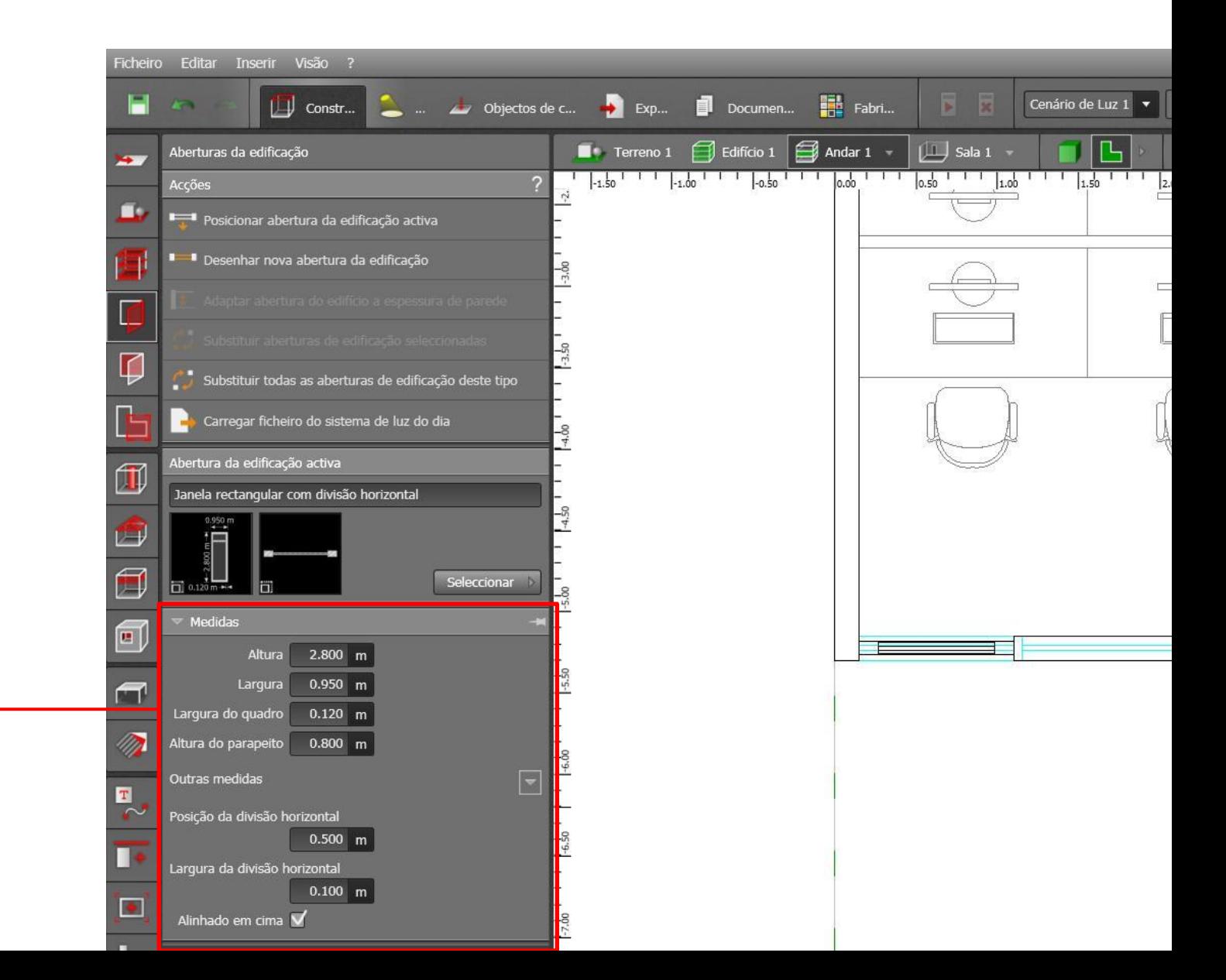

Possibilidade de modificar a porta e/ou janela construída $\rightarrow$ 

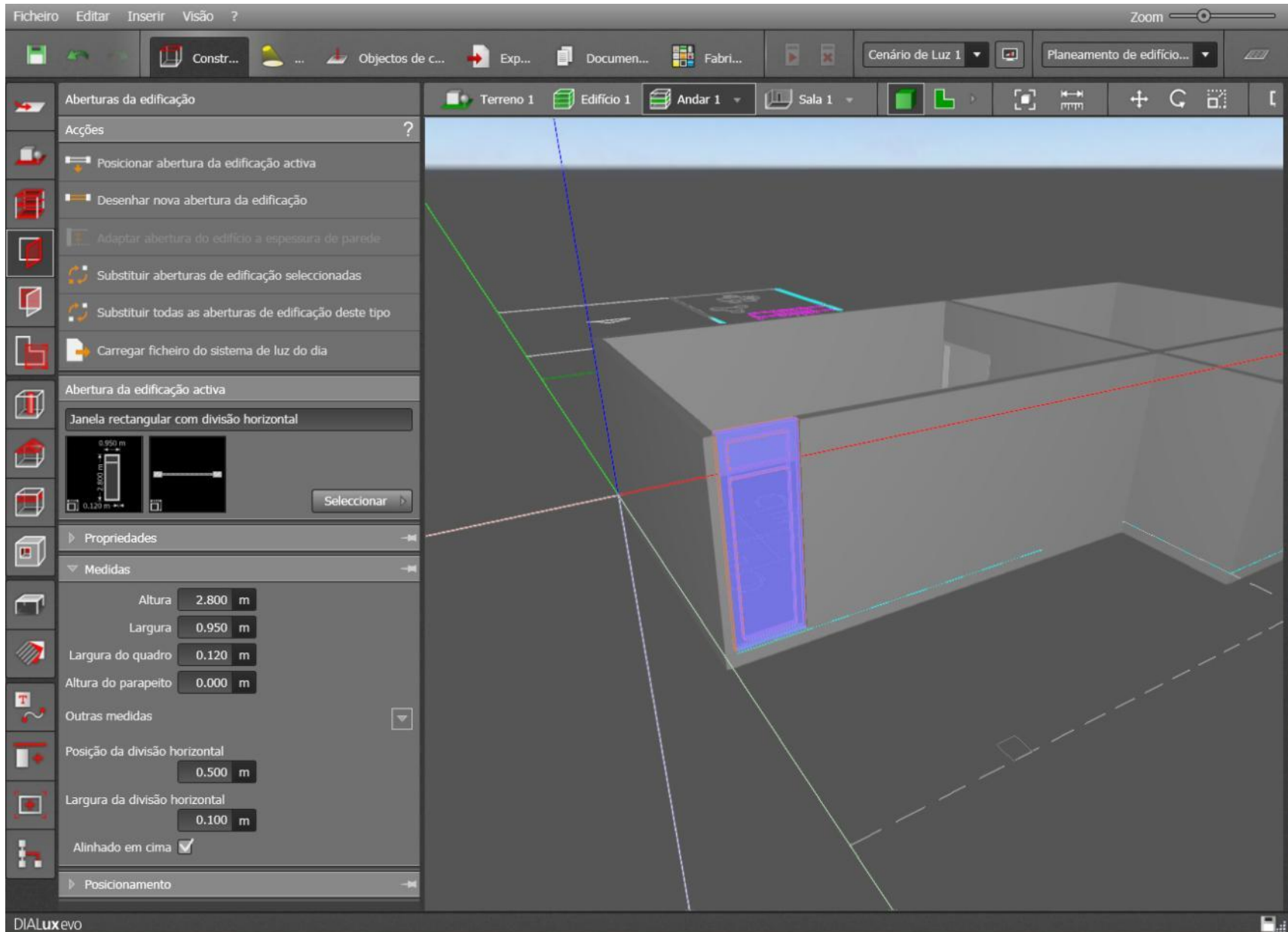

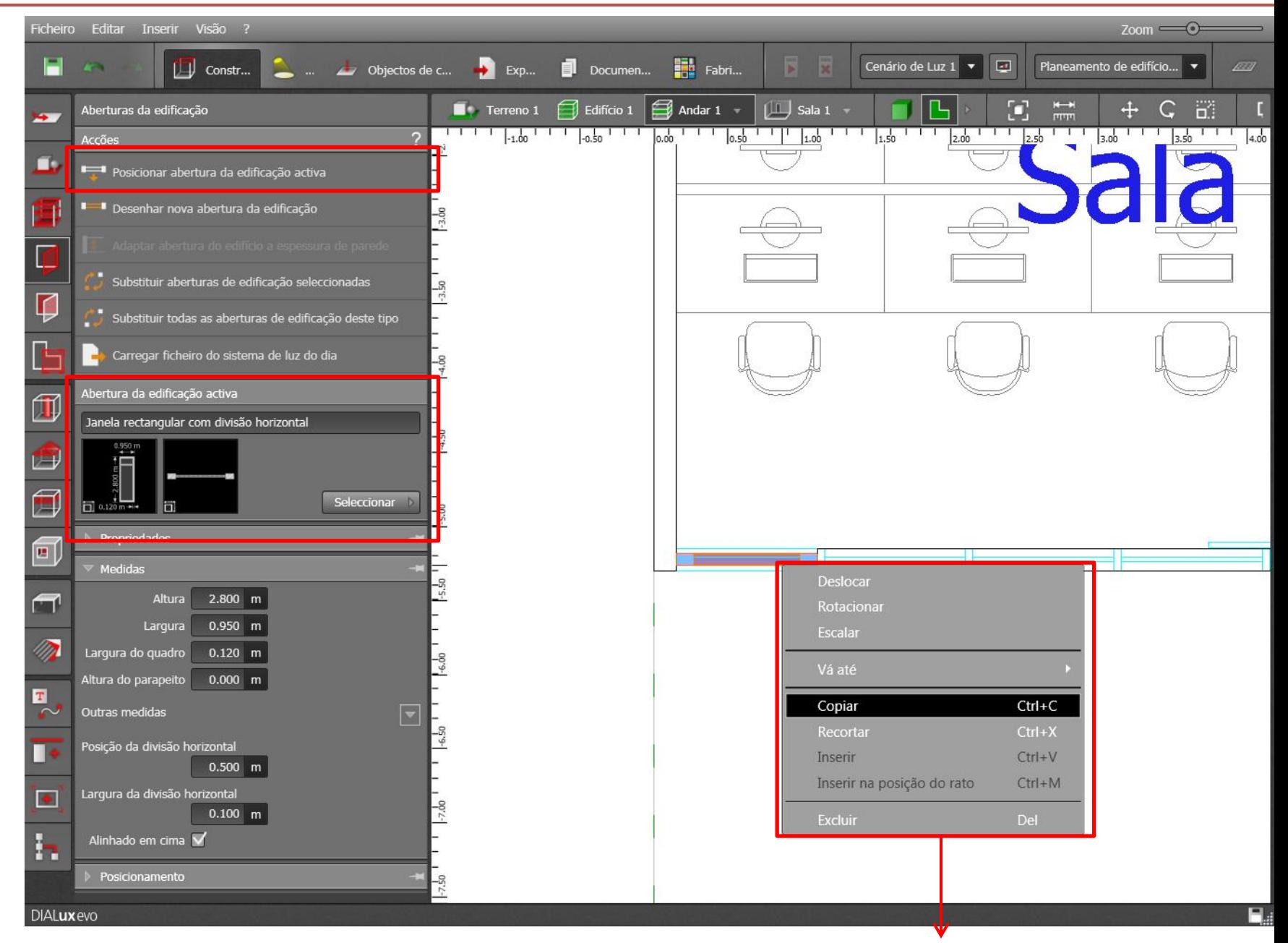

Botão direito do mouse sobre o objeto

• Visão 3D

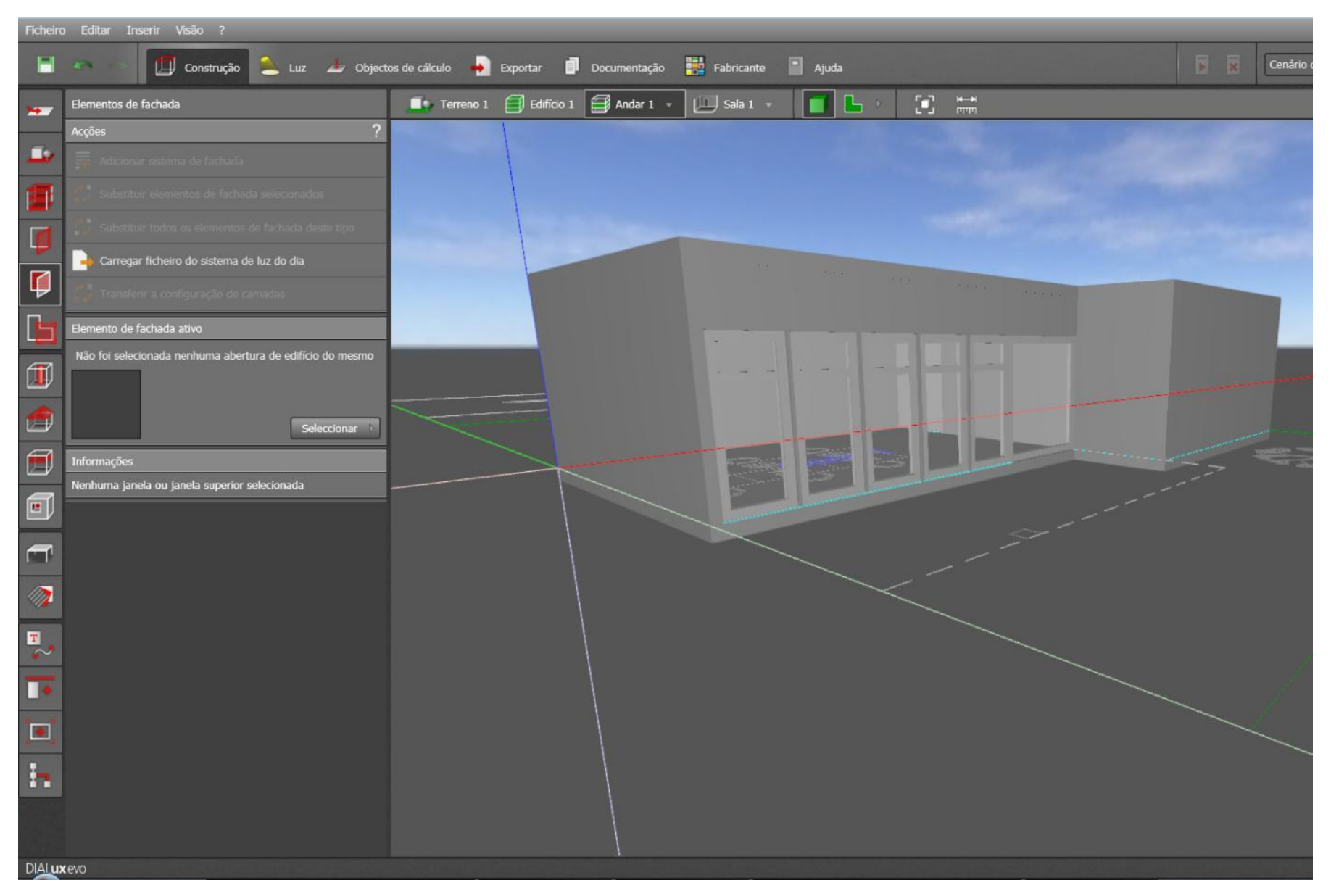

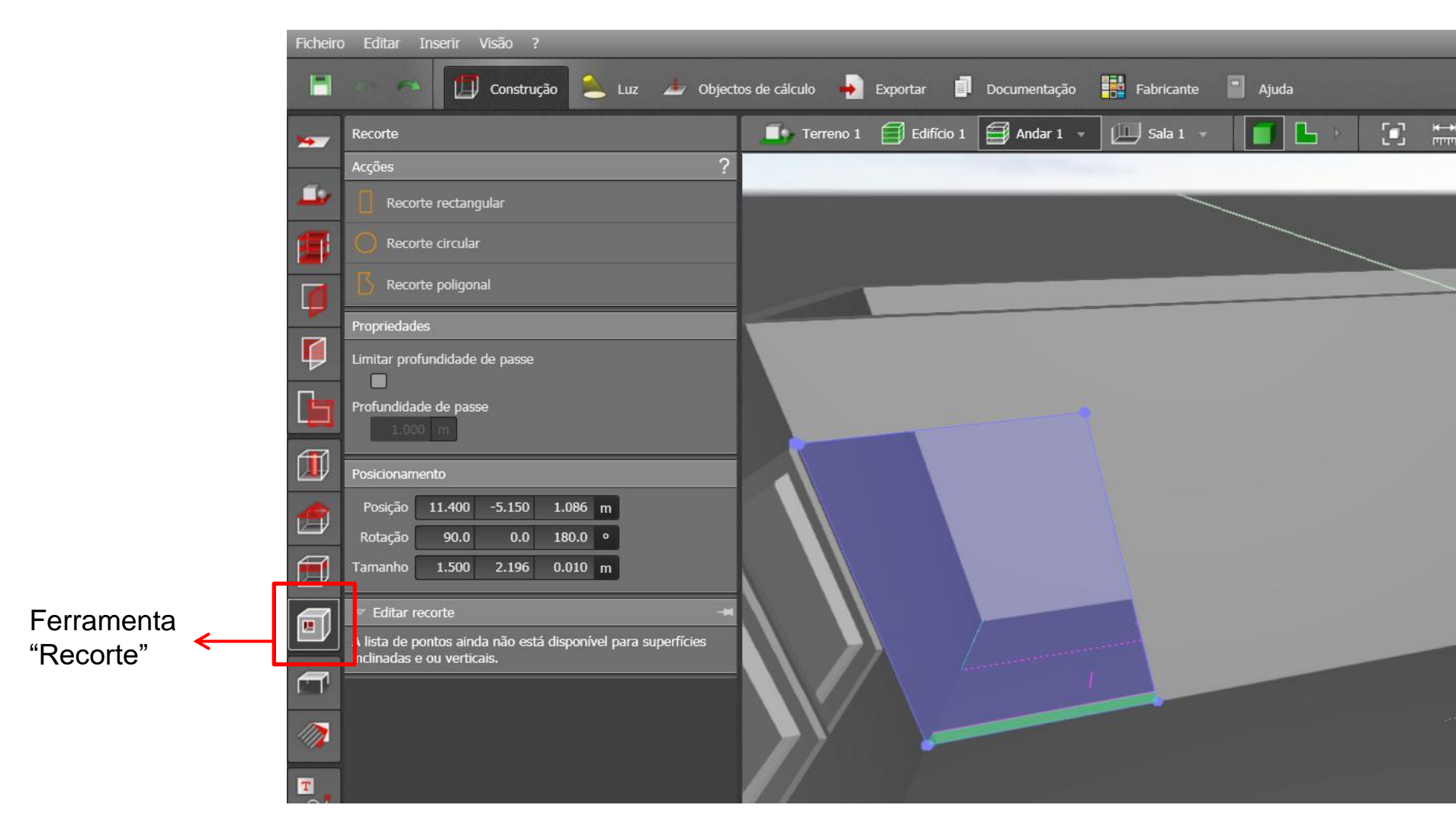

> Ideal desenhar o recorte na "visão 3D"

"Recorte"

> Para desenhar PD duplo ou vão de escadas, utilizar essa ferramenta no piso do andar superior

#### • Planta

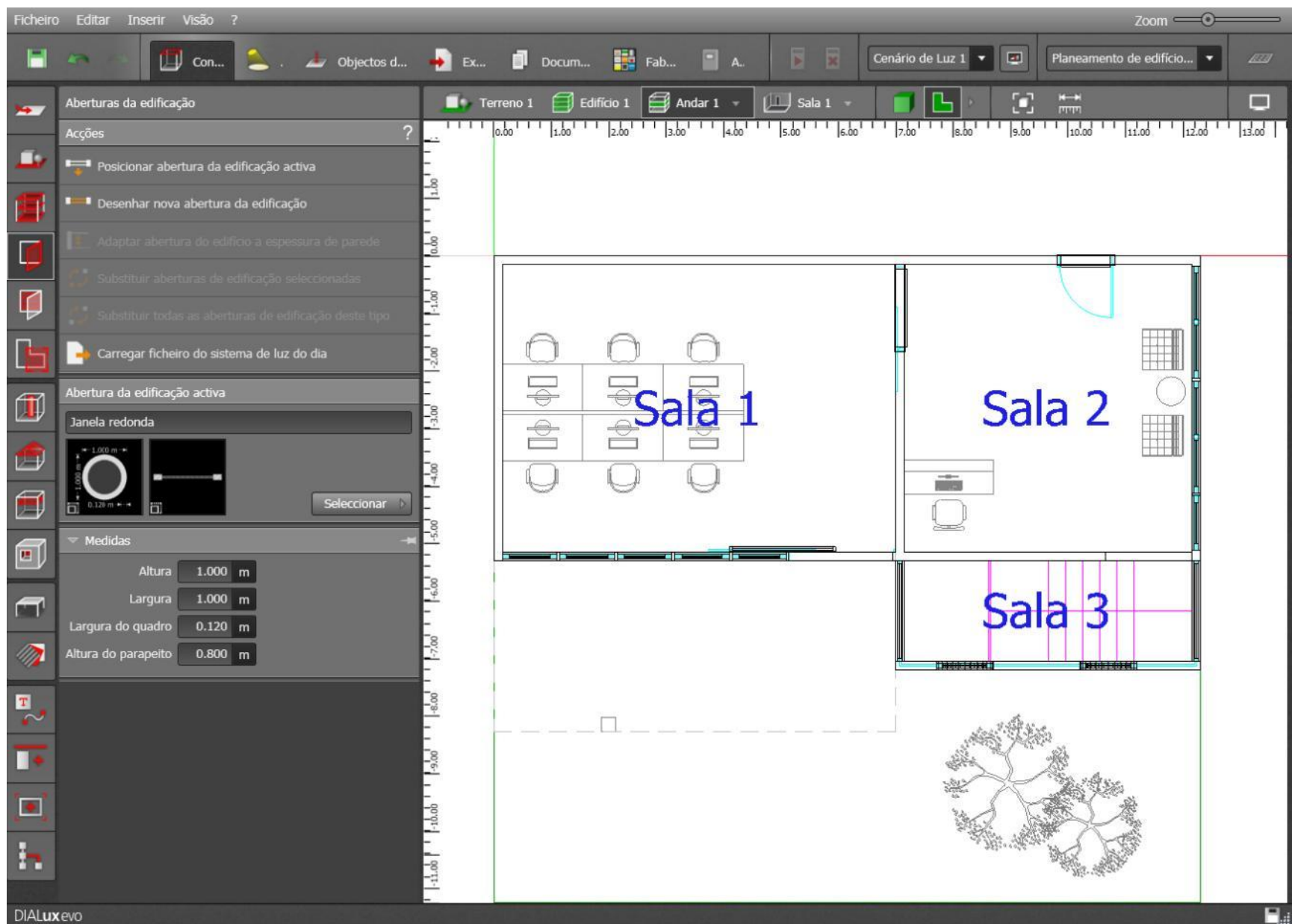

• Visão 3D

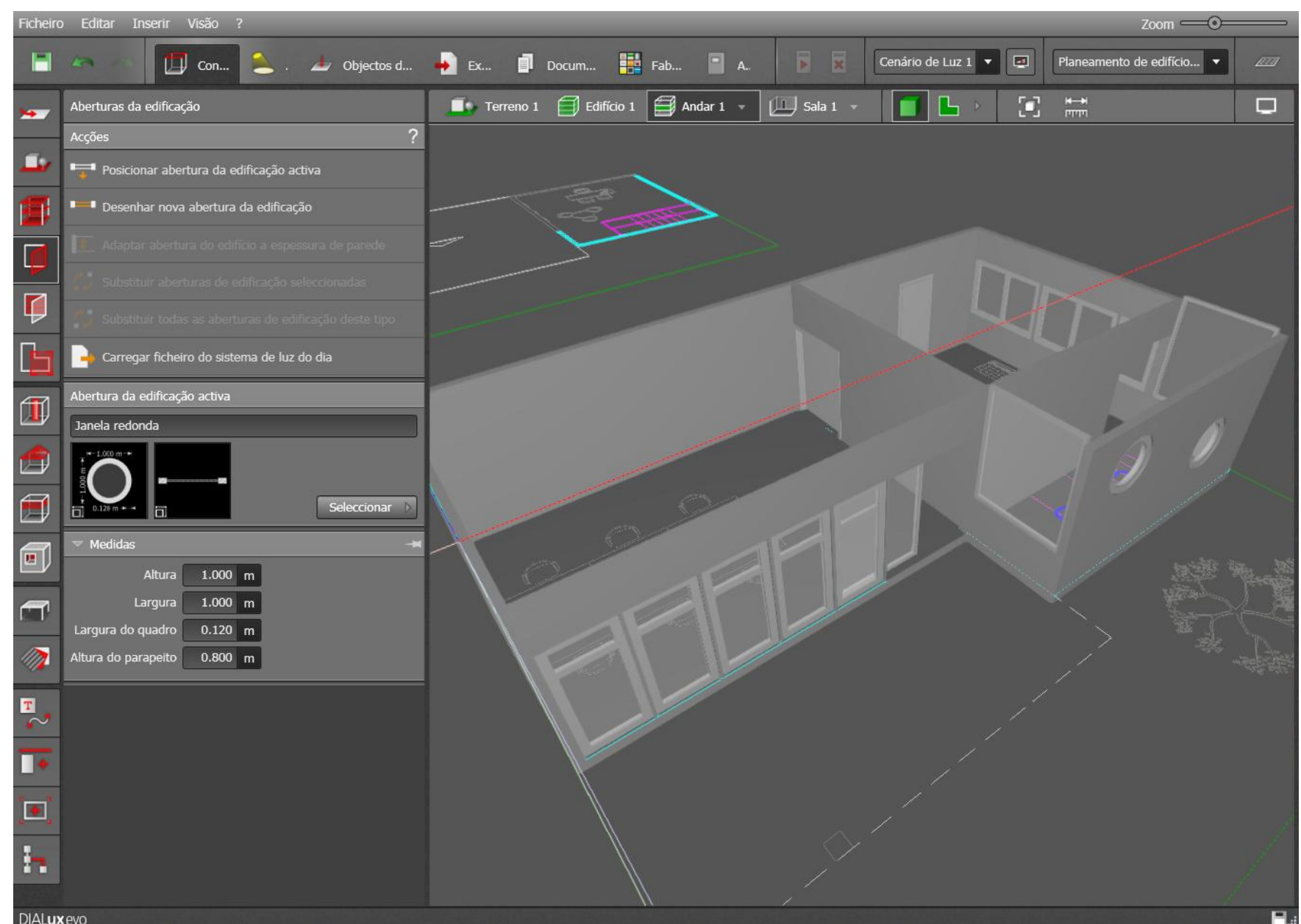

Possibilidade de modificar nome do ambiente, nome do plano de cálculo

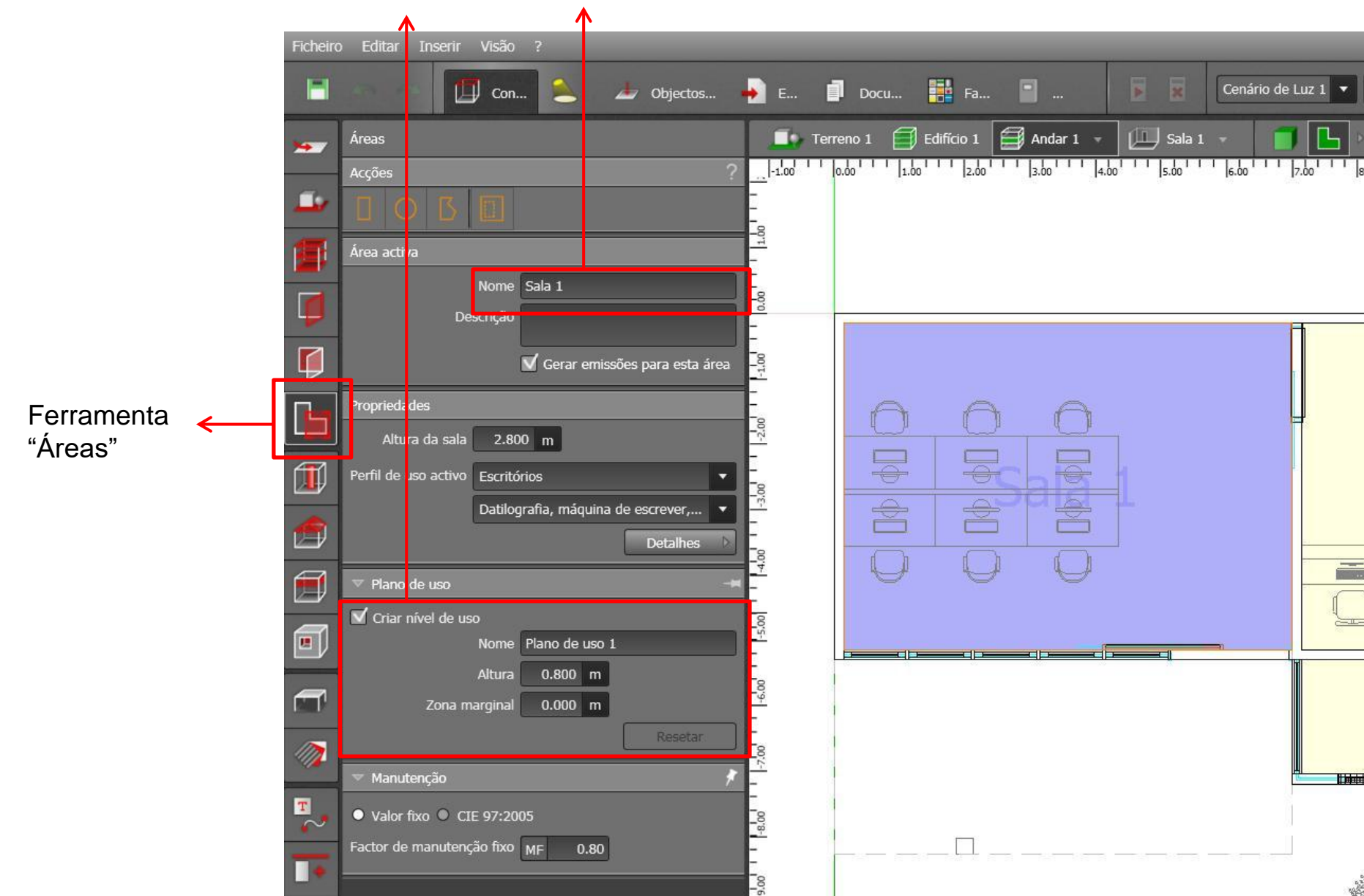

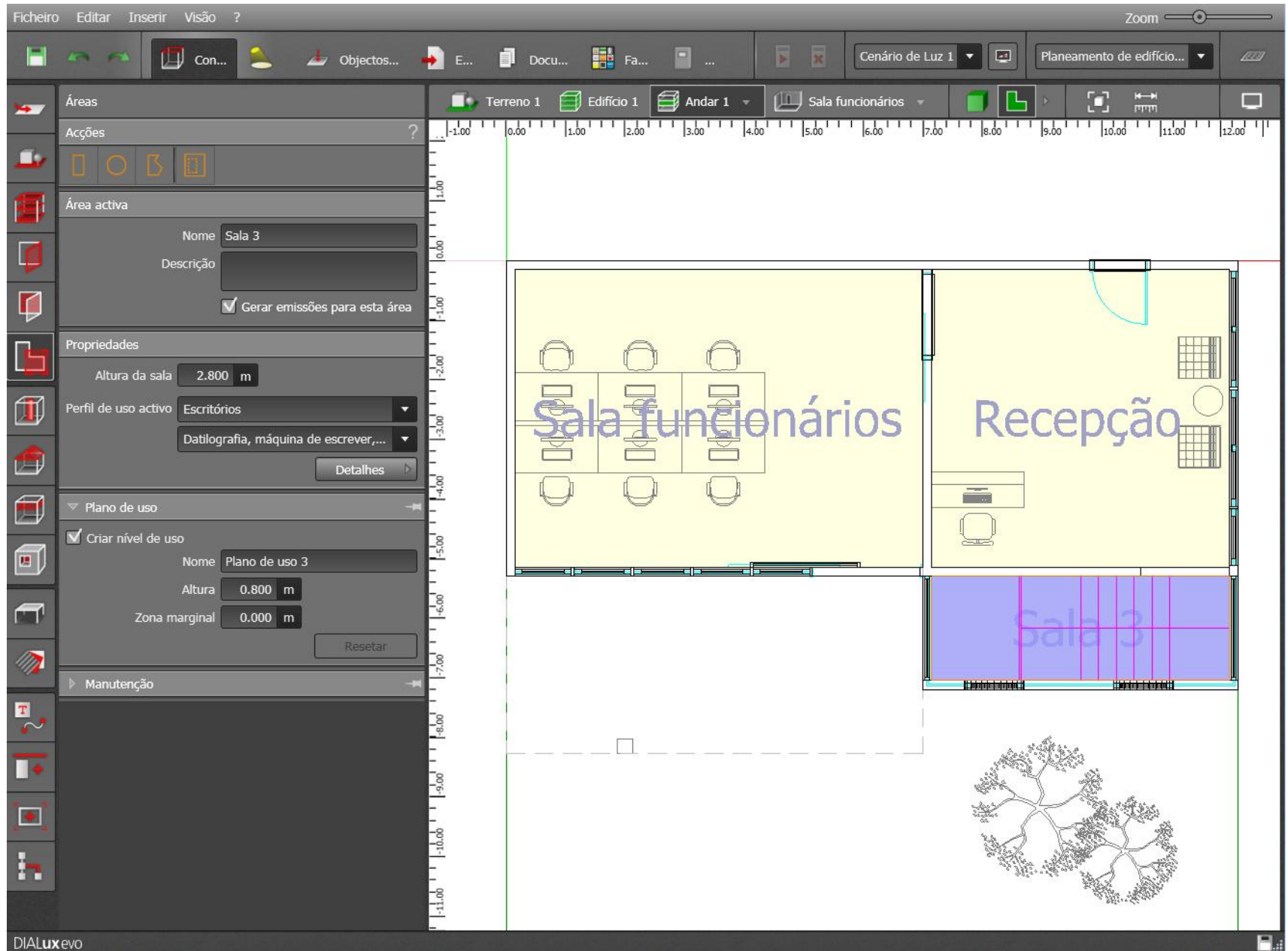

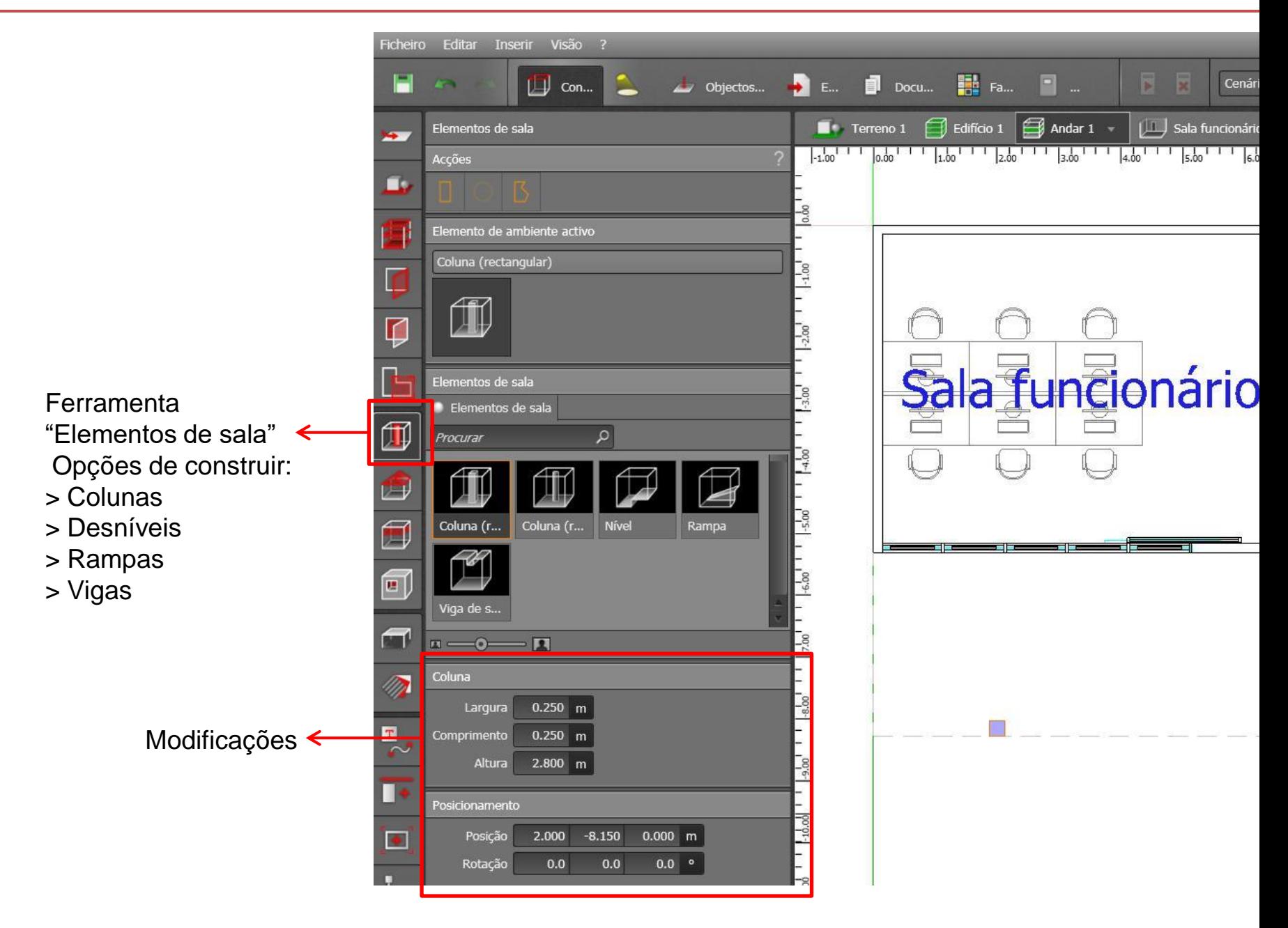

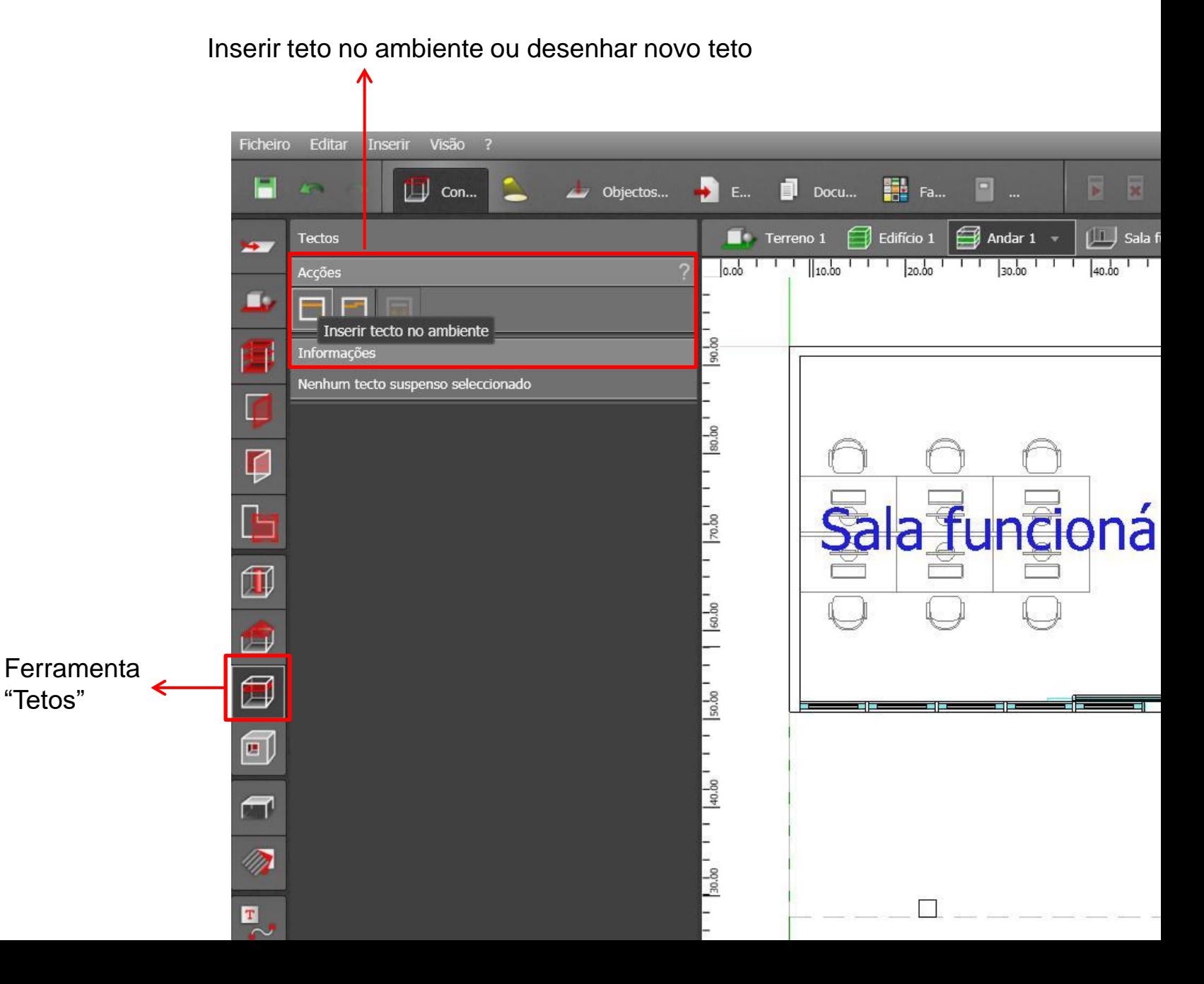

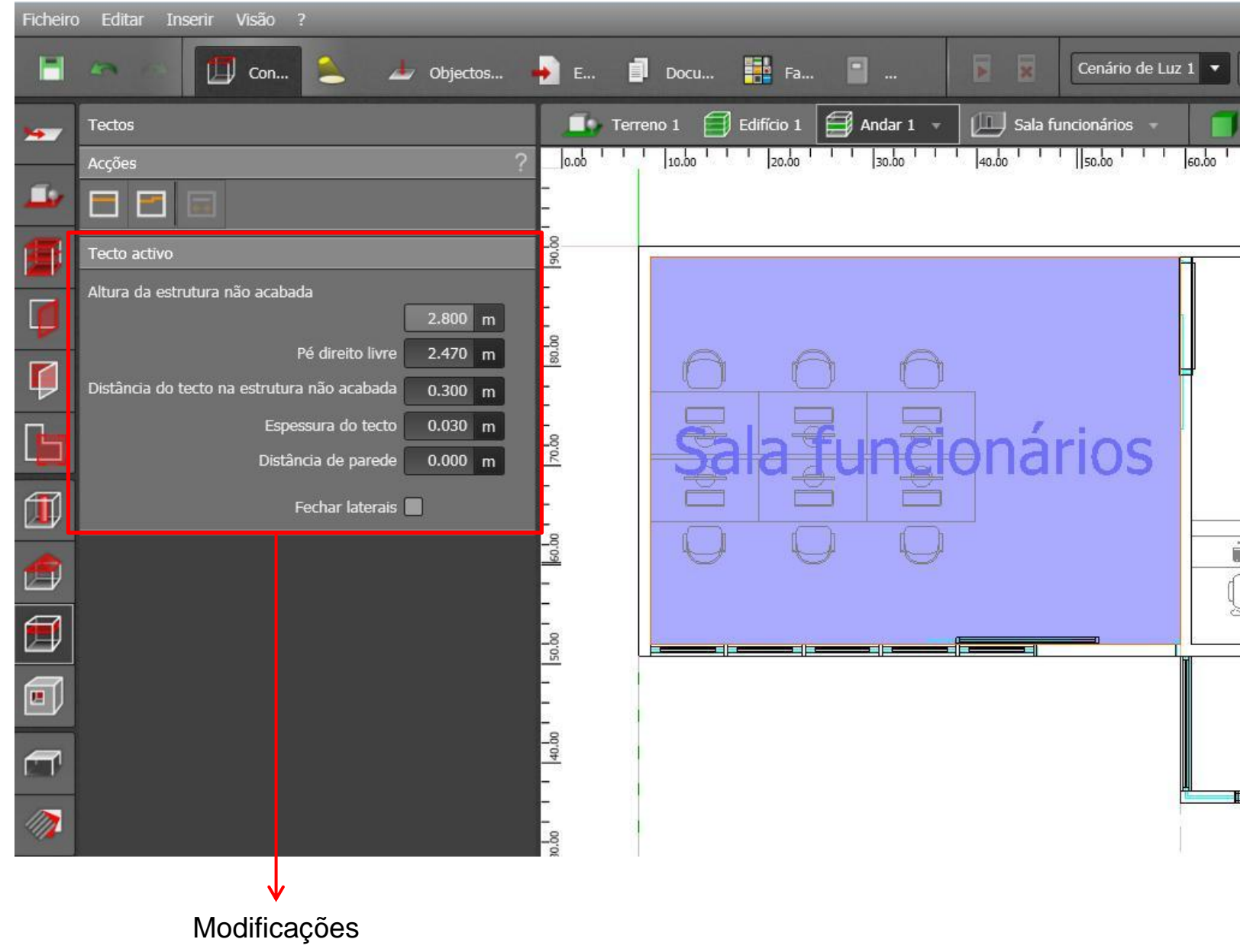

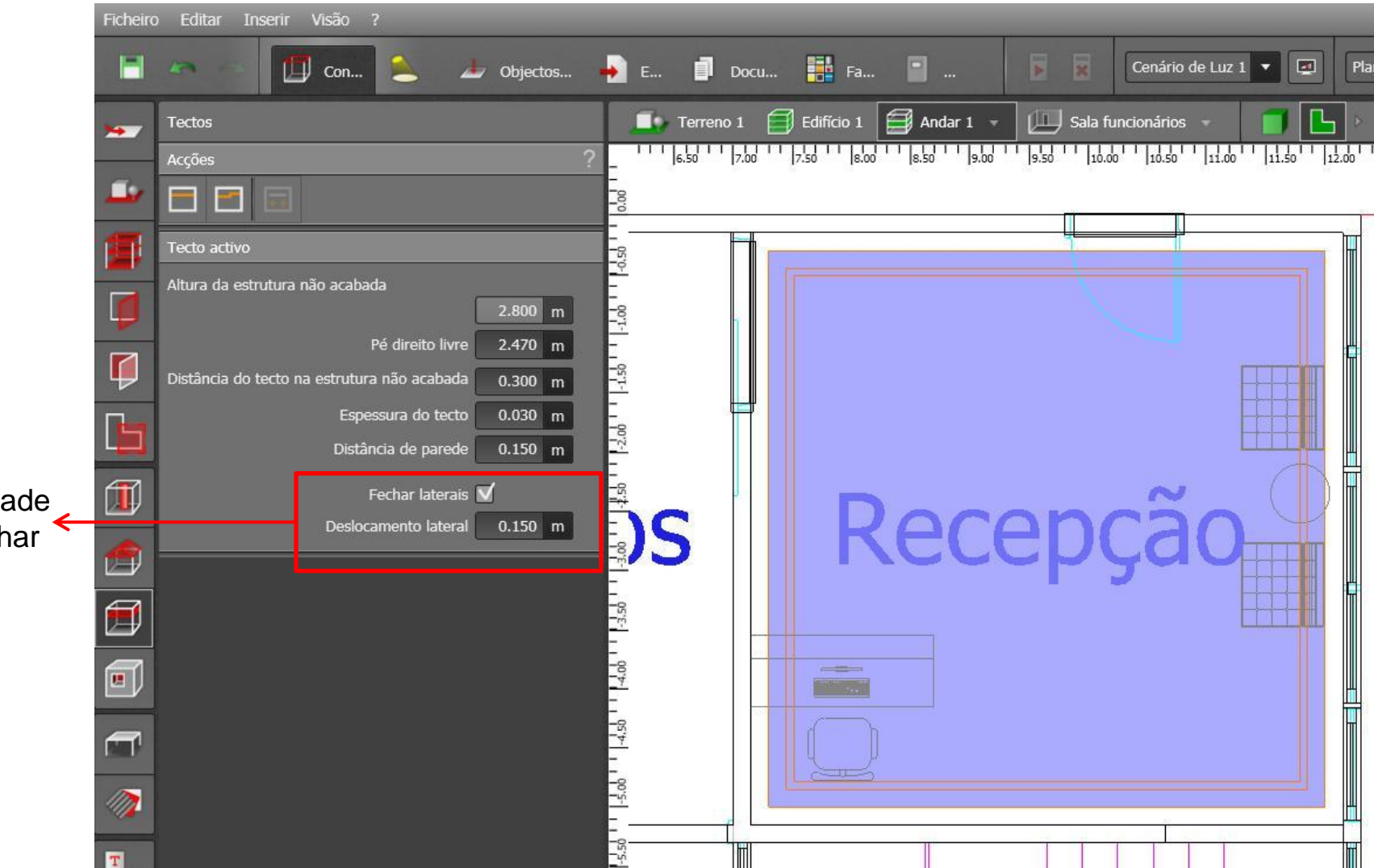

Possibilidade de desenhar sancas

#### • Visão 3D

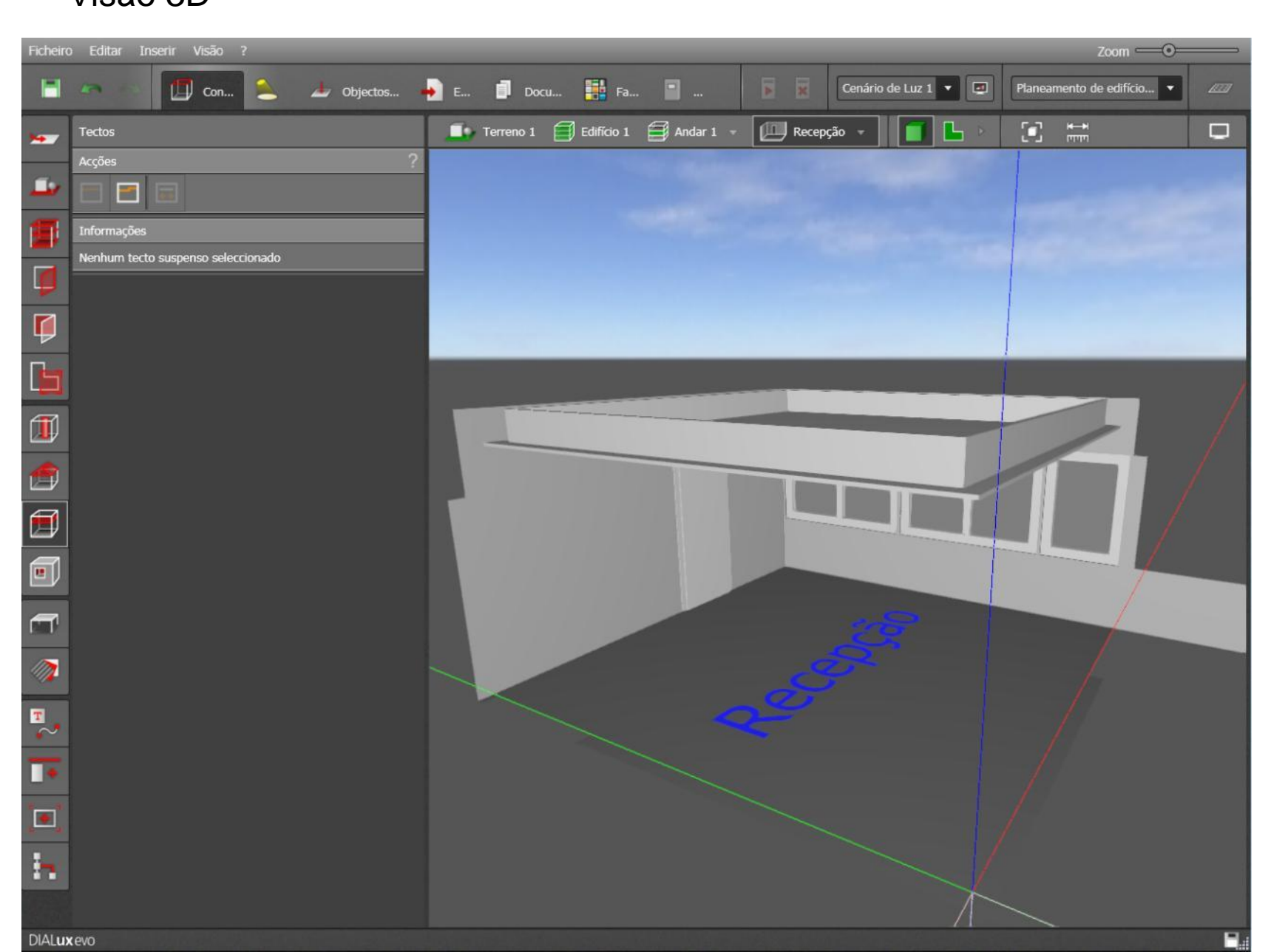

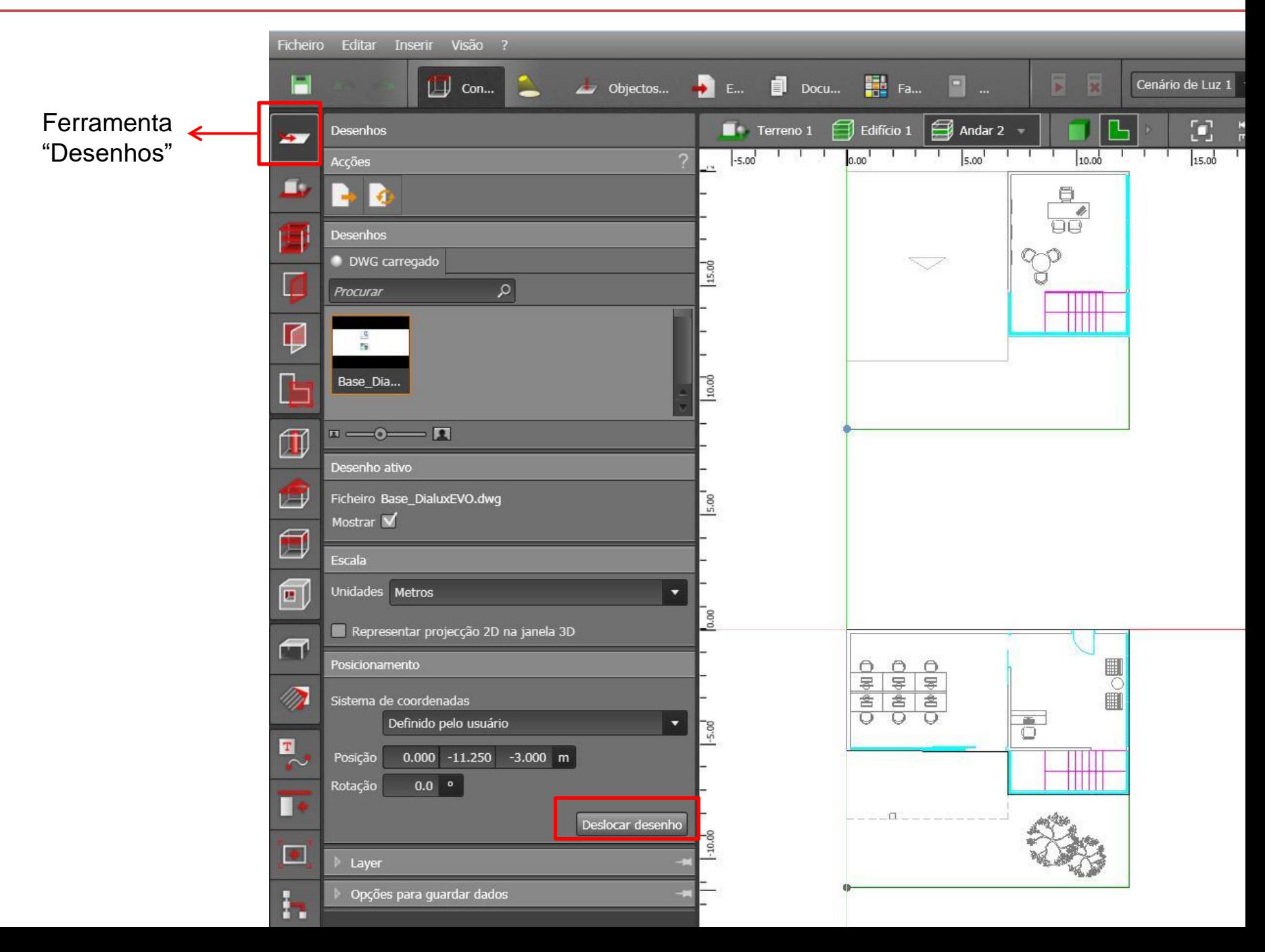

Para desenhar outros andares: Duplicar ou se já houver criado um edifício de 2 andares, desenhar contornos internos (novos ambientes)

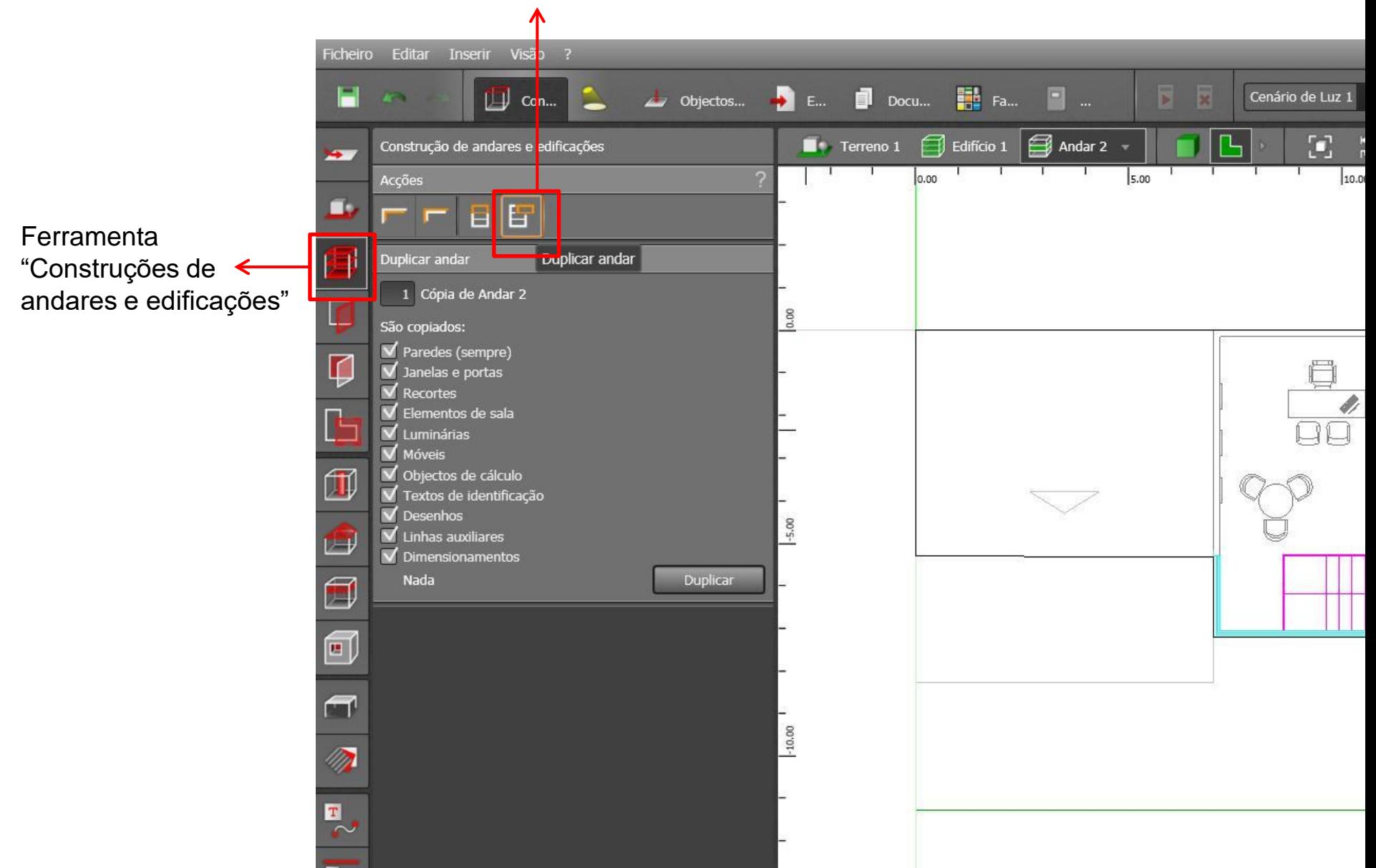

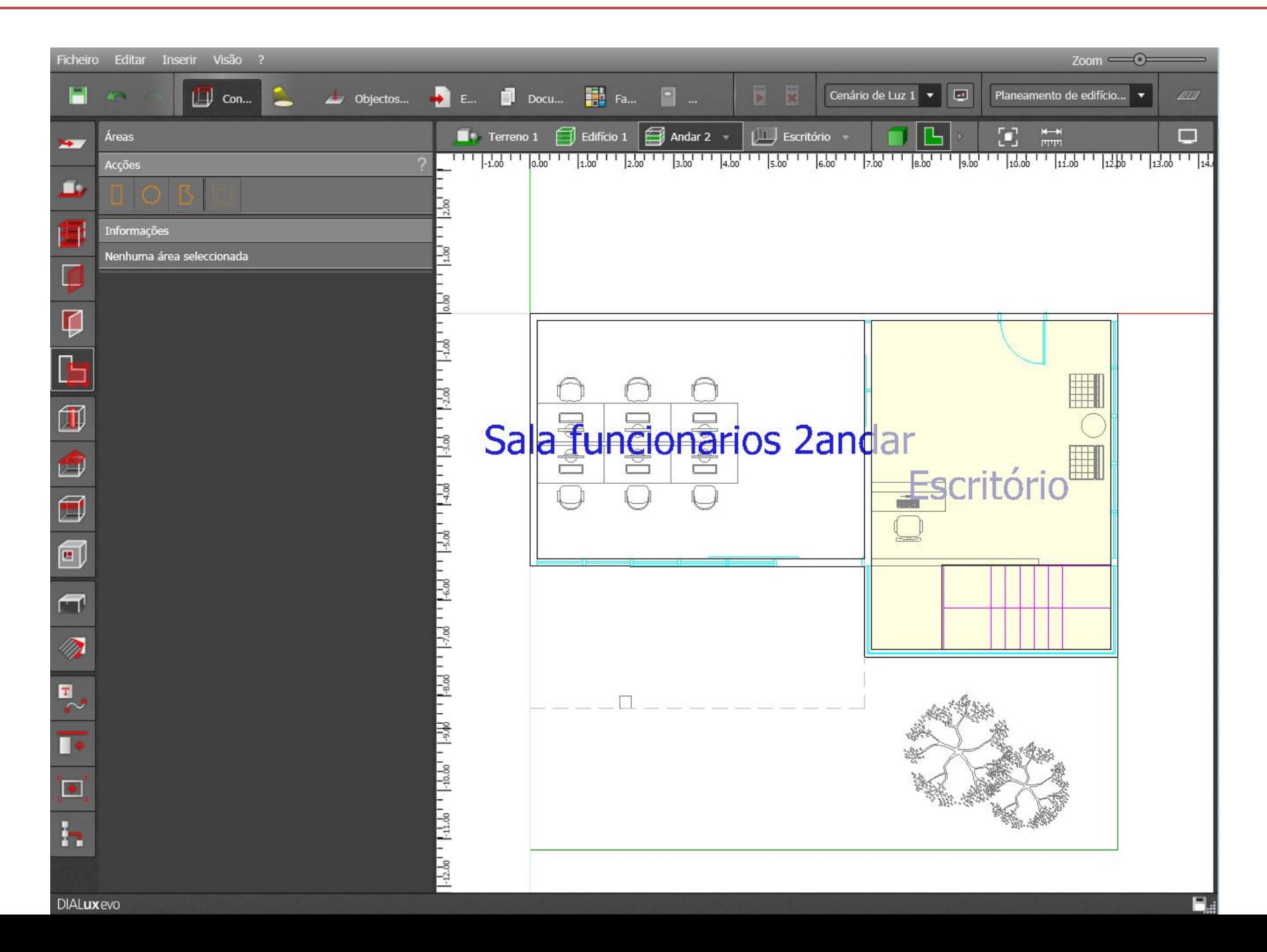

• Visão 3D

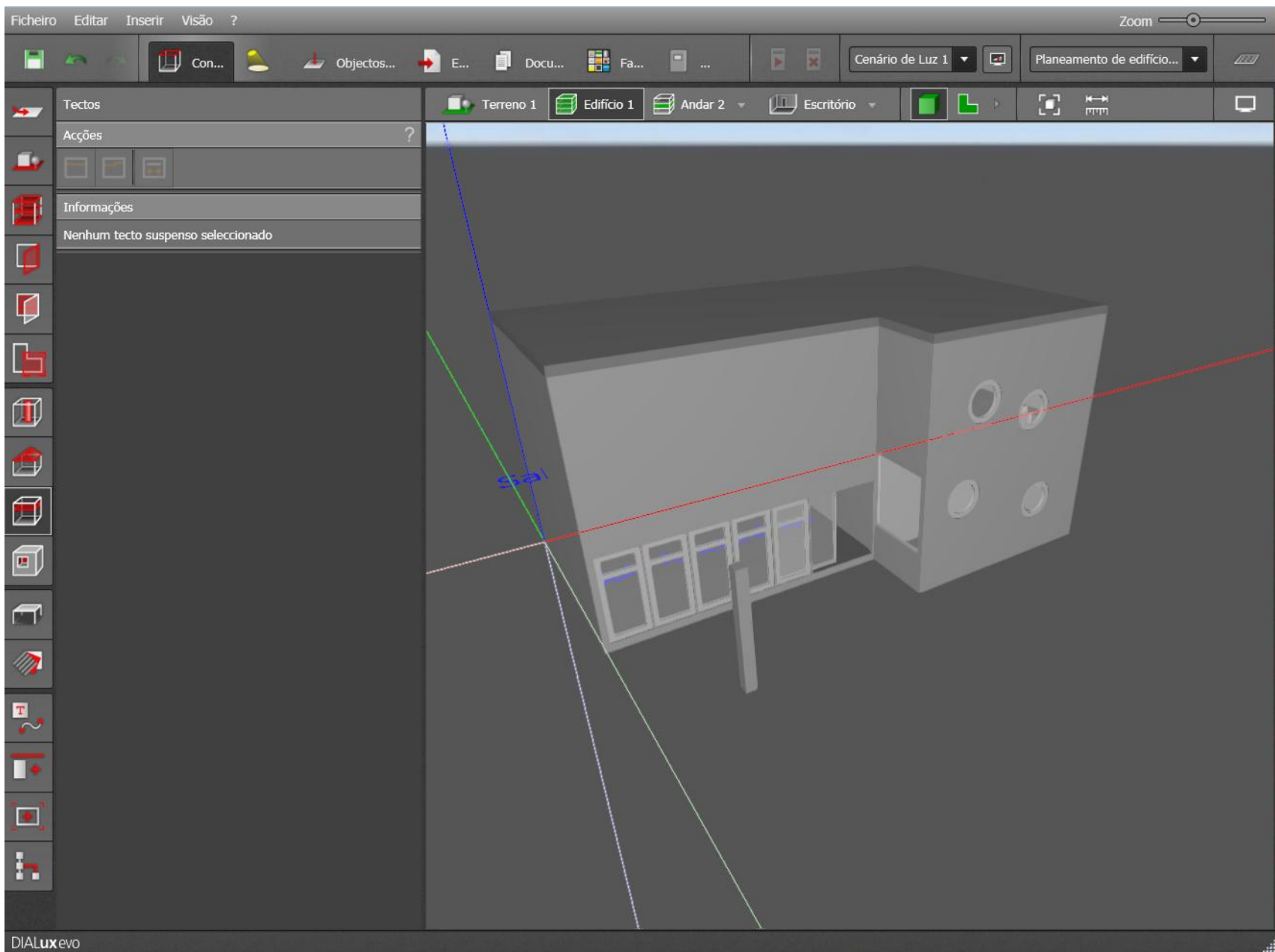

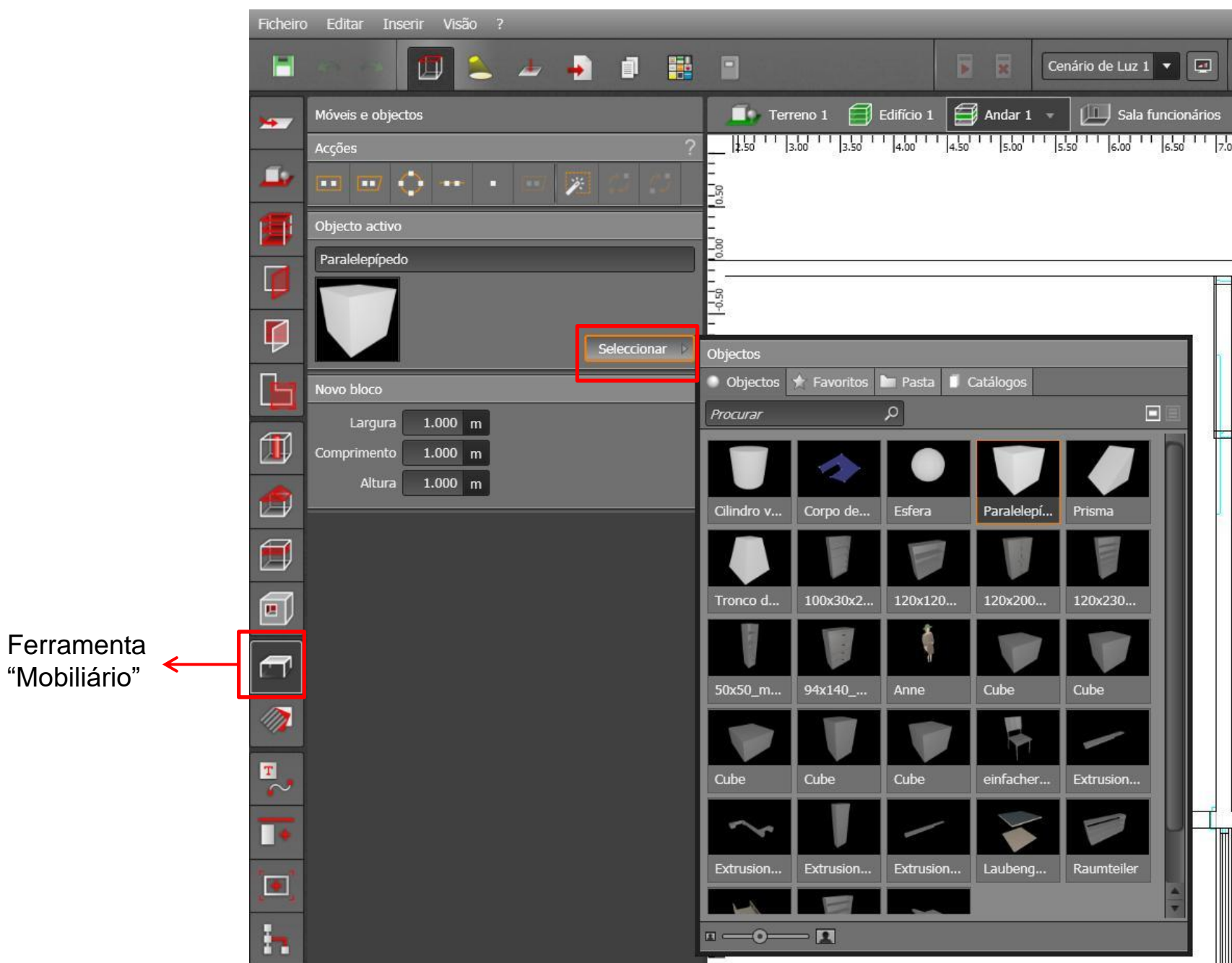
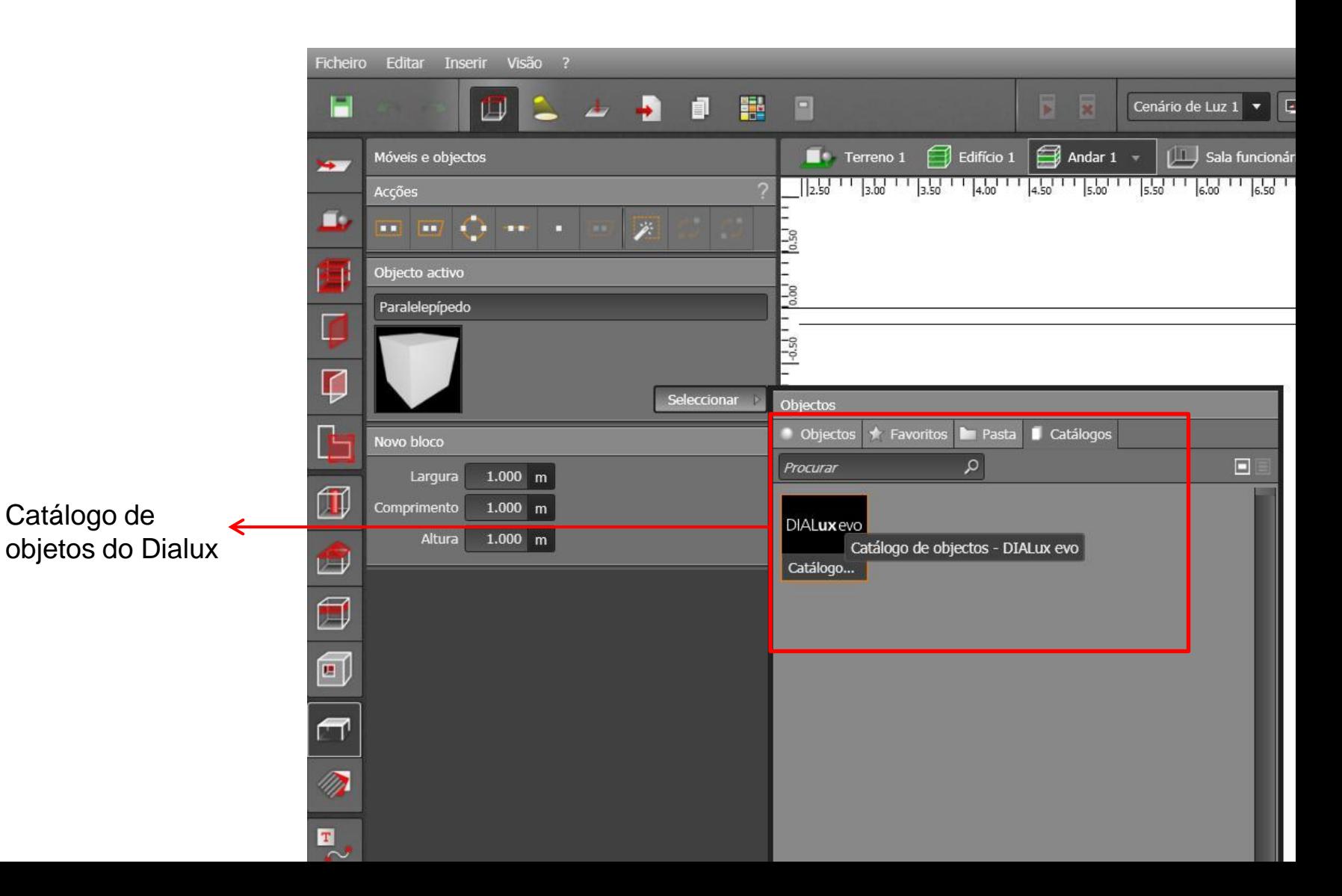

## • Nova janela com catálogo de objetos

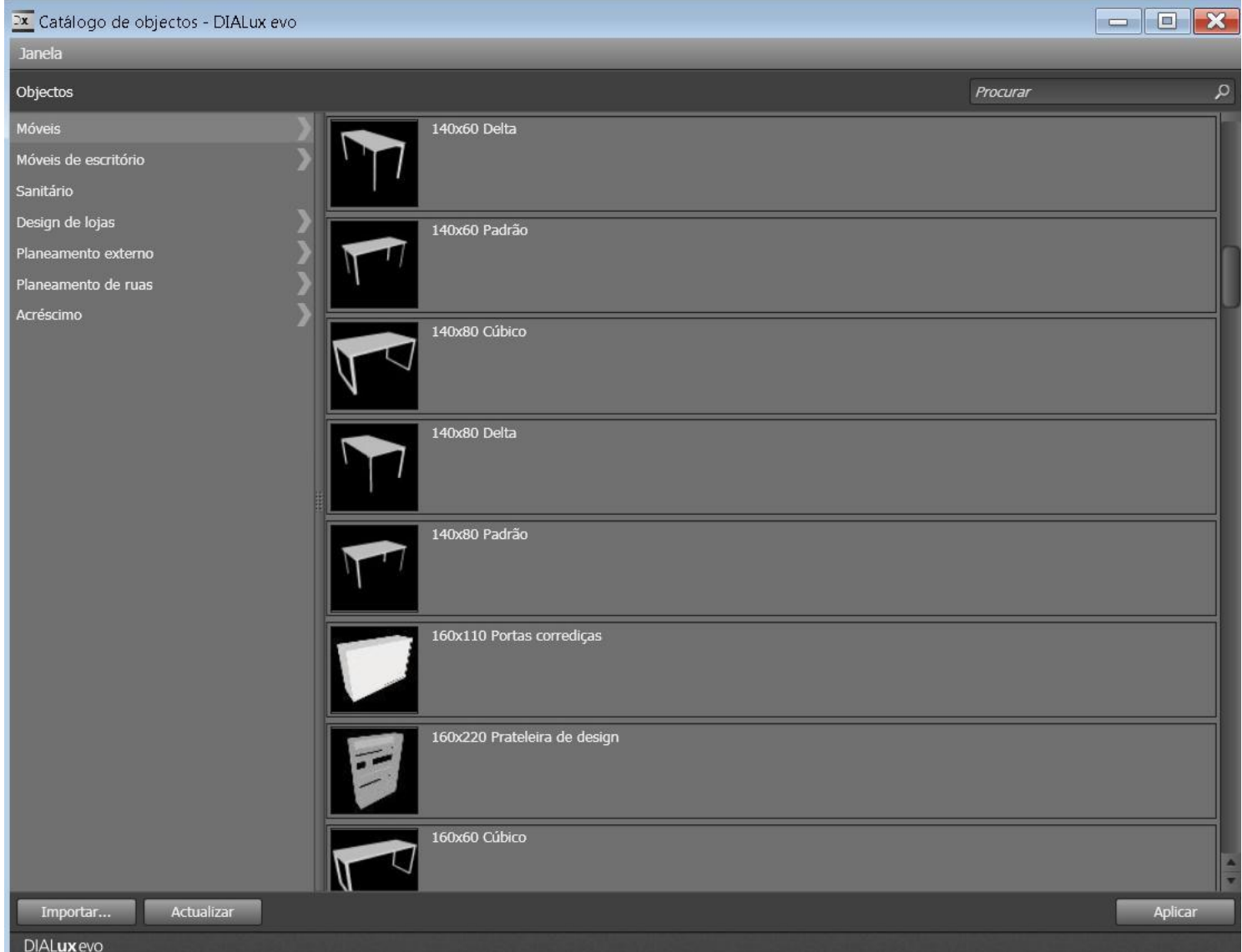

> Possibilidade de importar mobiliários 3Ds. Site: archive3d.net

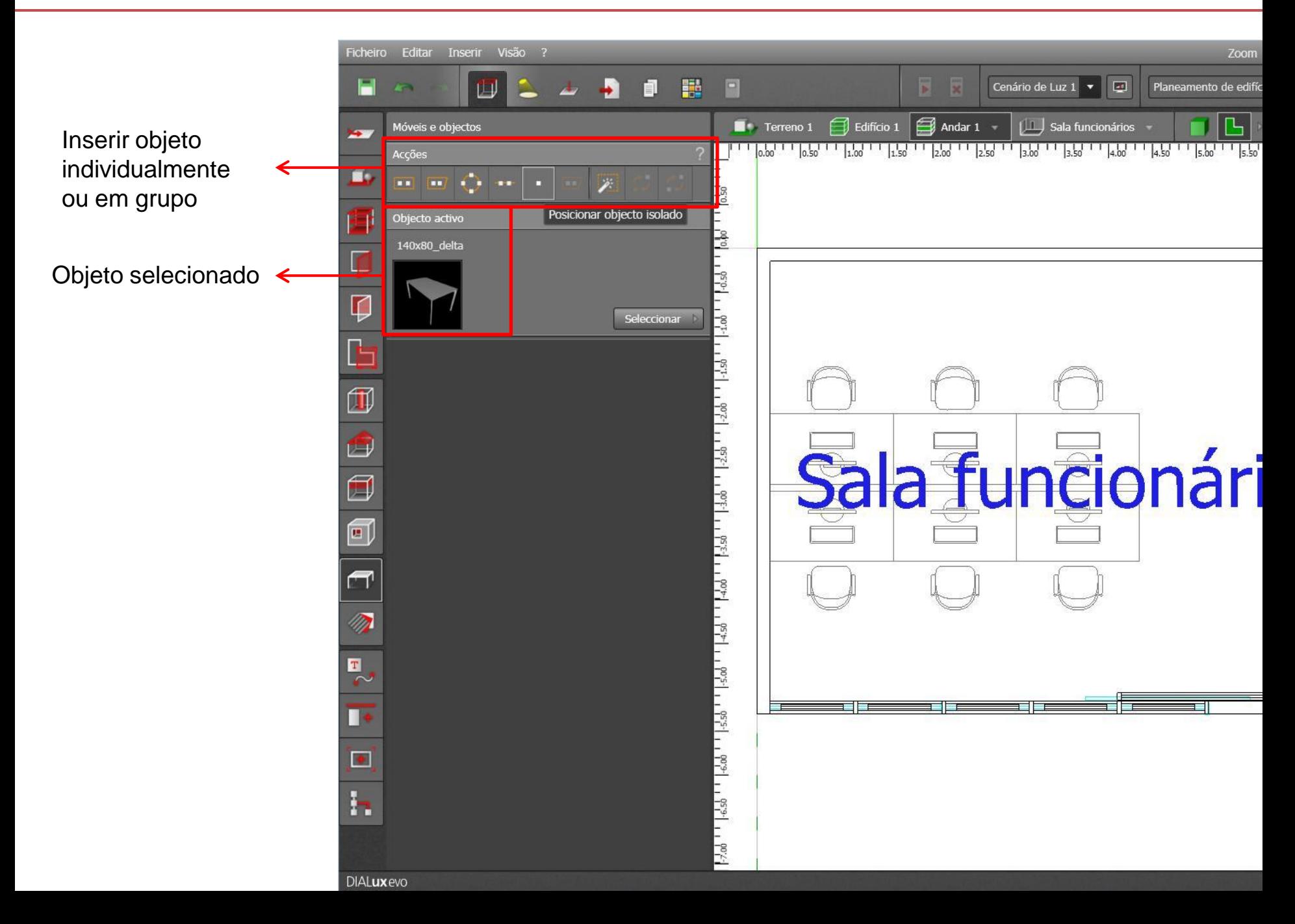

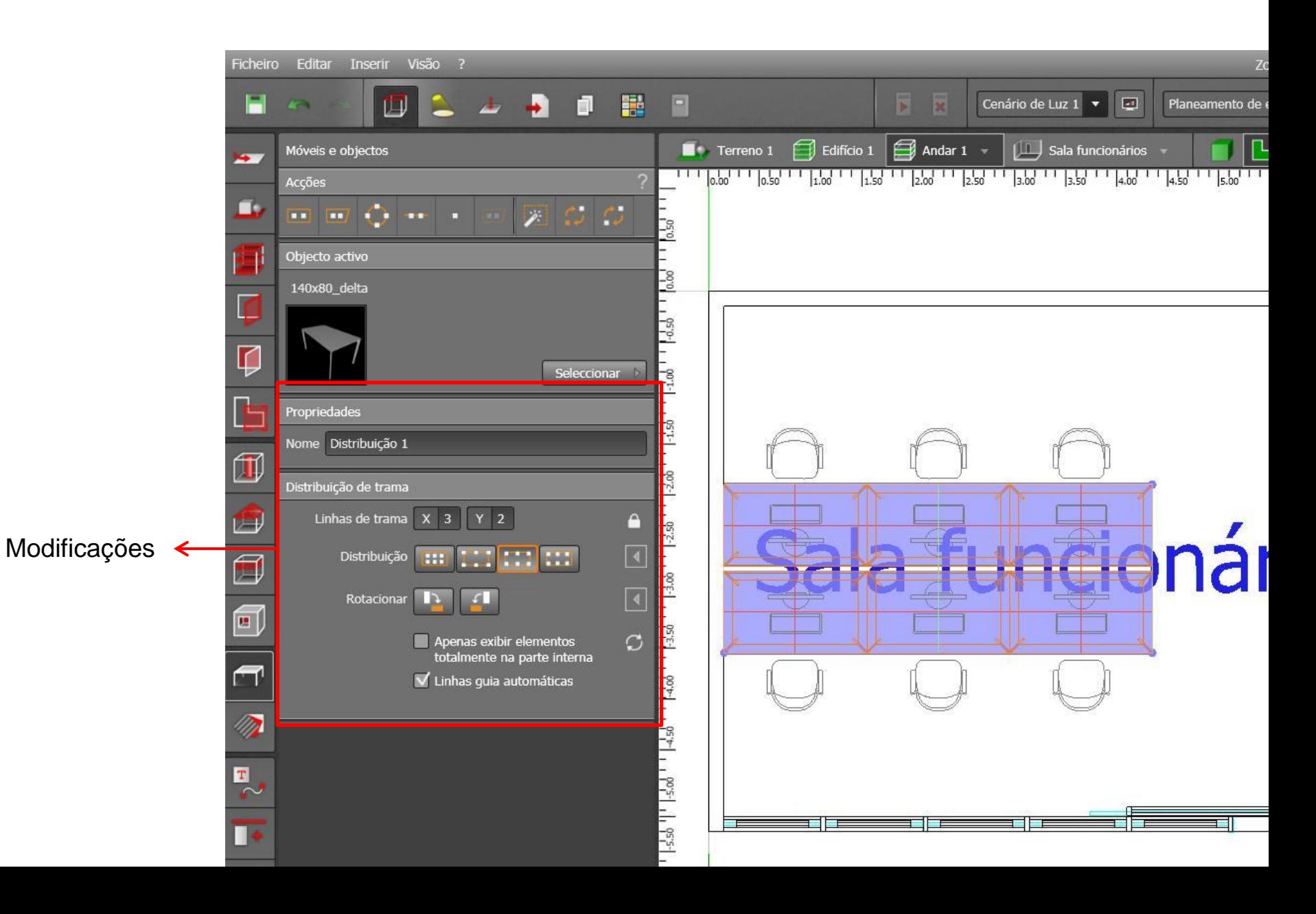

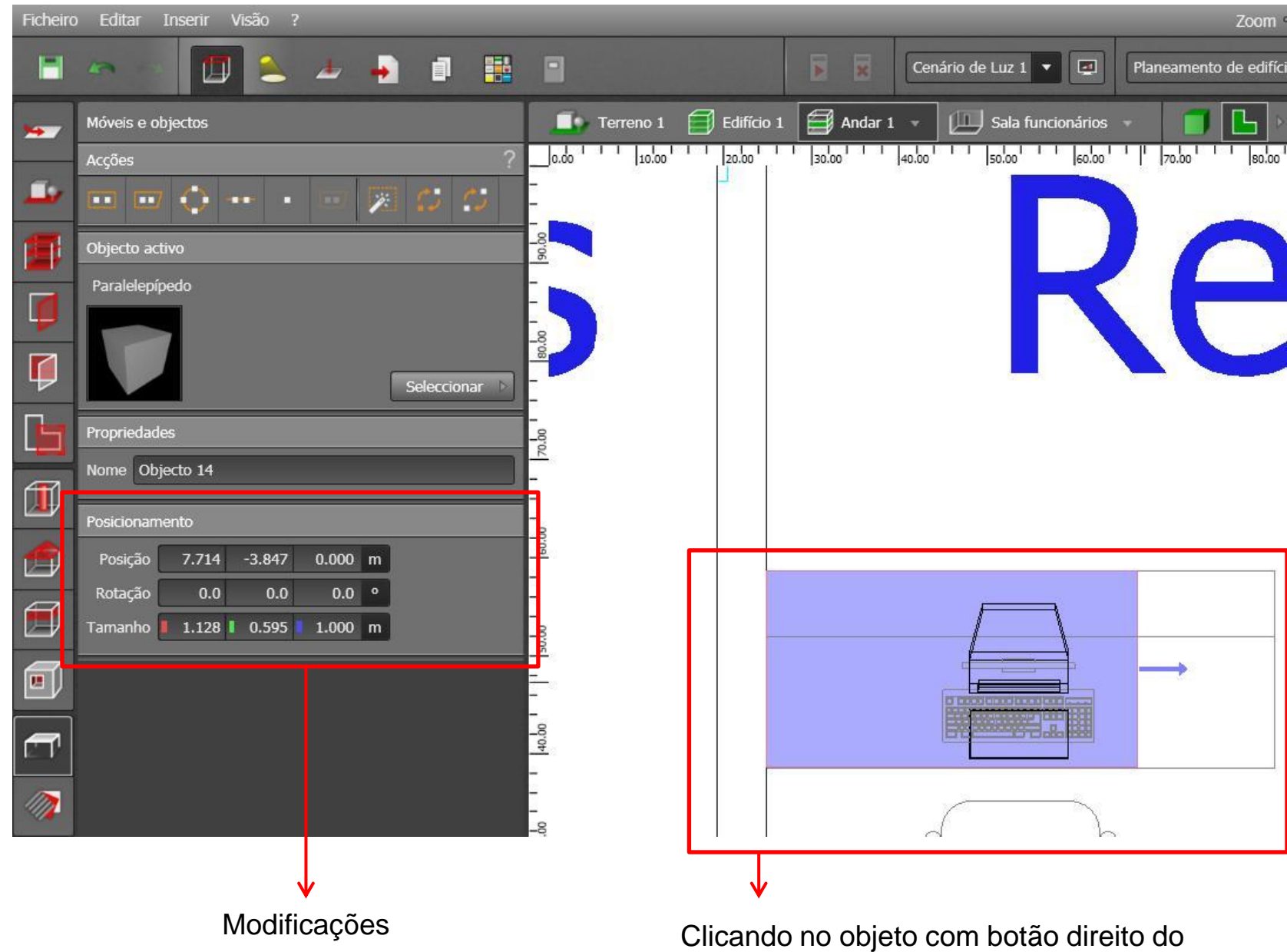

mouse > opções: mover, rotacionar e escalar

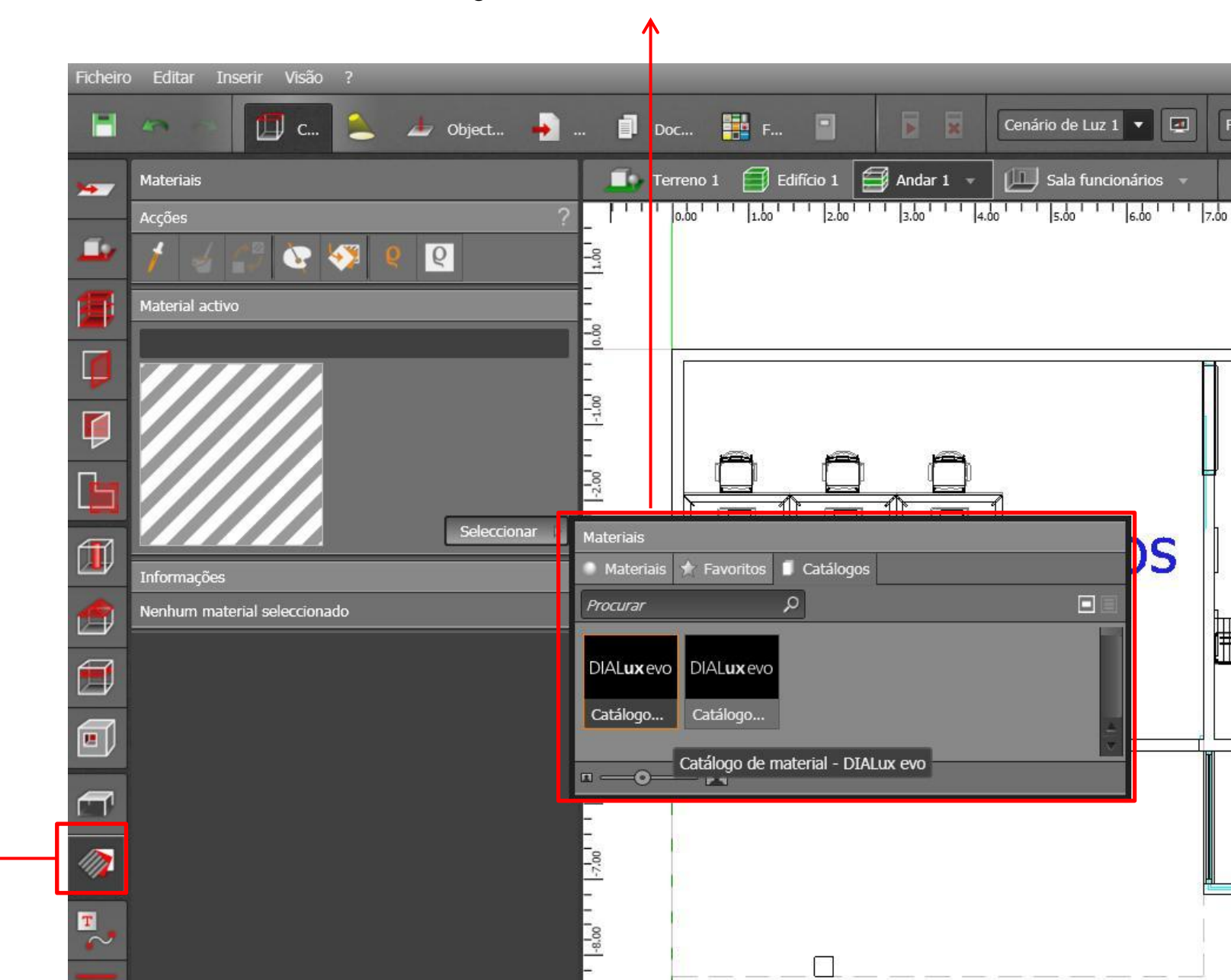

Ferramenta "Materiais"

Catálogo de materias e cores do Dialux

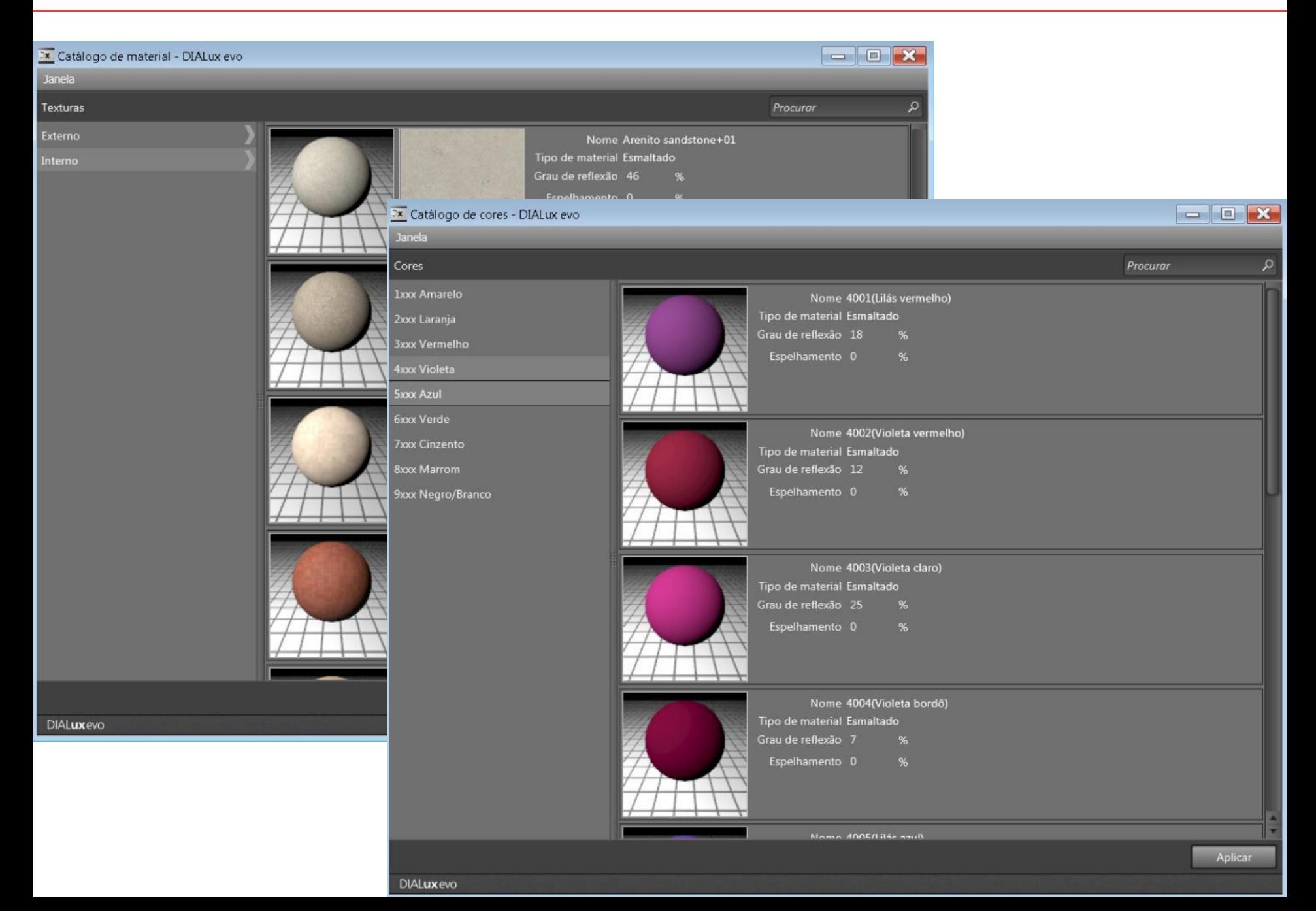

Material escolhido: Para inserir o material em paredes, piso, mobiliário, basta arrastar o material selecionado

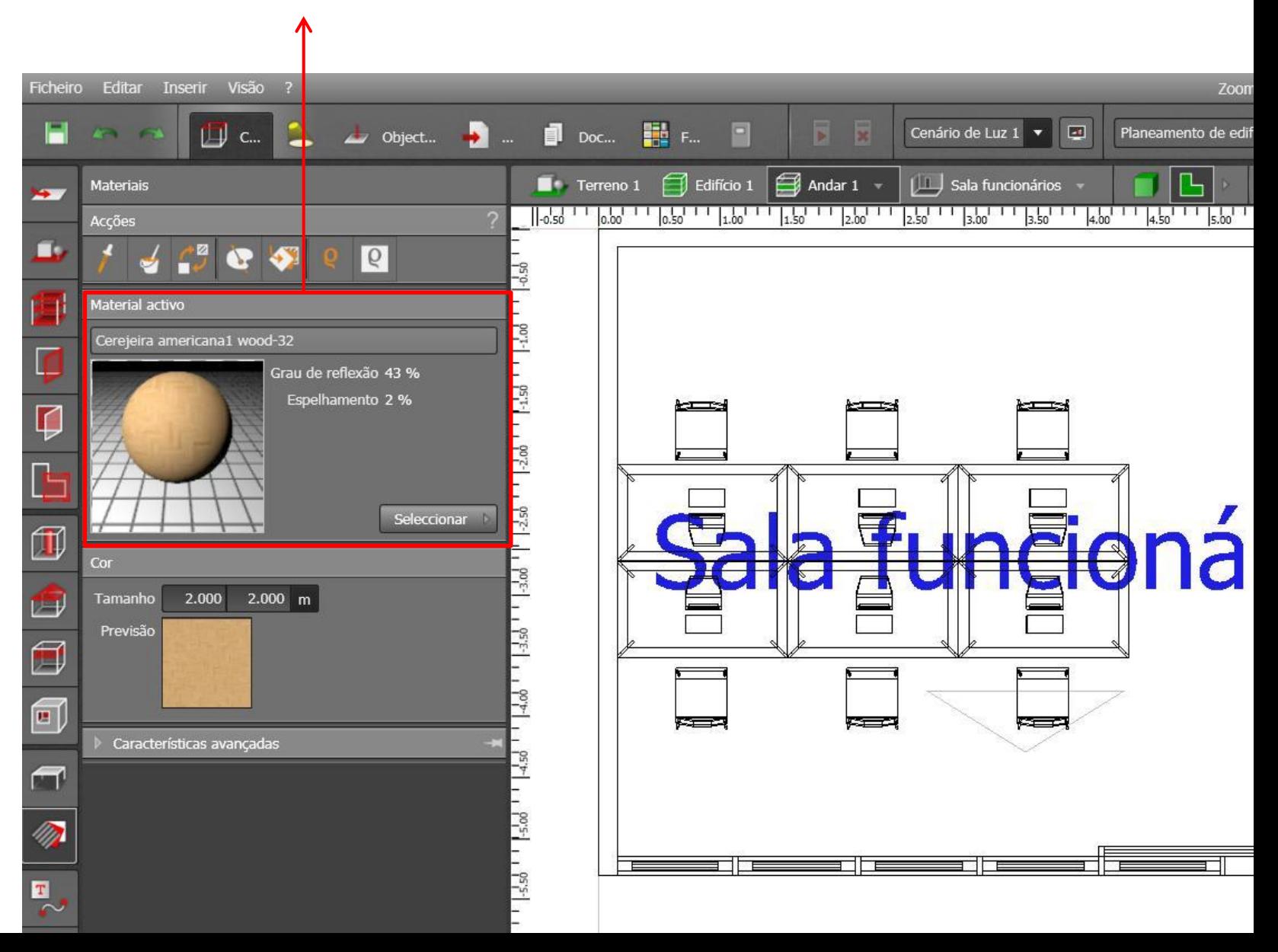

• Visão 3D

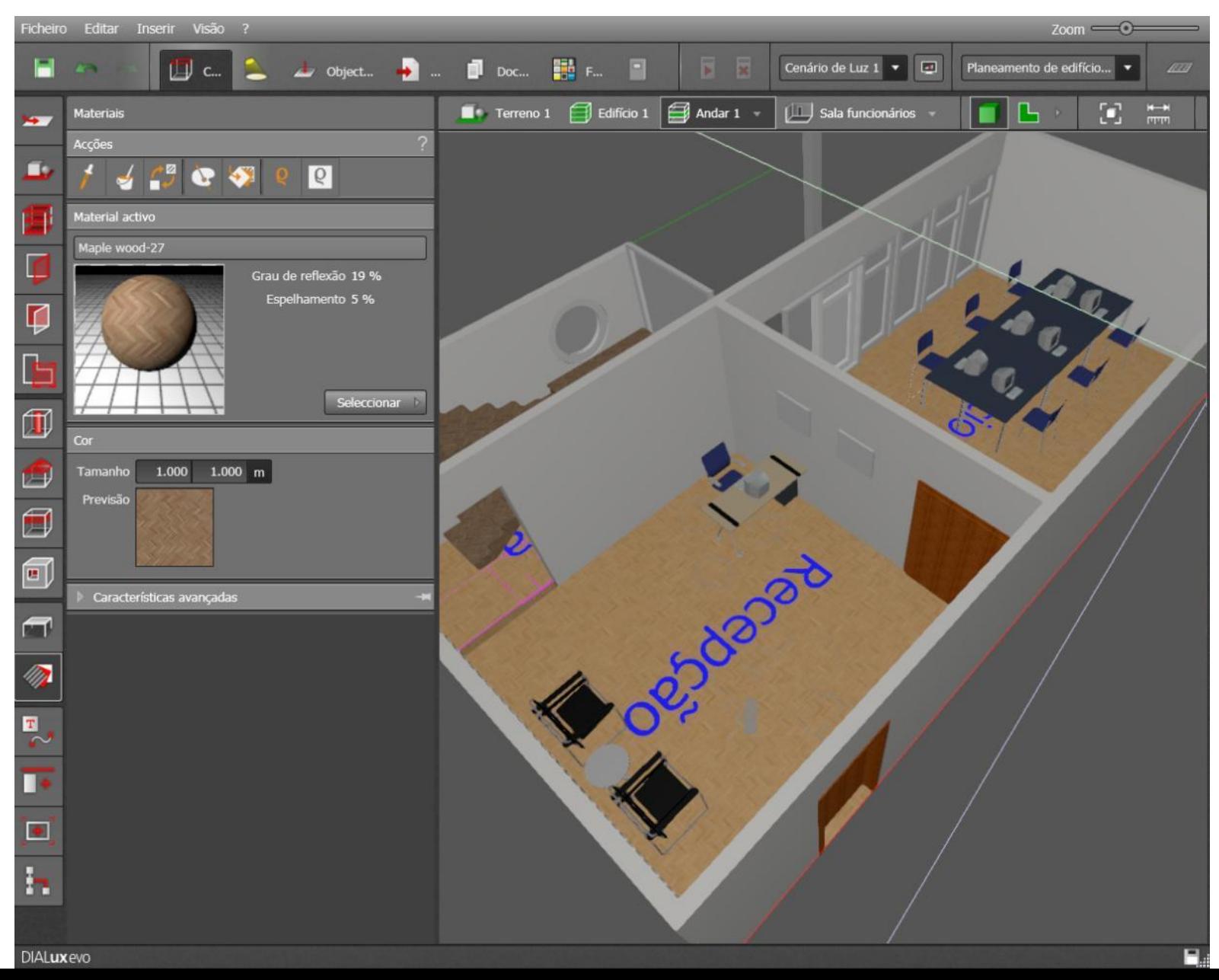

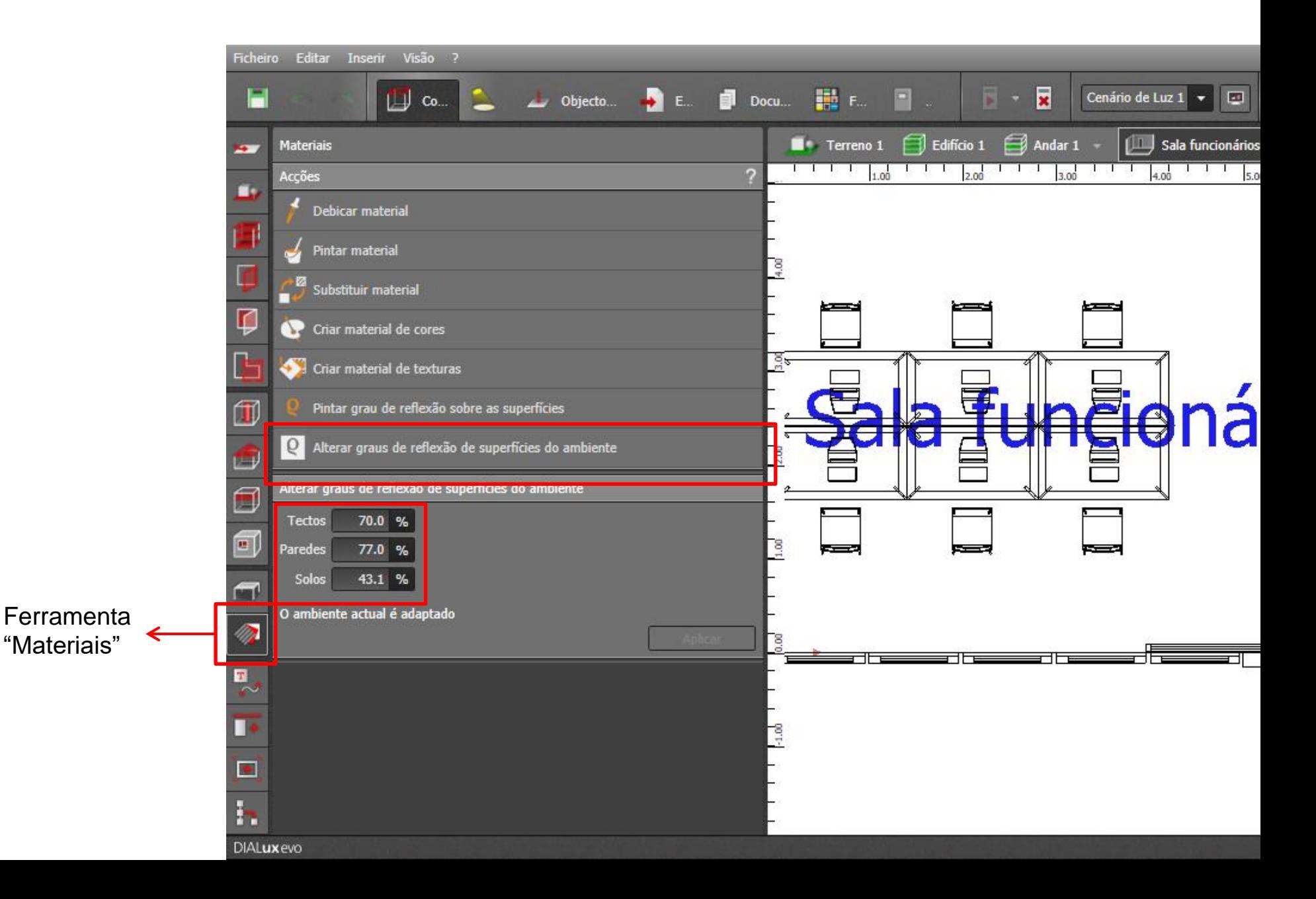

• Importando objetos 3D, imagens, etc:

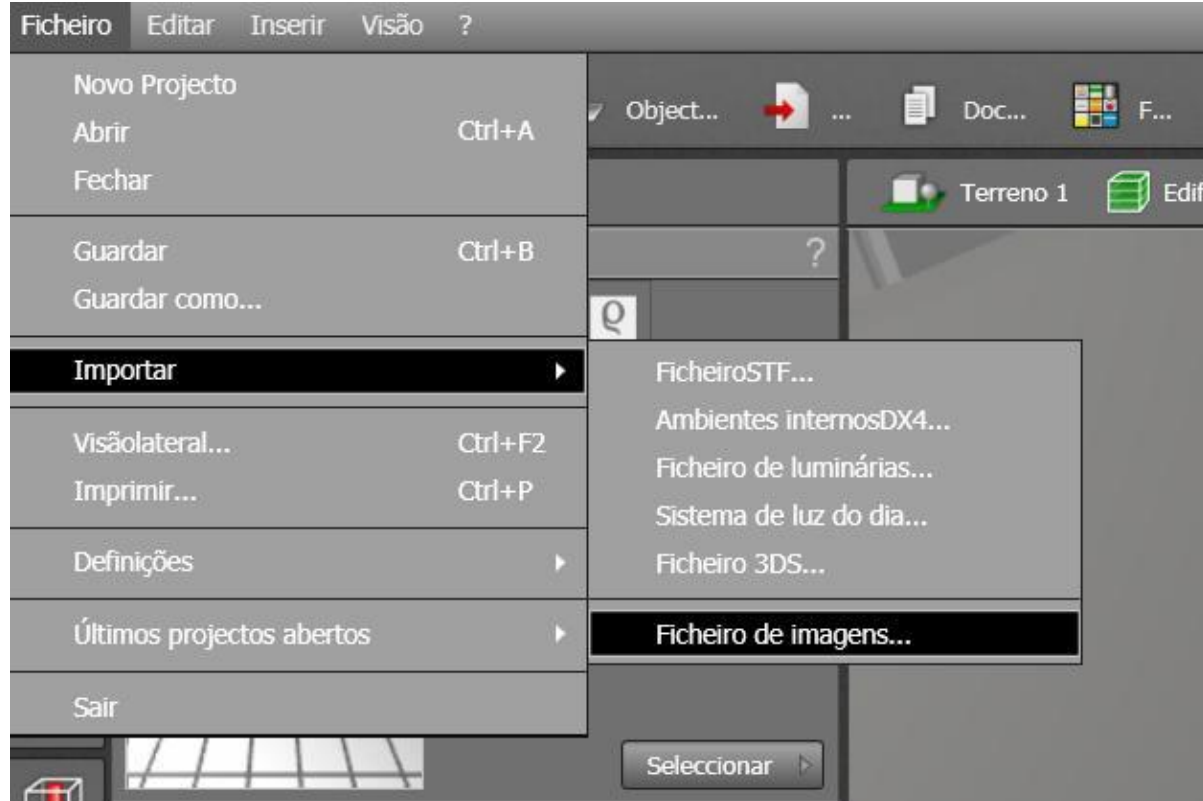

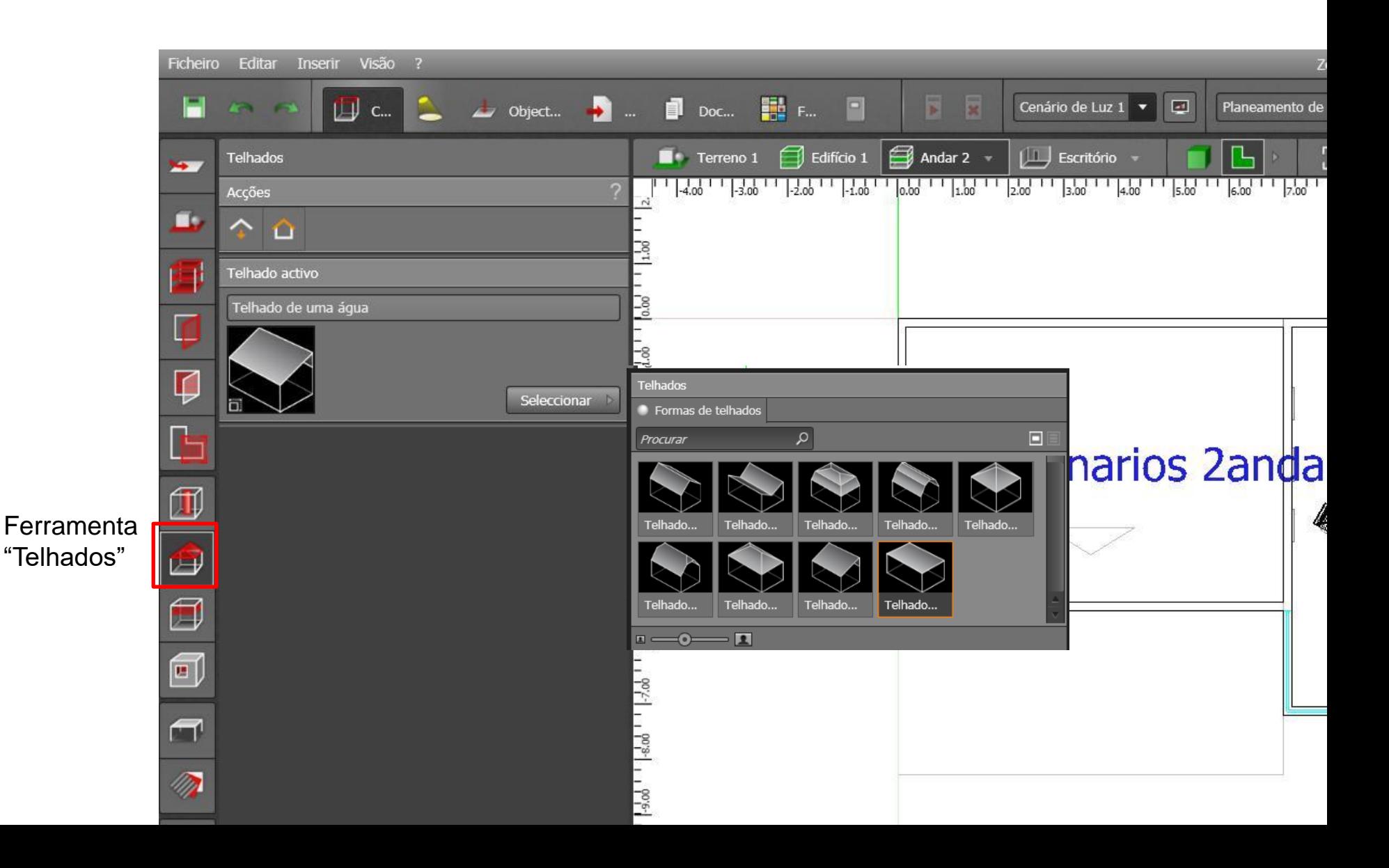

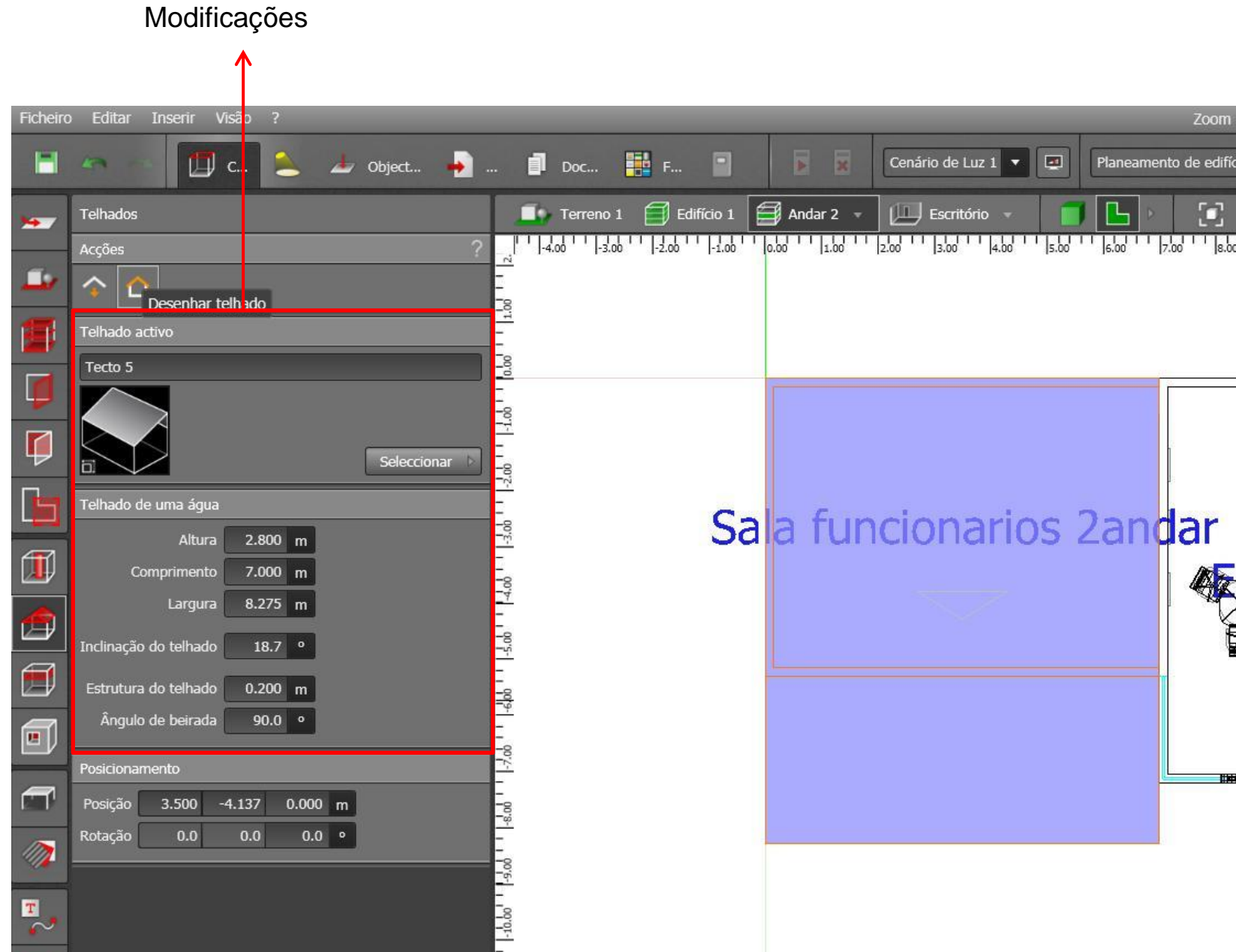

#### • Visão 3D

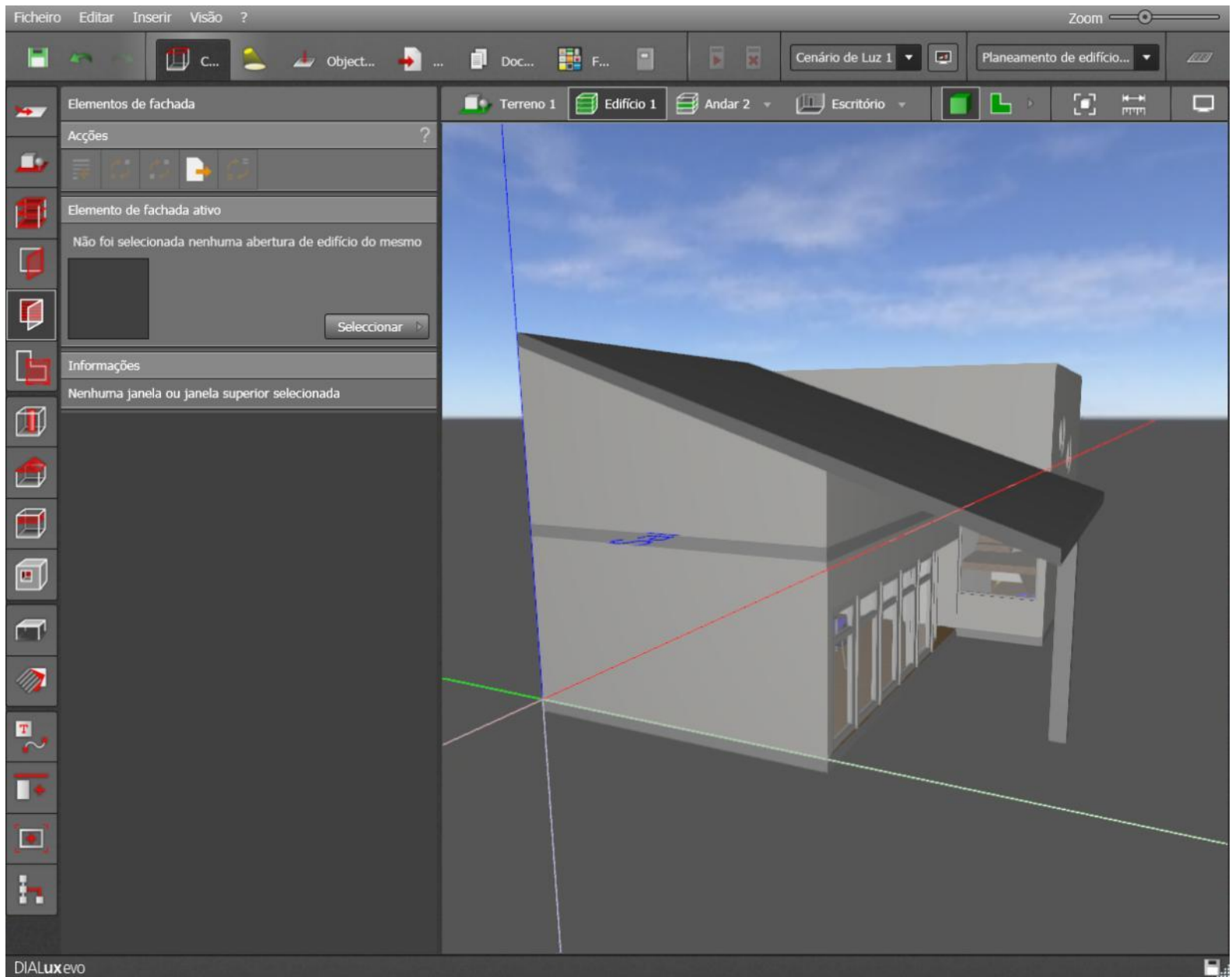

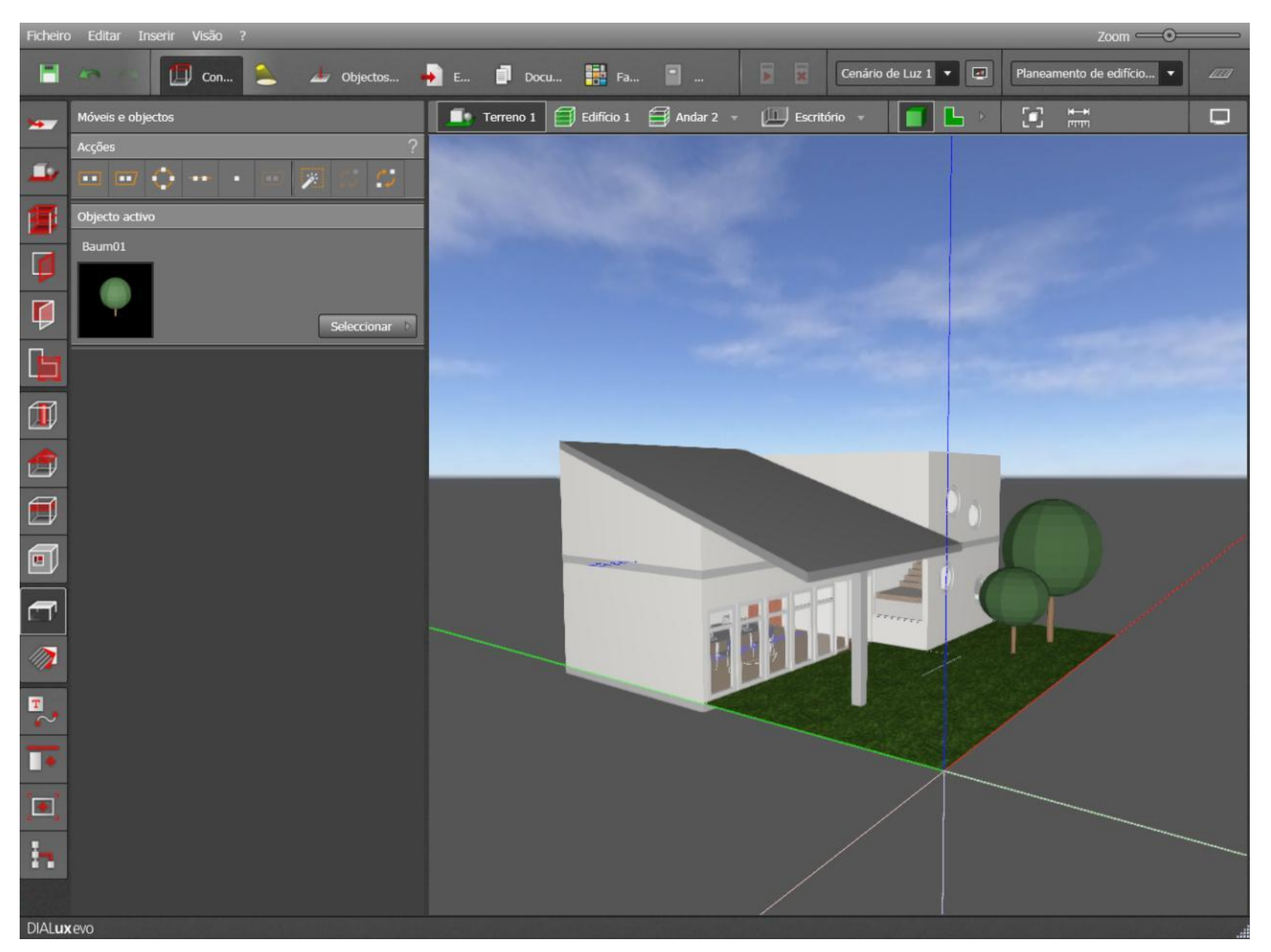

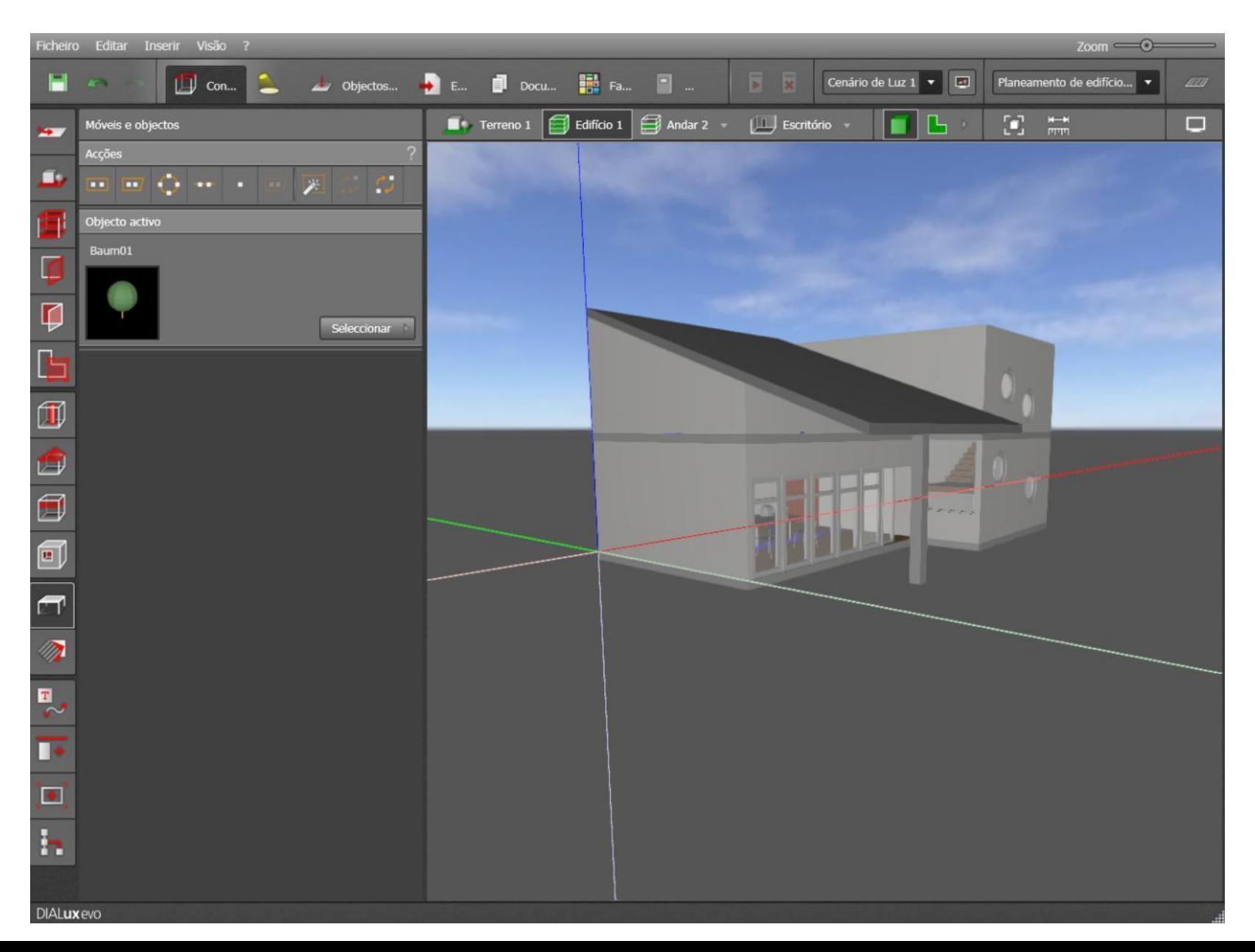

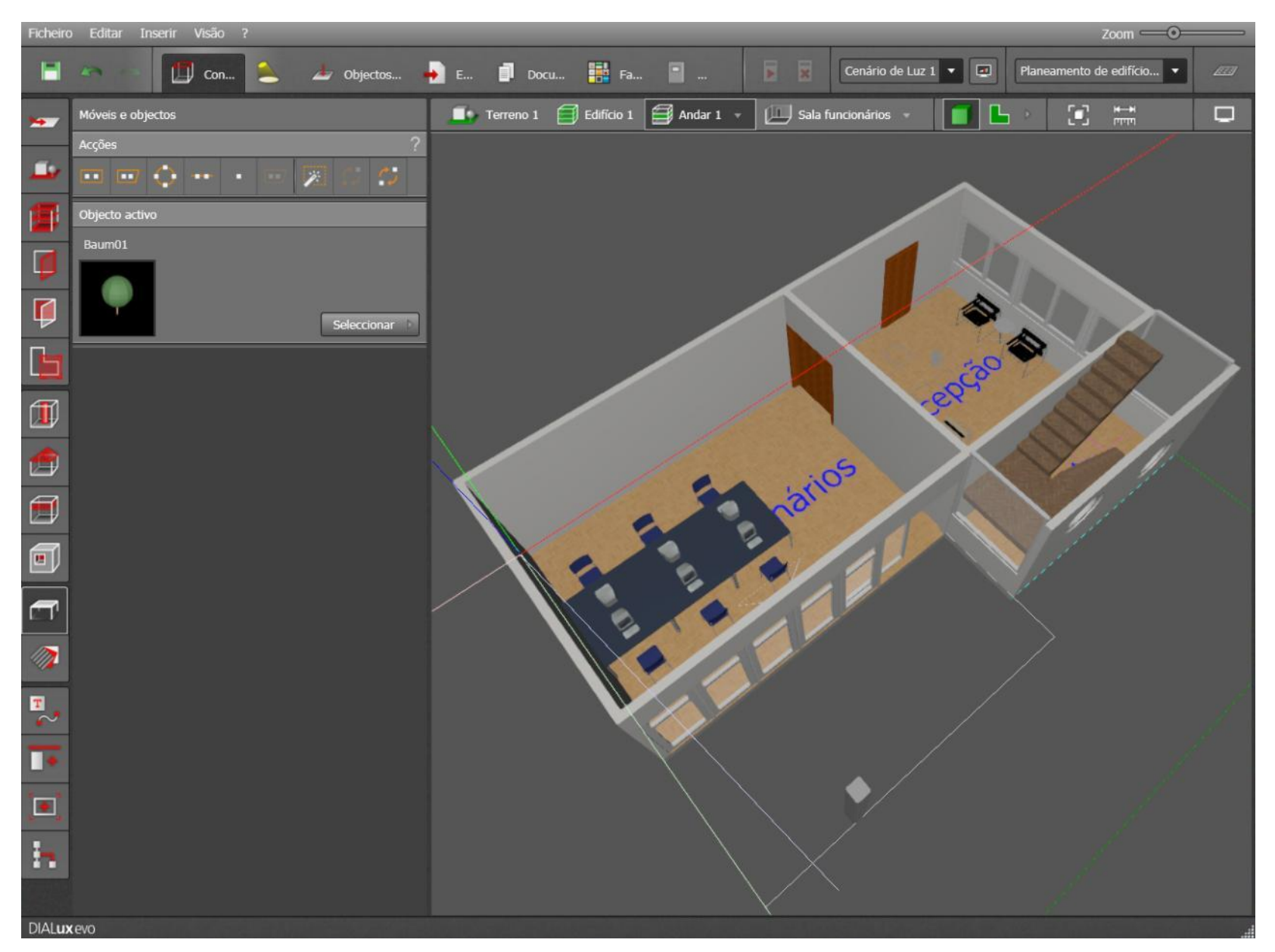

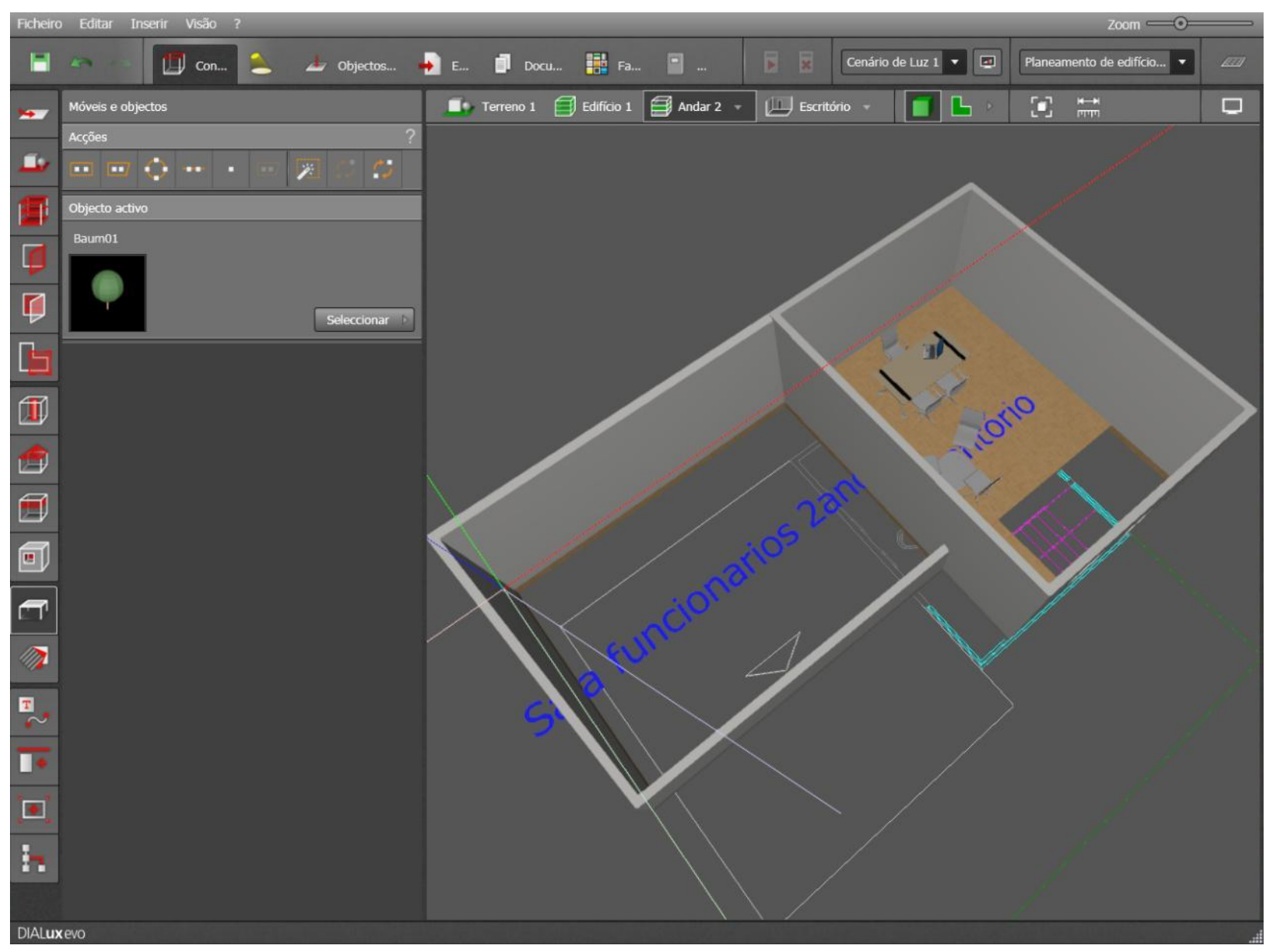

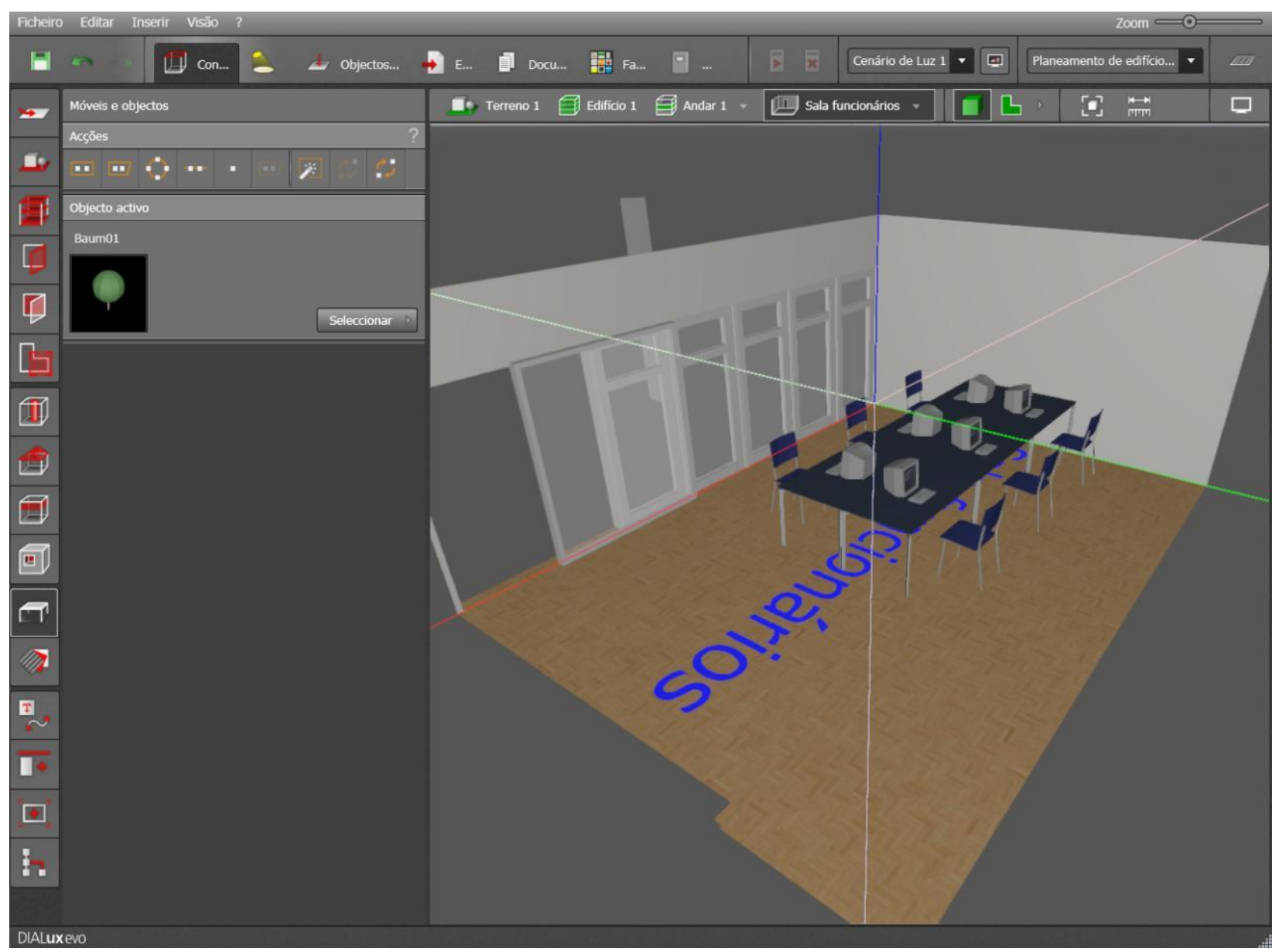

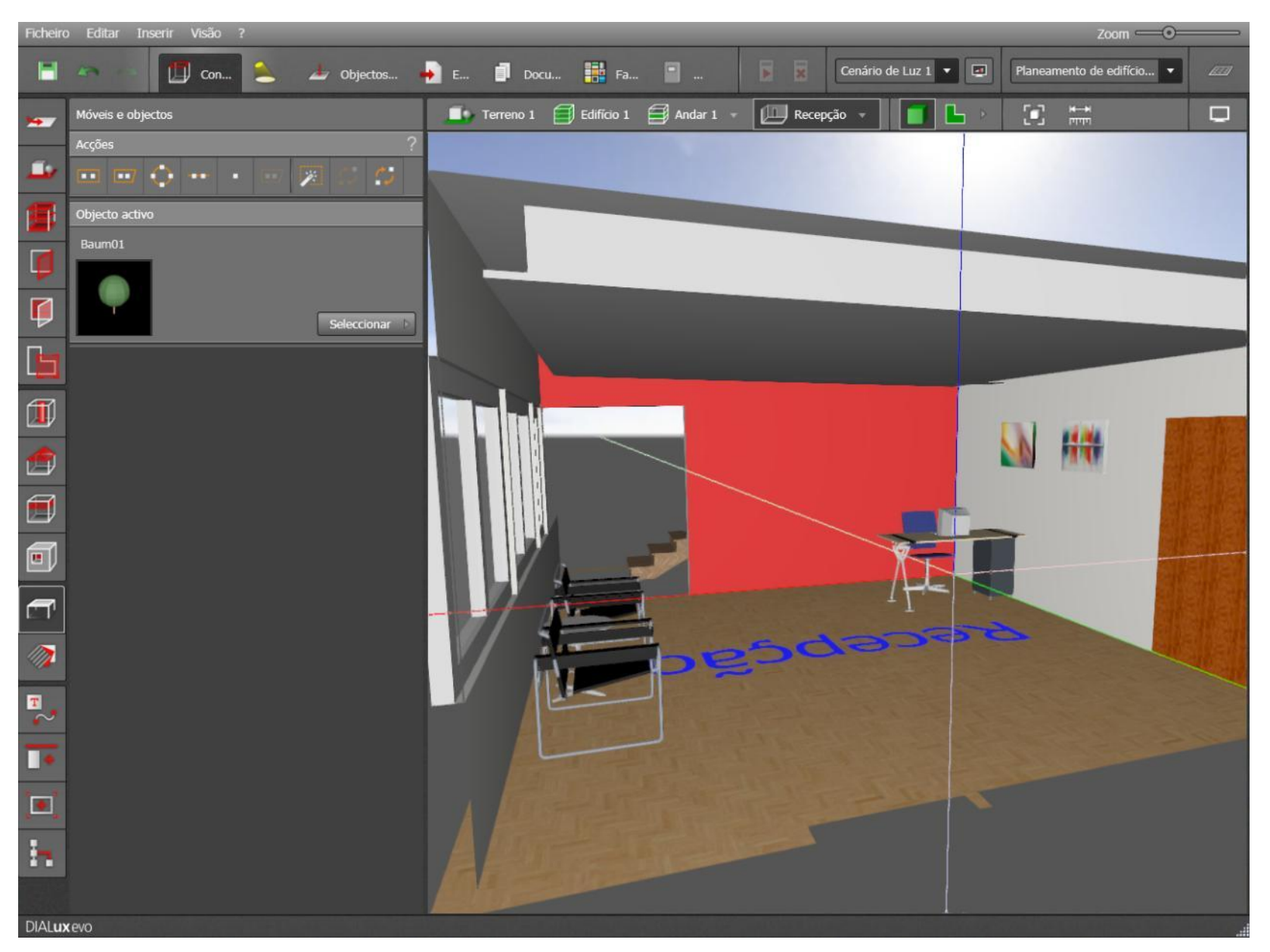

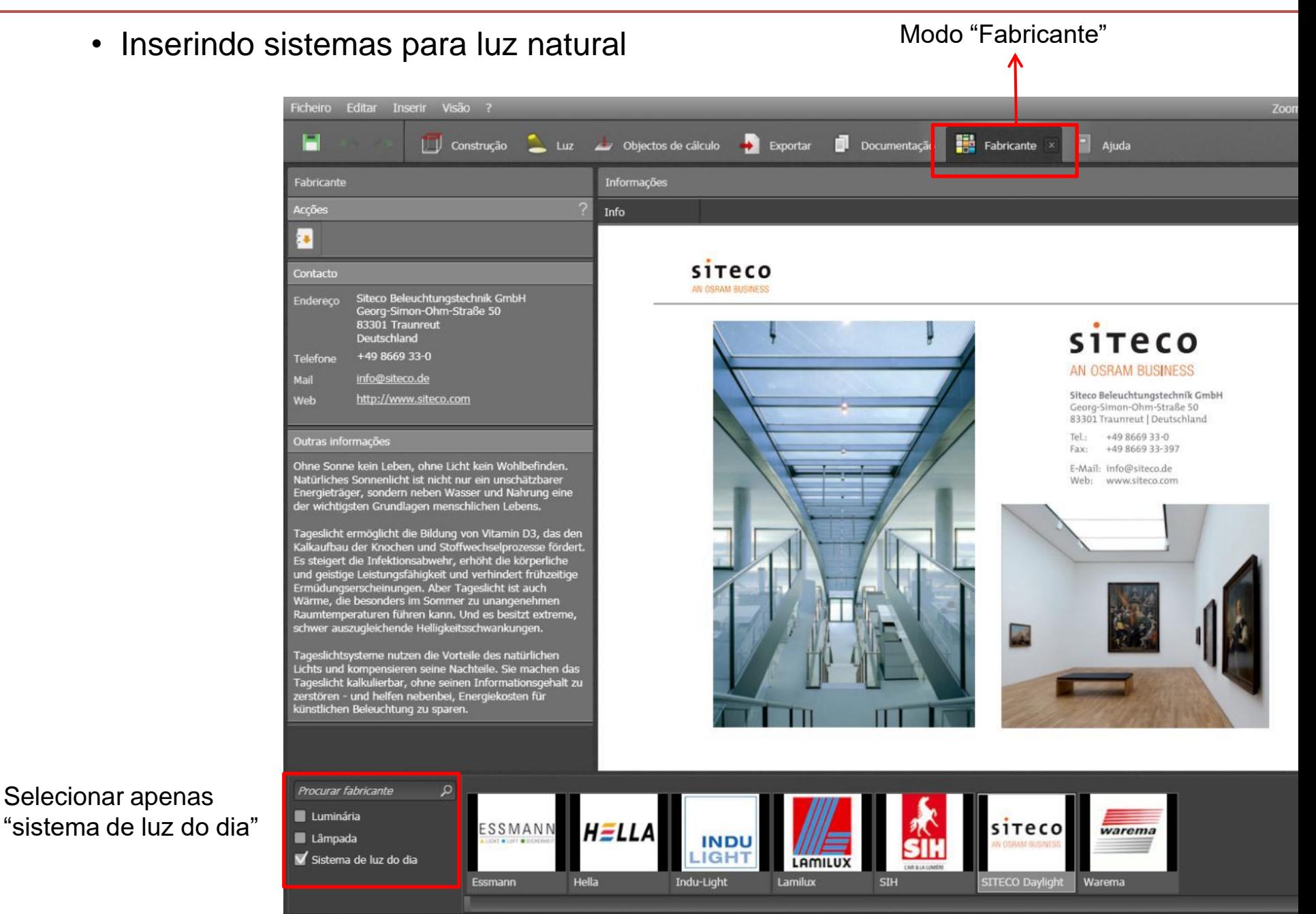

**DIALuxevo** 

- Referências externas de fabricantes:
	- > Download de um catálogo com instalação
	- > Catálogo online

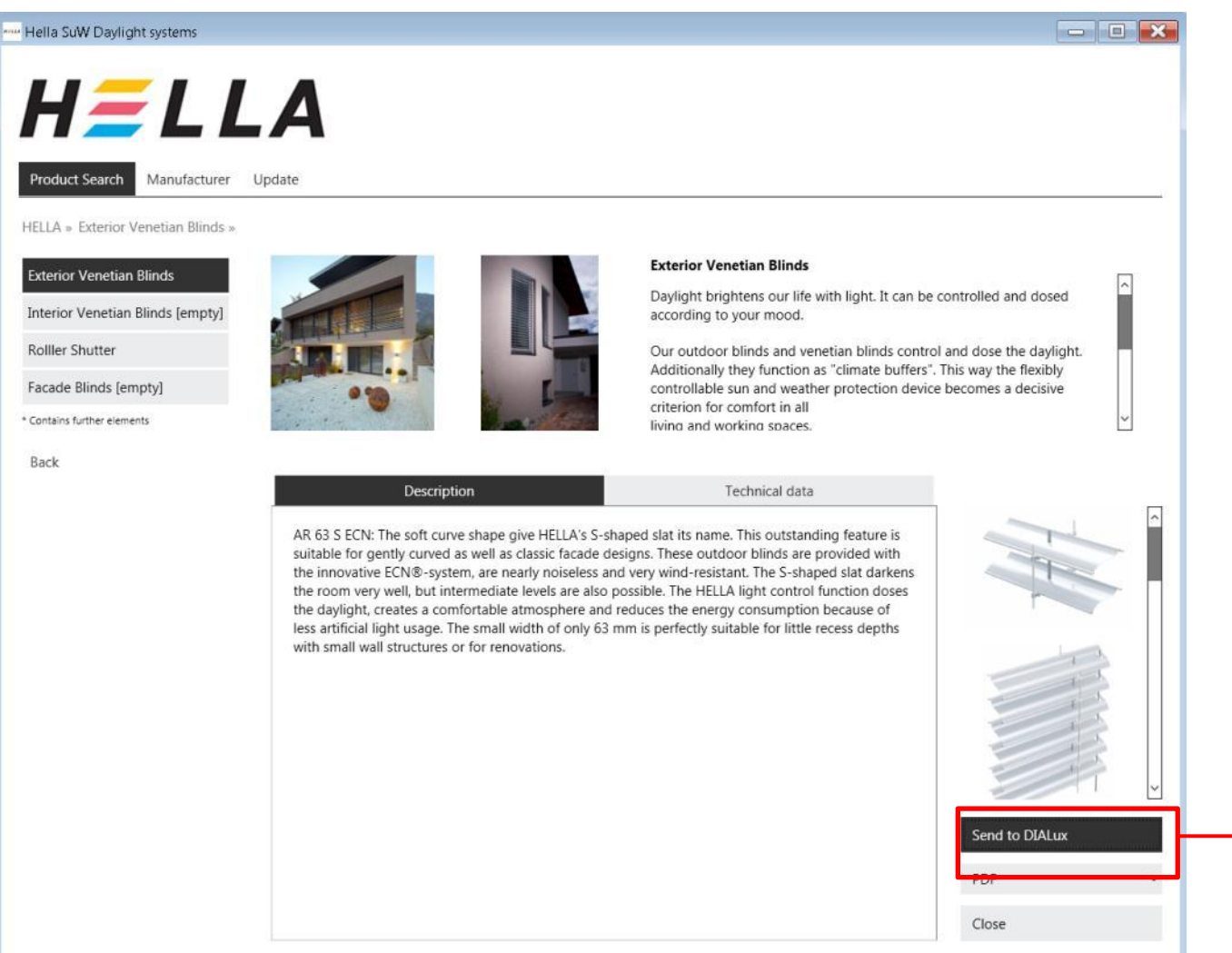

Enviar para o programa **Dialux** 

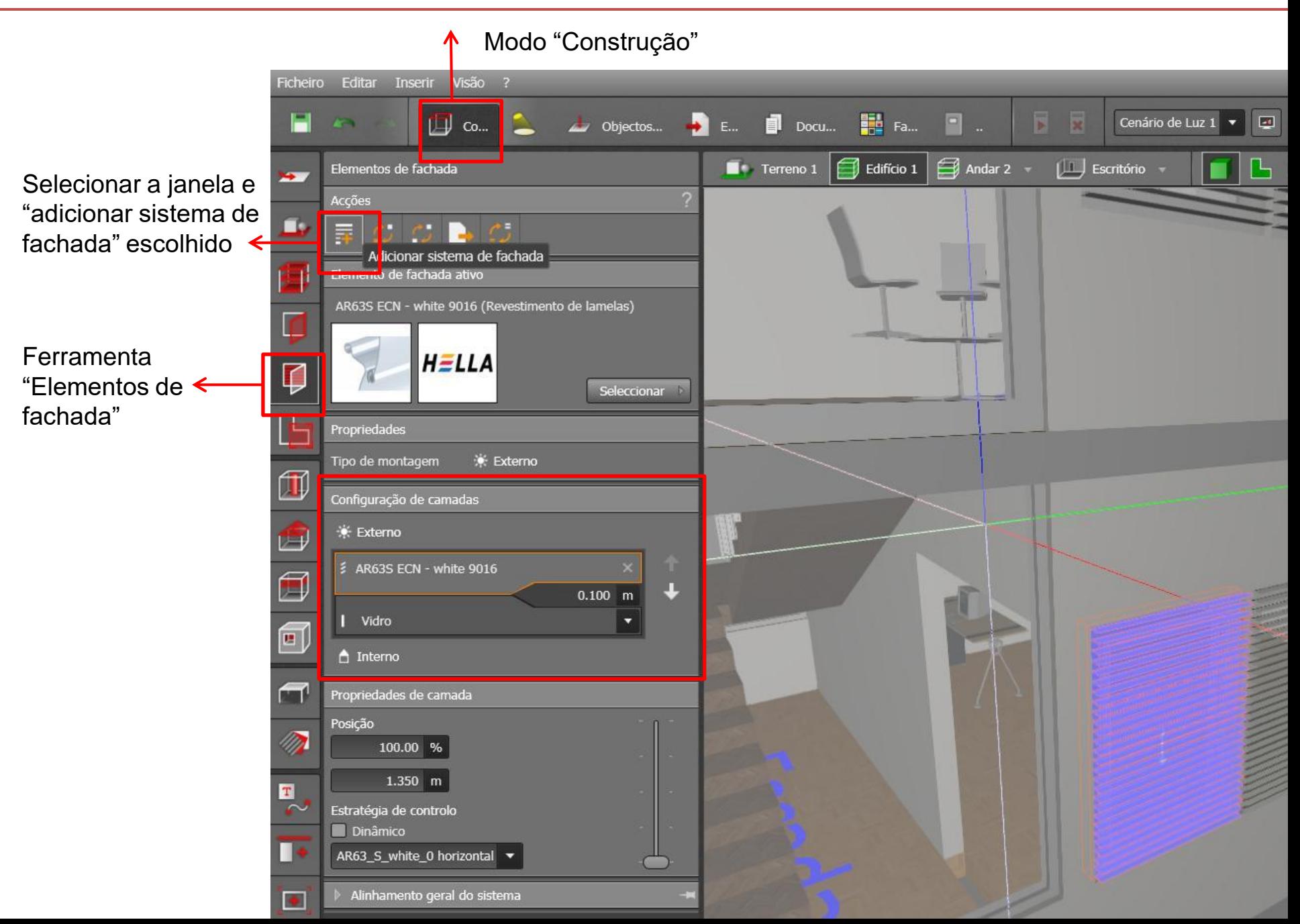

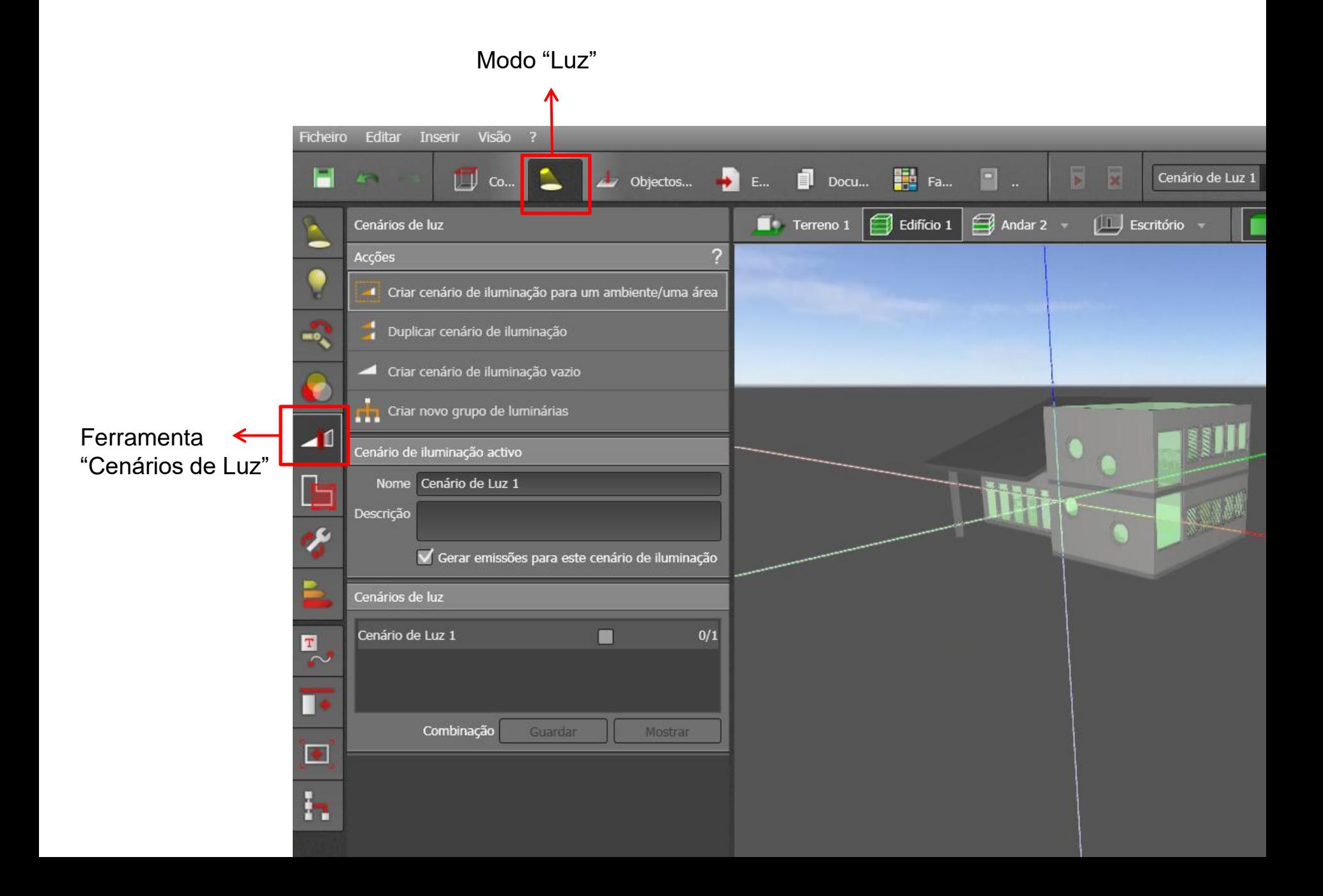

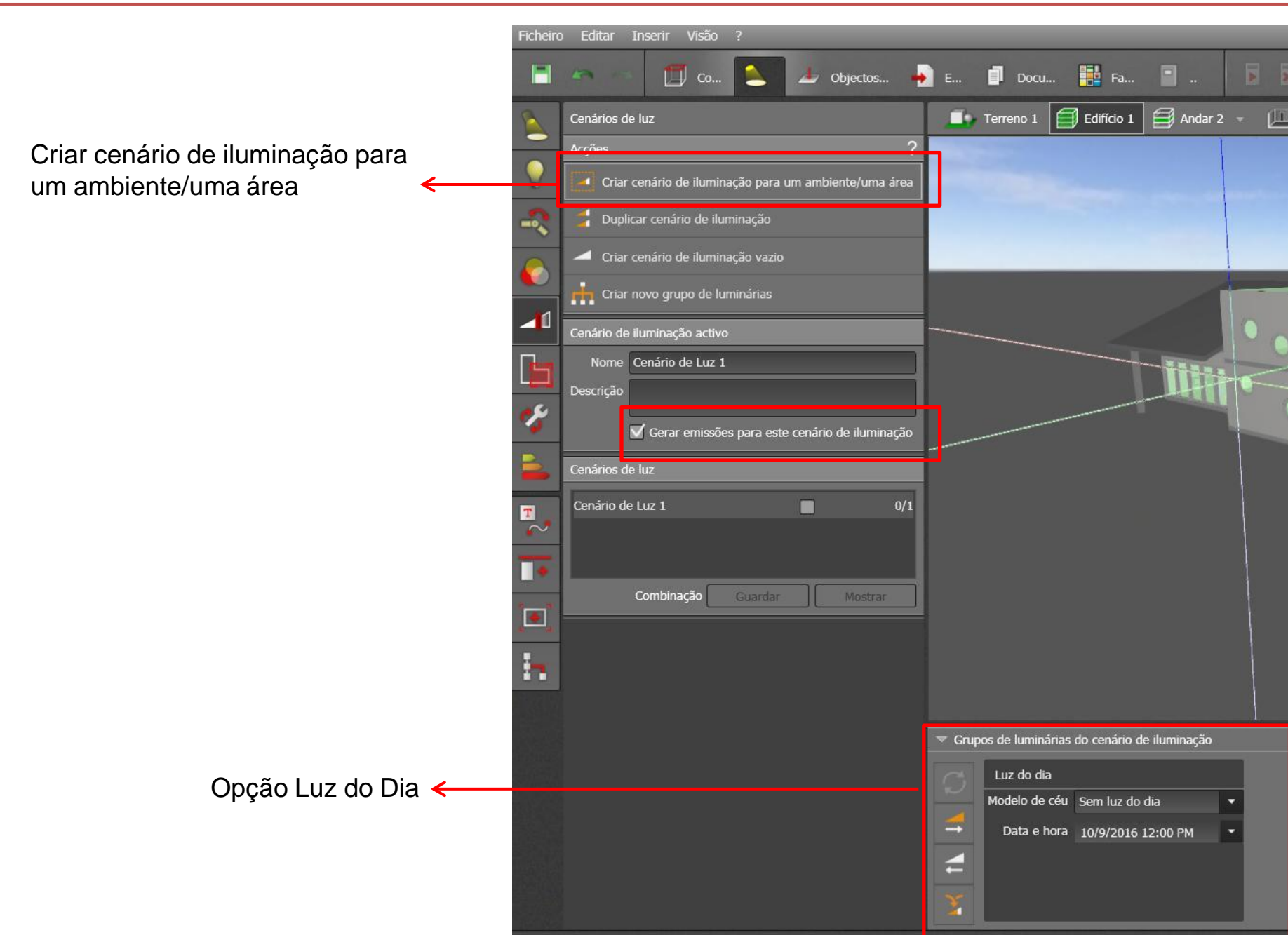

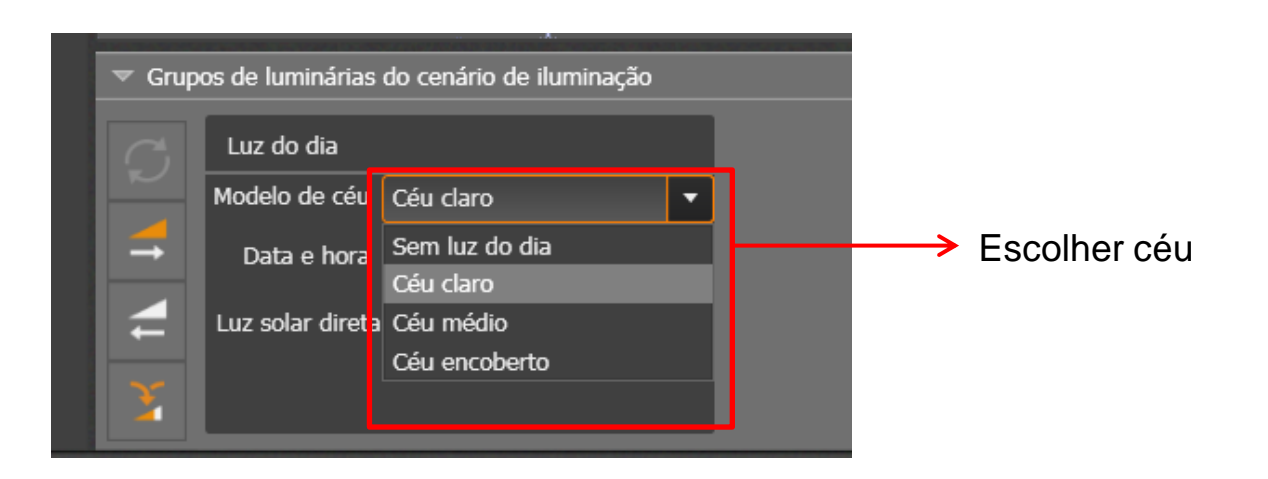

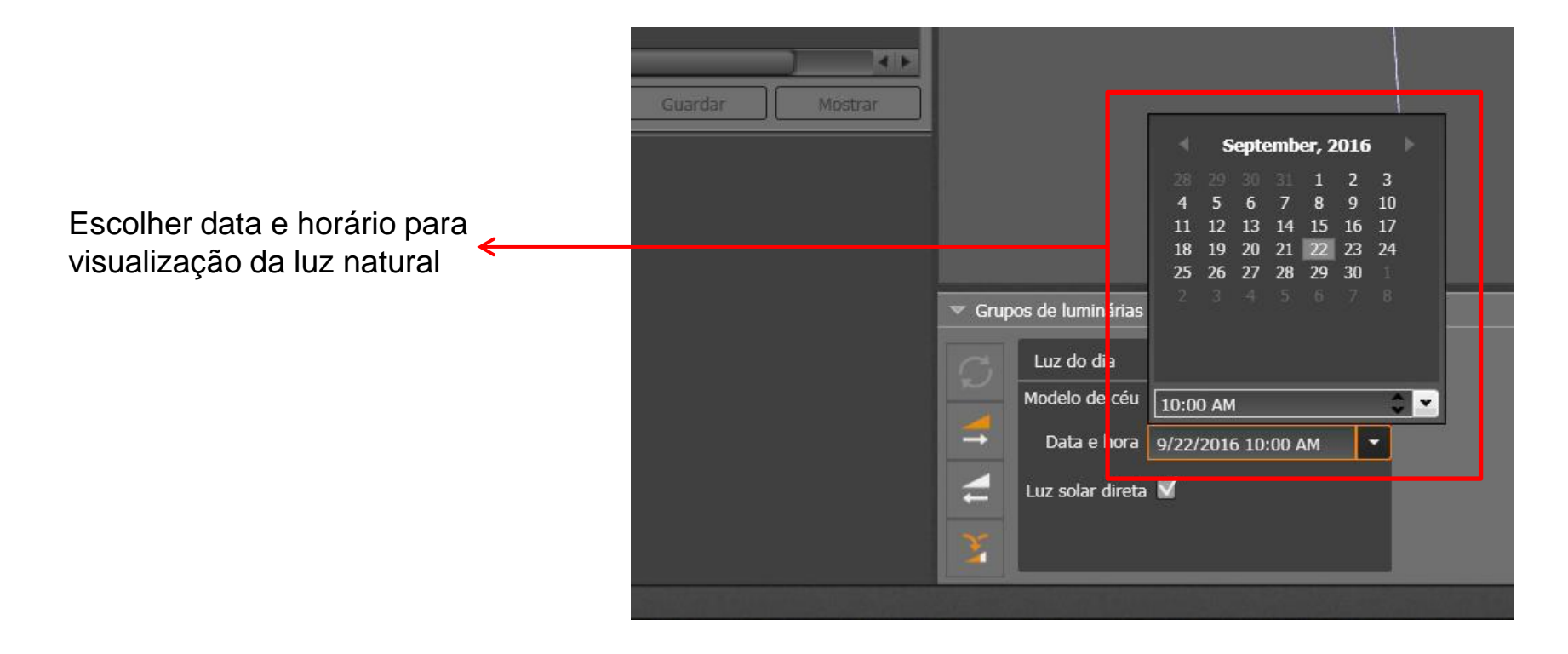

• Definições de luz natural/localização do edifício:

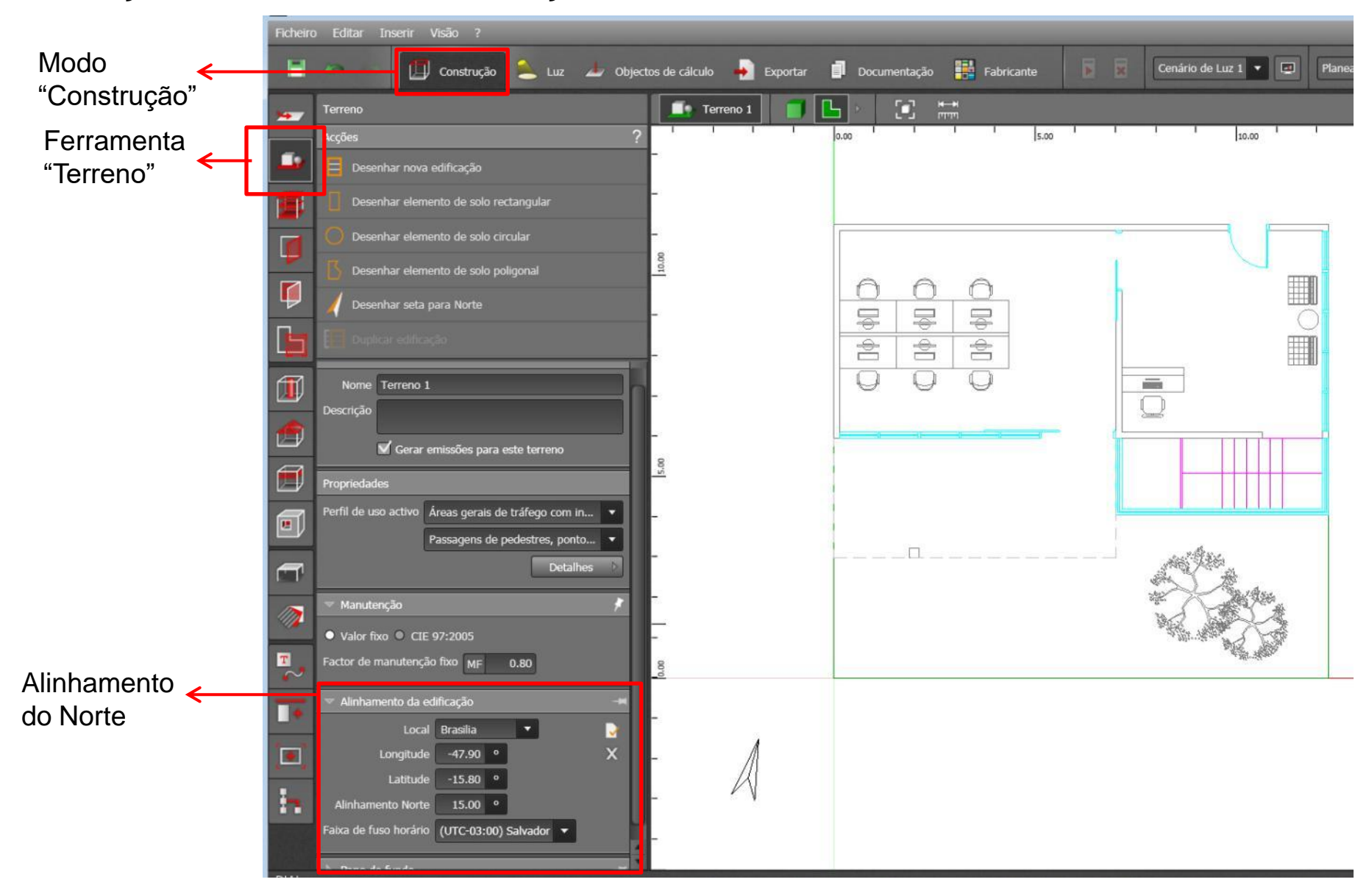

• Definições de luz natural/localização do edifício:

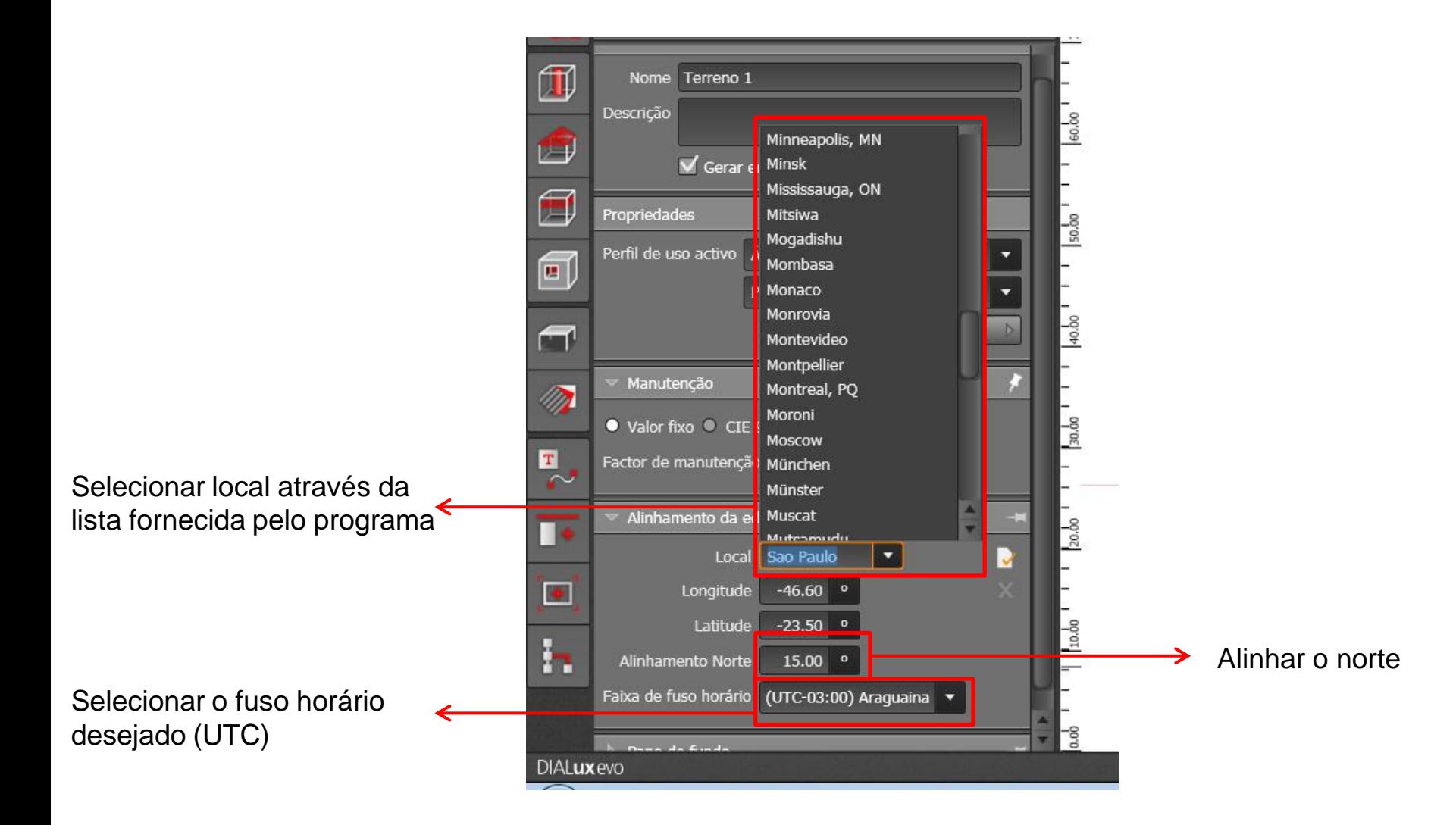

• Definições de luz natural/localização do edifício:

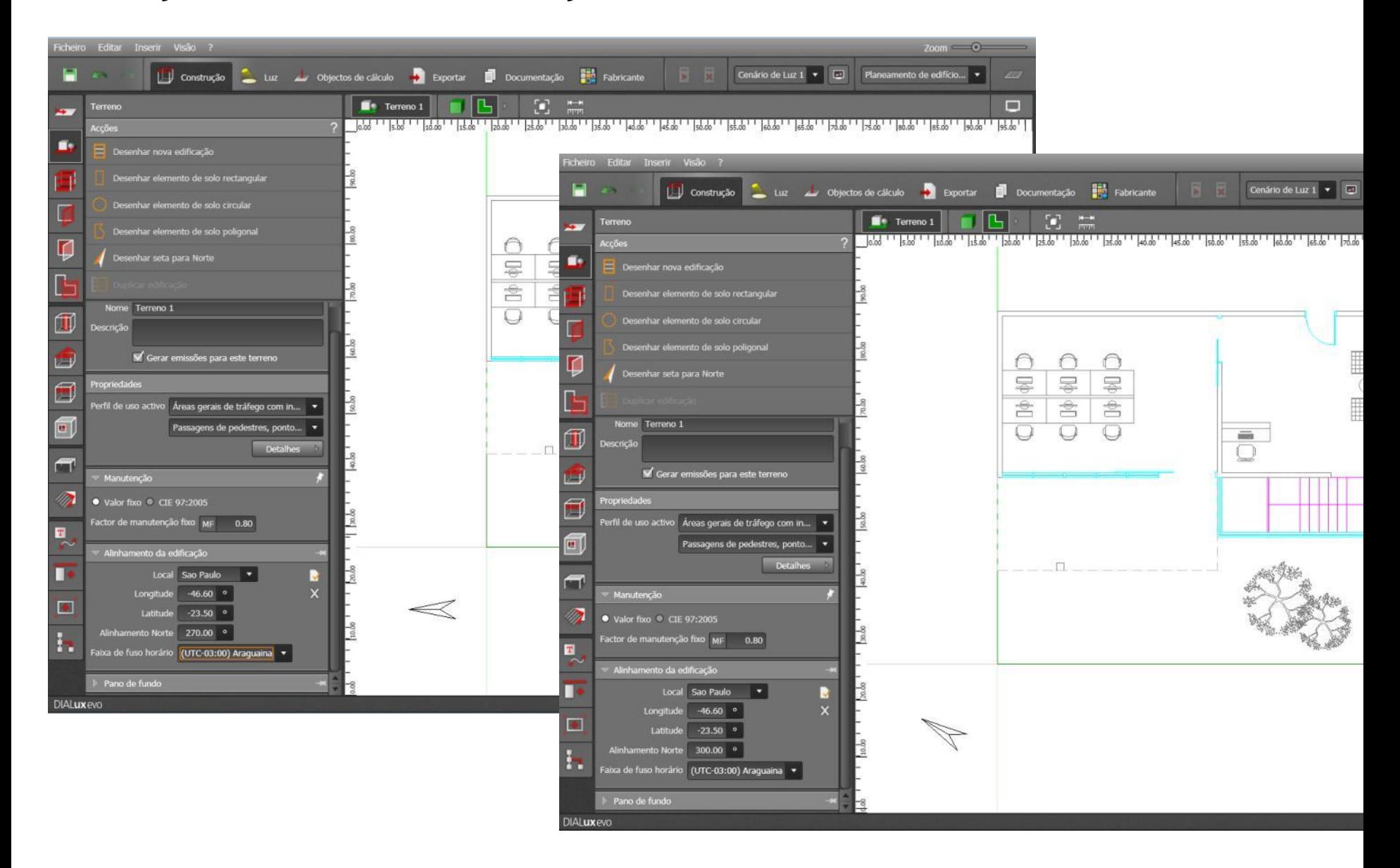

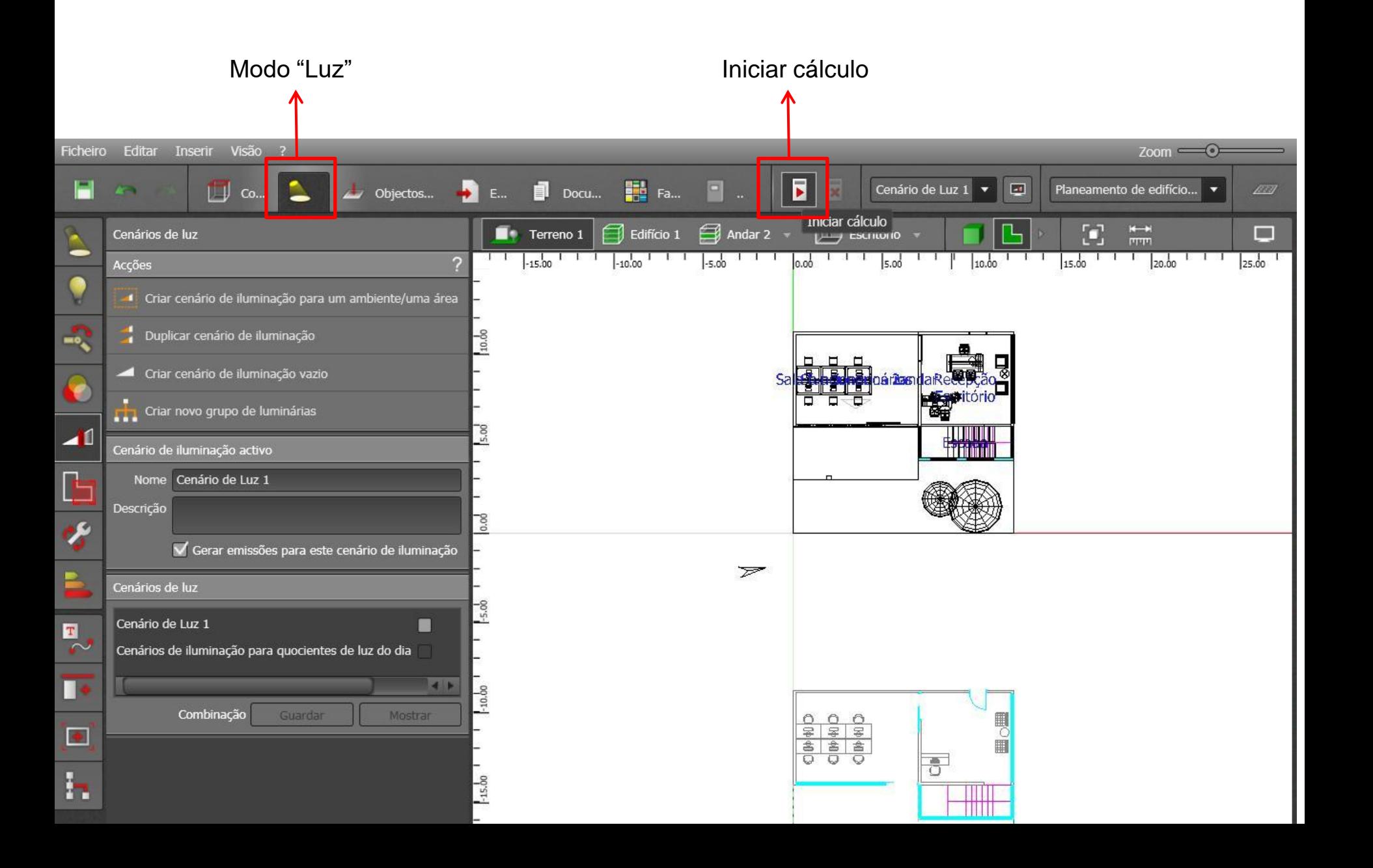

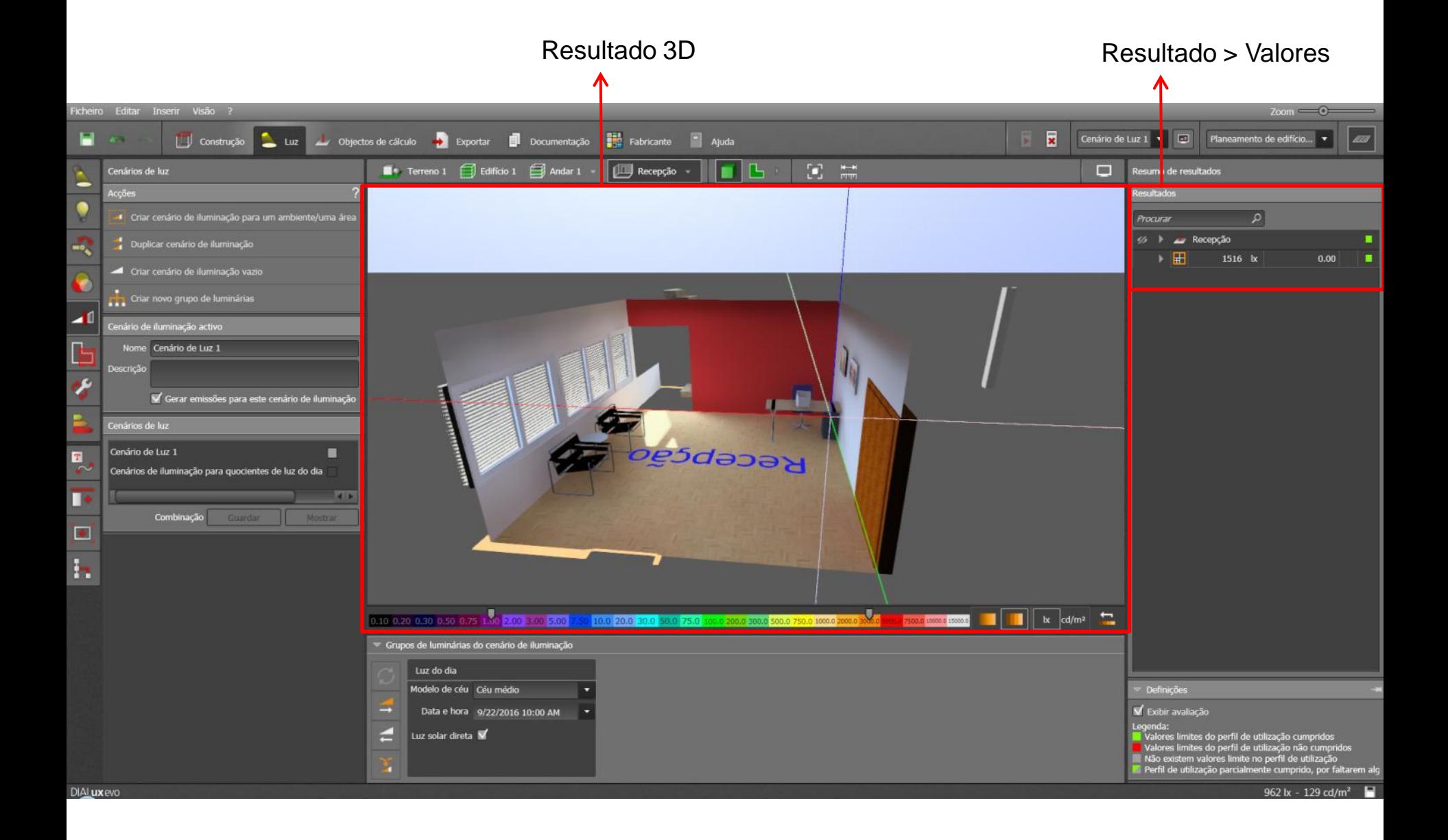

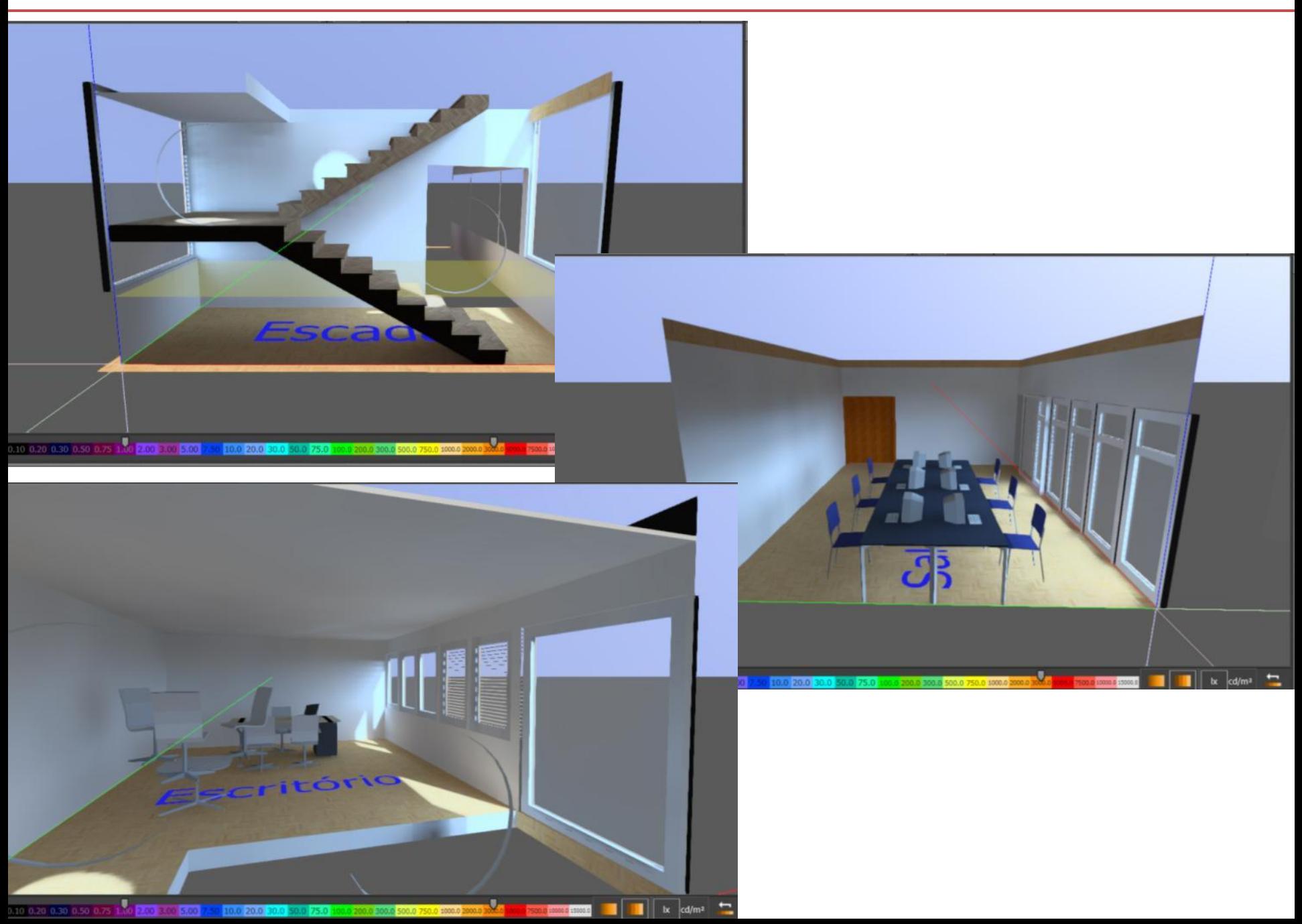

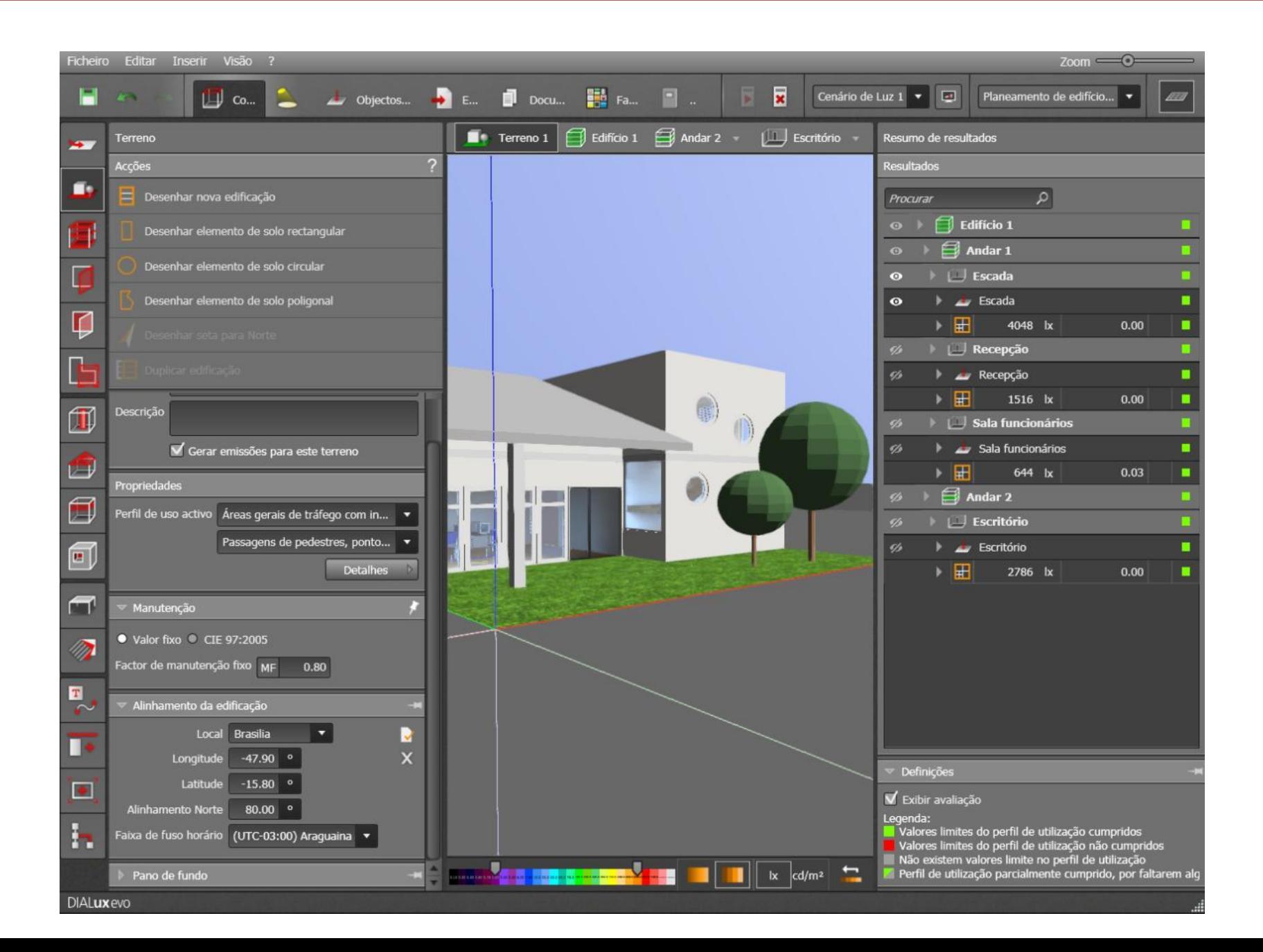

# DIALUX EVO PARTE 2: ILUMINAÇÃO ARTIFICIAL

• Criar nova cena de iluminação

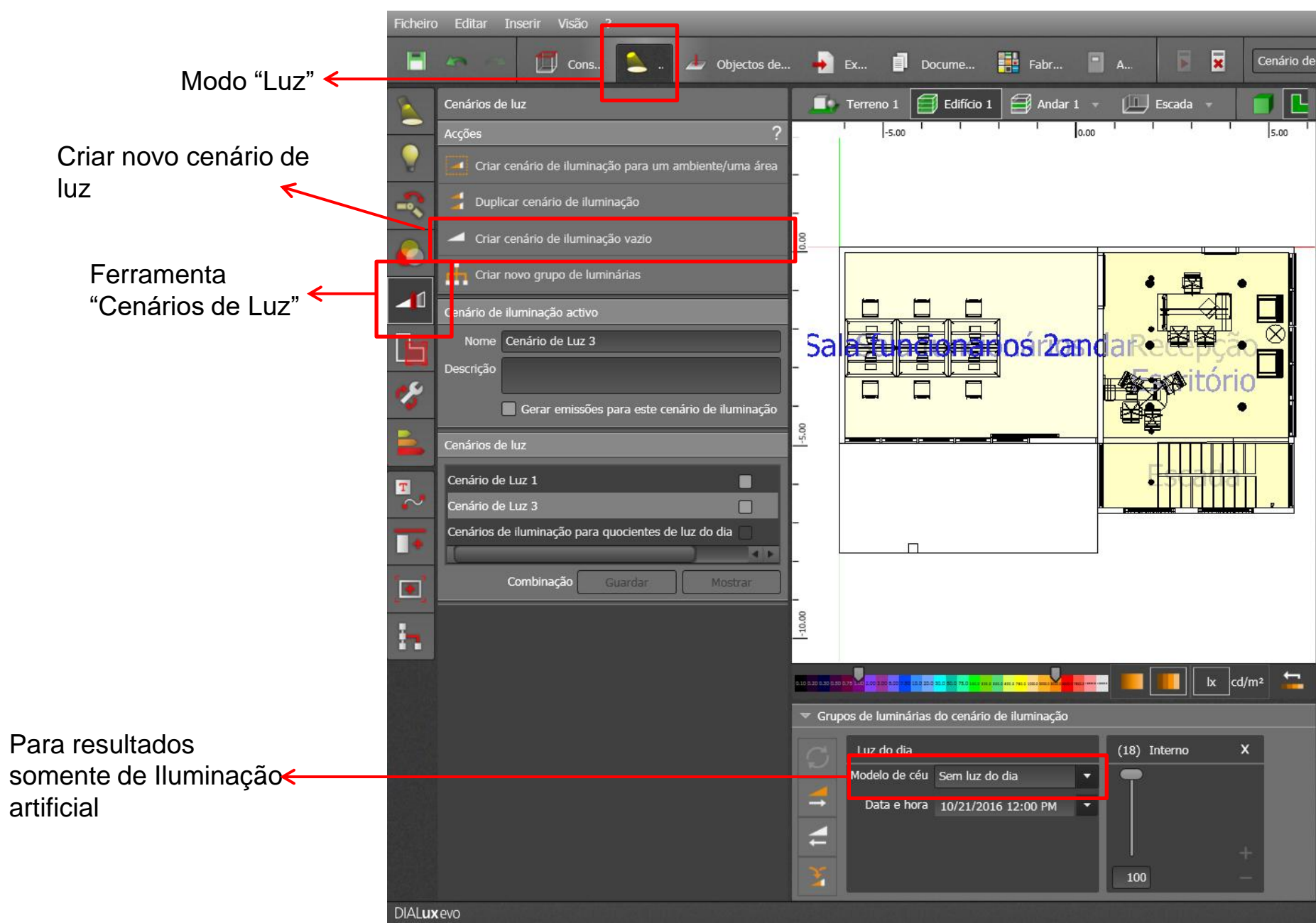

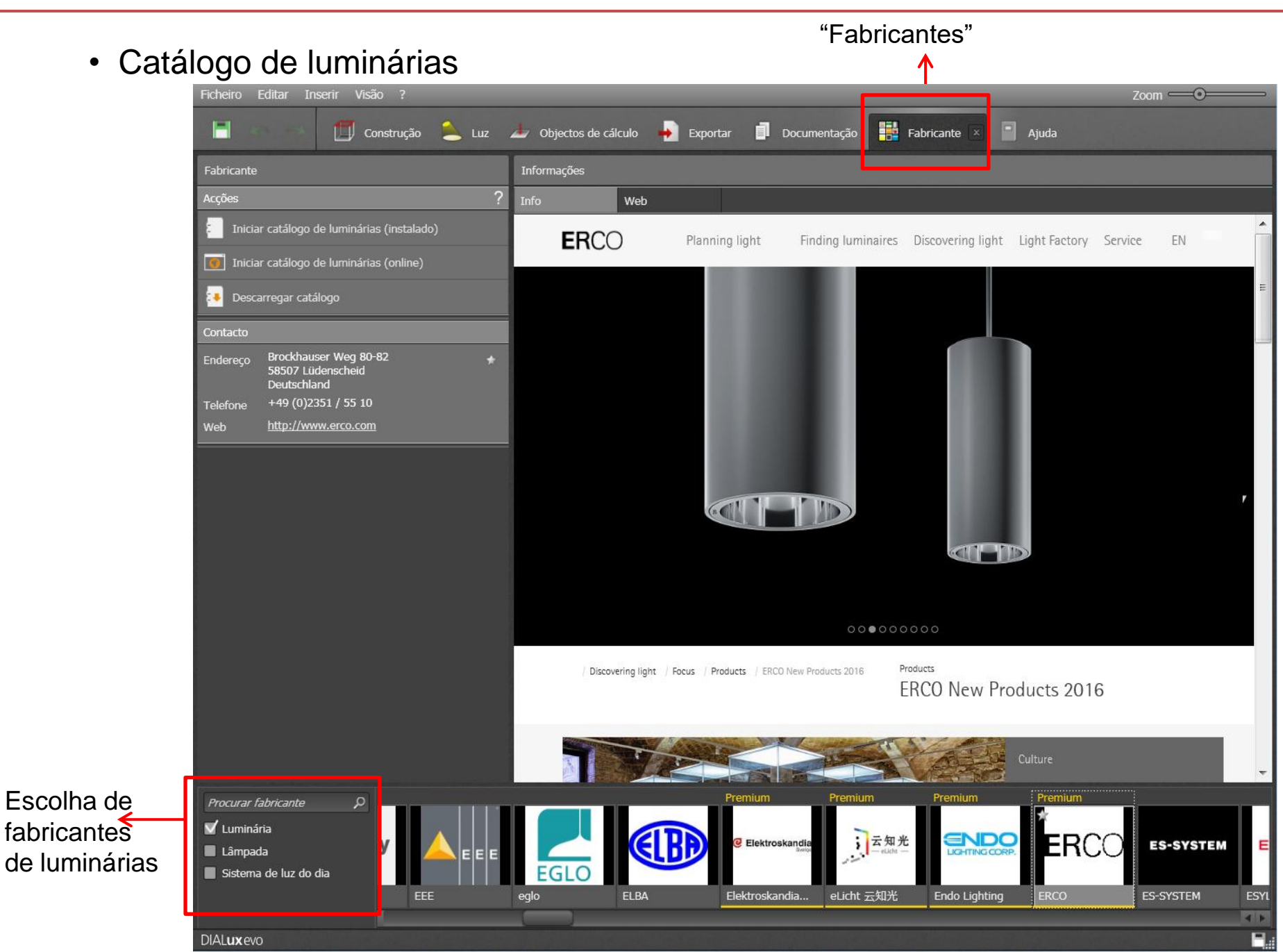
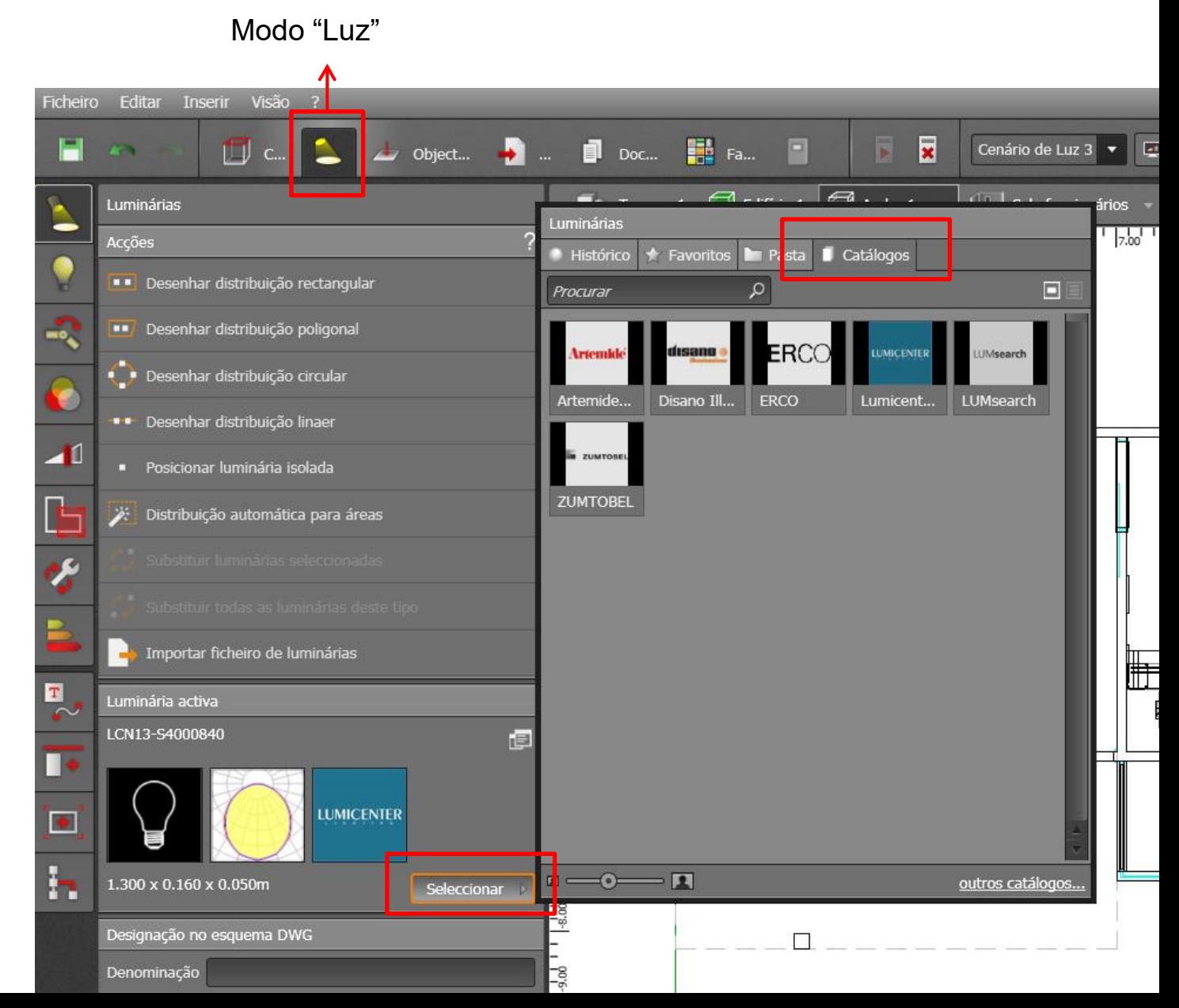

Ficheiro Editar Inserir Visão ?  $Zoom =$ biject... **+** ... **D** Doc... **+** Fa...  $\overline{\mathbf{x}}$  $\boxed{4}$  $\mathbb{H}$  c. Cenário de Luz 3 Planeamento de edifício... O Luminárias irios Luminárias  $\frac{1}{200}$   $\frac{1}{1000}$   $\frac{1}{1000}$   $\frac{1}{1000}$   $\frac{1}{1000}$   $\frac{1}{1000}$   $\frac{1}{1000}$ Acções Favoritos **E** Pasta **Catálogos** · Histórico Desenhar distribuição rectangular о Procurar  $\Omega$ Desenhar distribuição poligonal mo<sub>c</sub> Desenhar distribuição circular Disano Ill... ERCO Artemide... Parceiro Premium ··· Desenhar distribuição linaer · Iniciar catálogo de luminárias (online) Escolher: Posicionar luminaria isolada Iniciar catálogo de luminárias (instalado)  $\qquad \qquad \bullet$ -Download do catálogo **ZUMTOBEL** Distribuição automática para áreas Exibir página de informações ou عر Remover de "Meus catálogos" - Abrir online**Recepção** Importar ficheiro de luminárias  $\mathbf{T}$ Luminária activa  $\sim$ LCN13-S4000840 日 ■ **LUMICENTER** E. ь  $\blacksquare \rightarrow \blacksquare$ 1.300 x 0.160 x 0.050m outros catálogos. Seleccionar  $-8.00$ Designação no esquema DWG  $\Box$ Denominação  $rac{1}{9}$ Dados técnicos de iluminação 3850 lm Alterar Corrente luminosa  $36.5$  W Potência de ligação Equipagem 1 x

Opção: Instalar catálogo > Abrirá uma nova janela para escolher a luminária conforme especificações

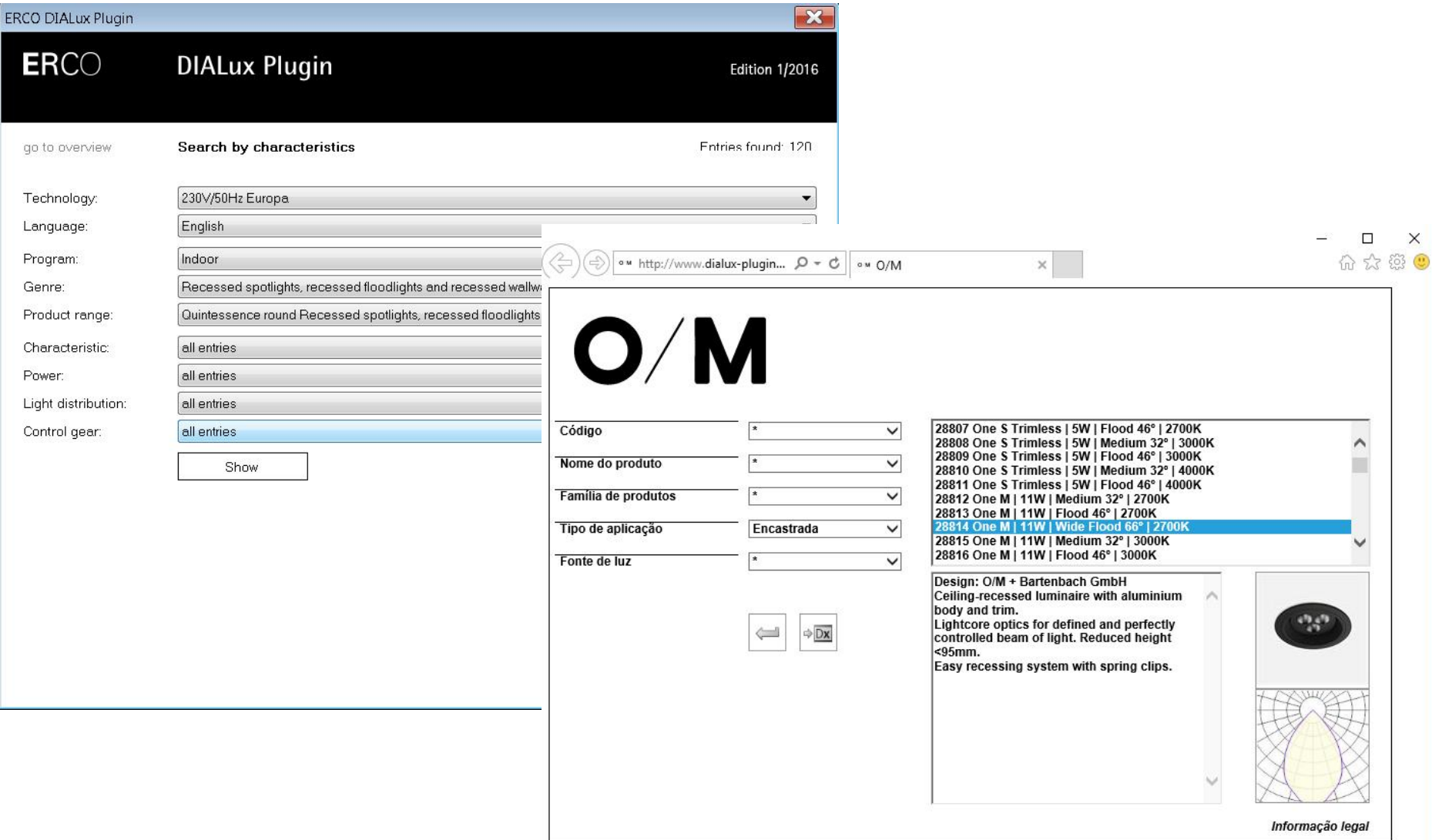

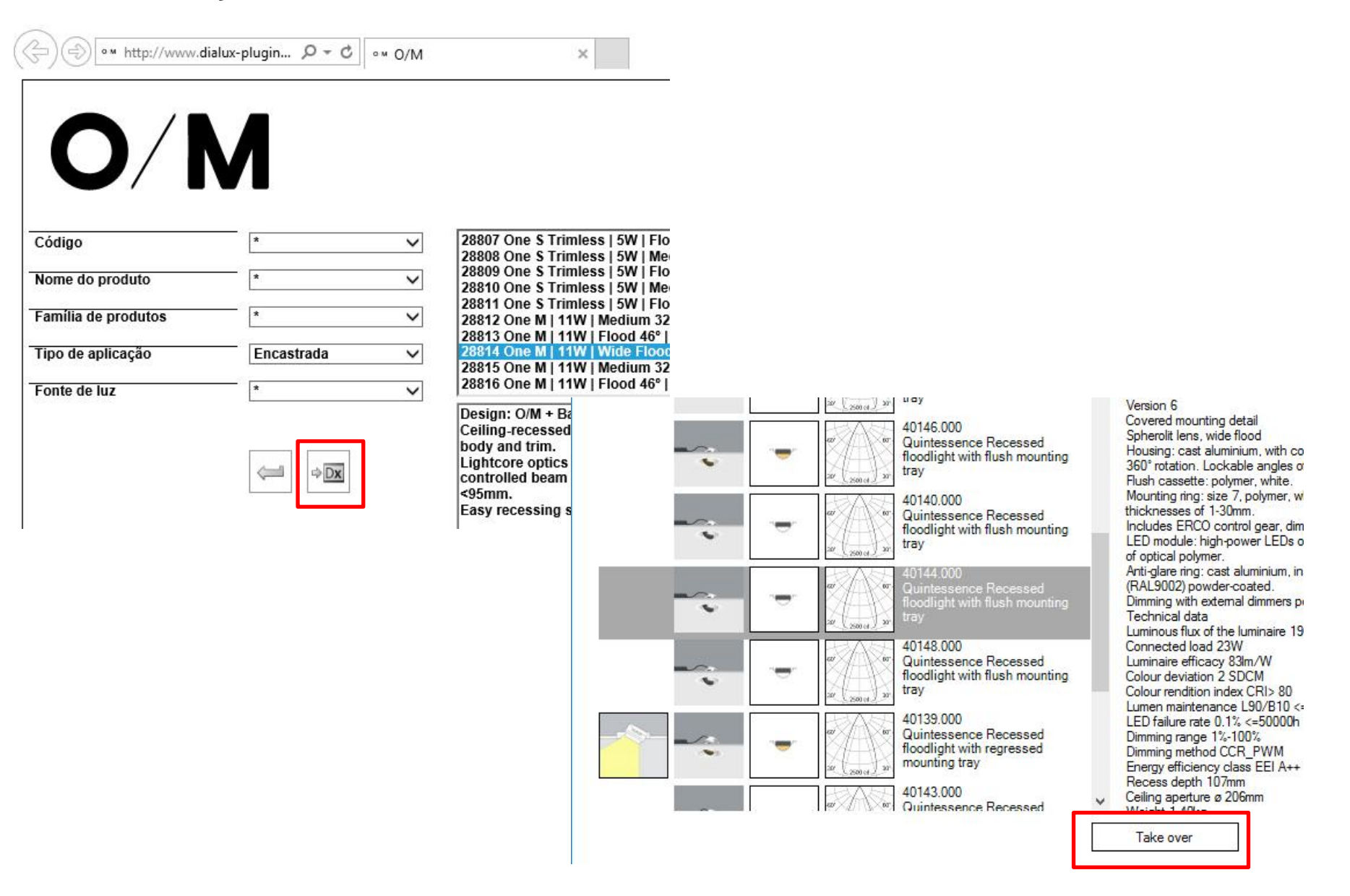

Para importar arquivos fotométricos de fabricantes que não estão no catálogo do dialux

Arquivos fotométricos: .IES ou .LDT (mais conhecidos)

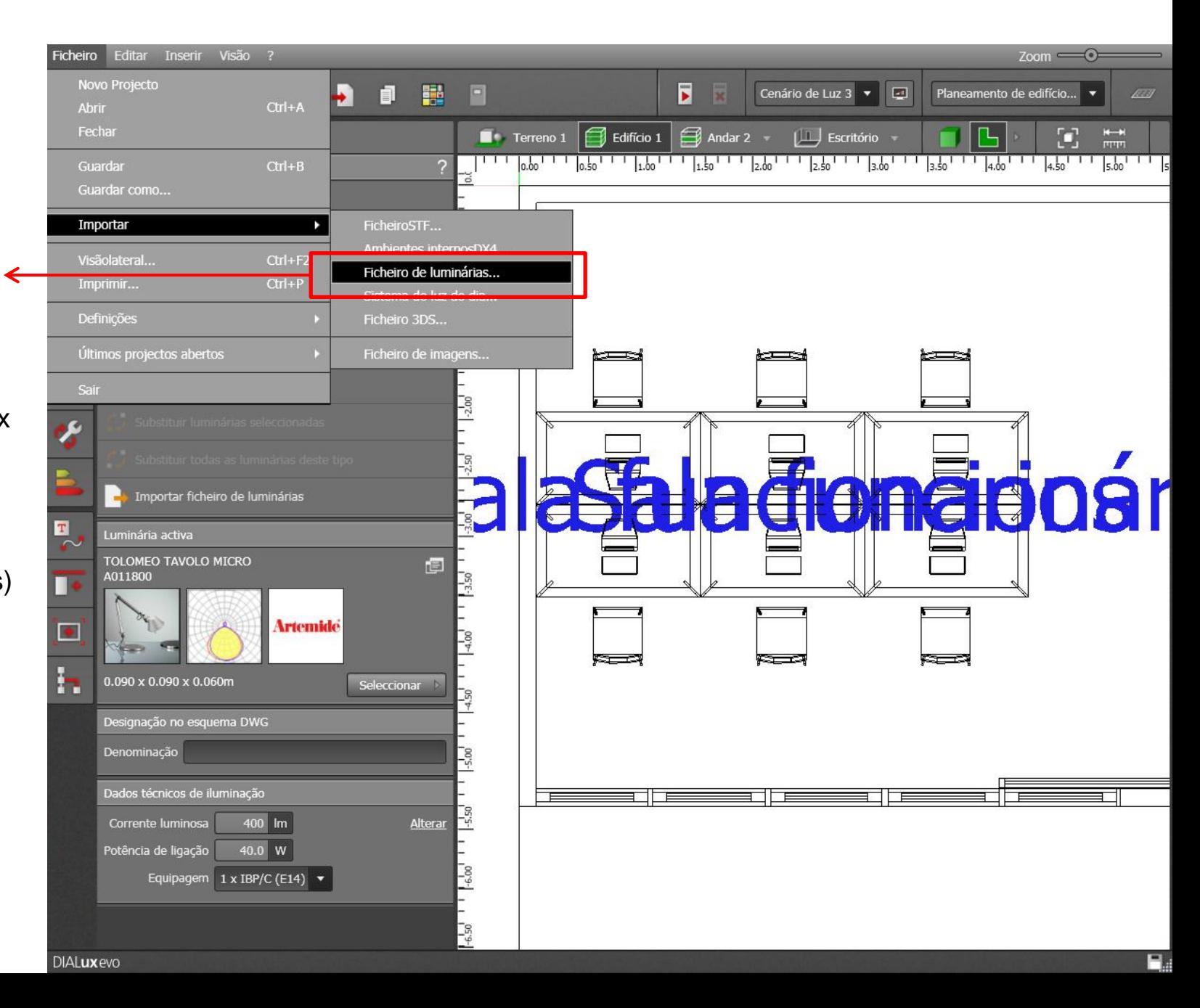

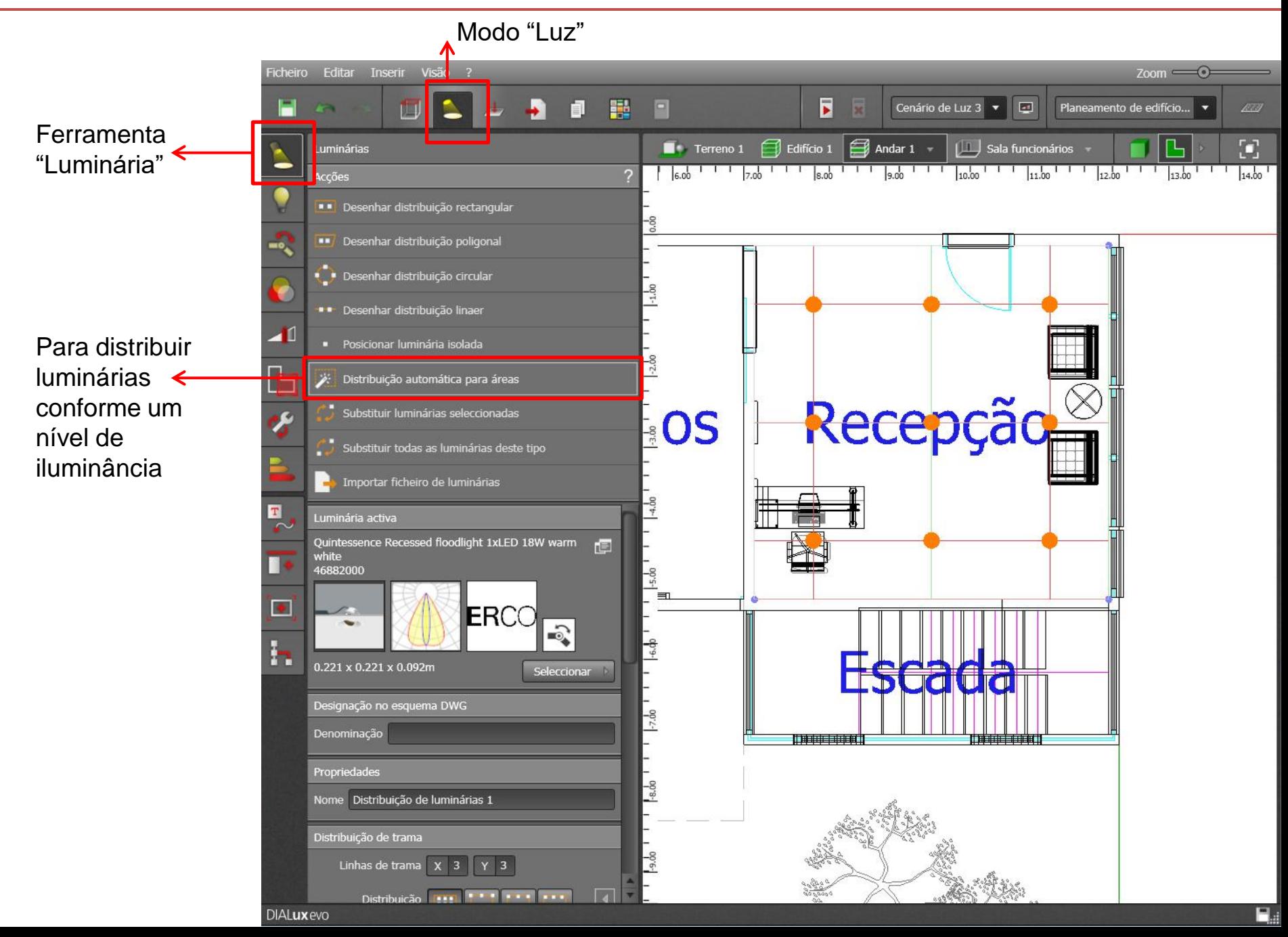

Destino: Qual o nível de iluminância que se pretende ter naquele ambiente Actual: O nível de iluminância aproximado com as luminárias da atual disposição

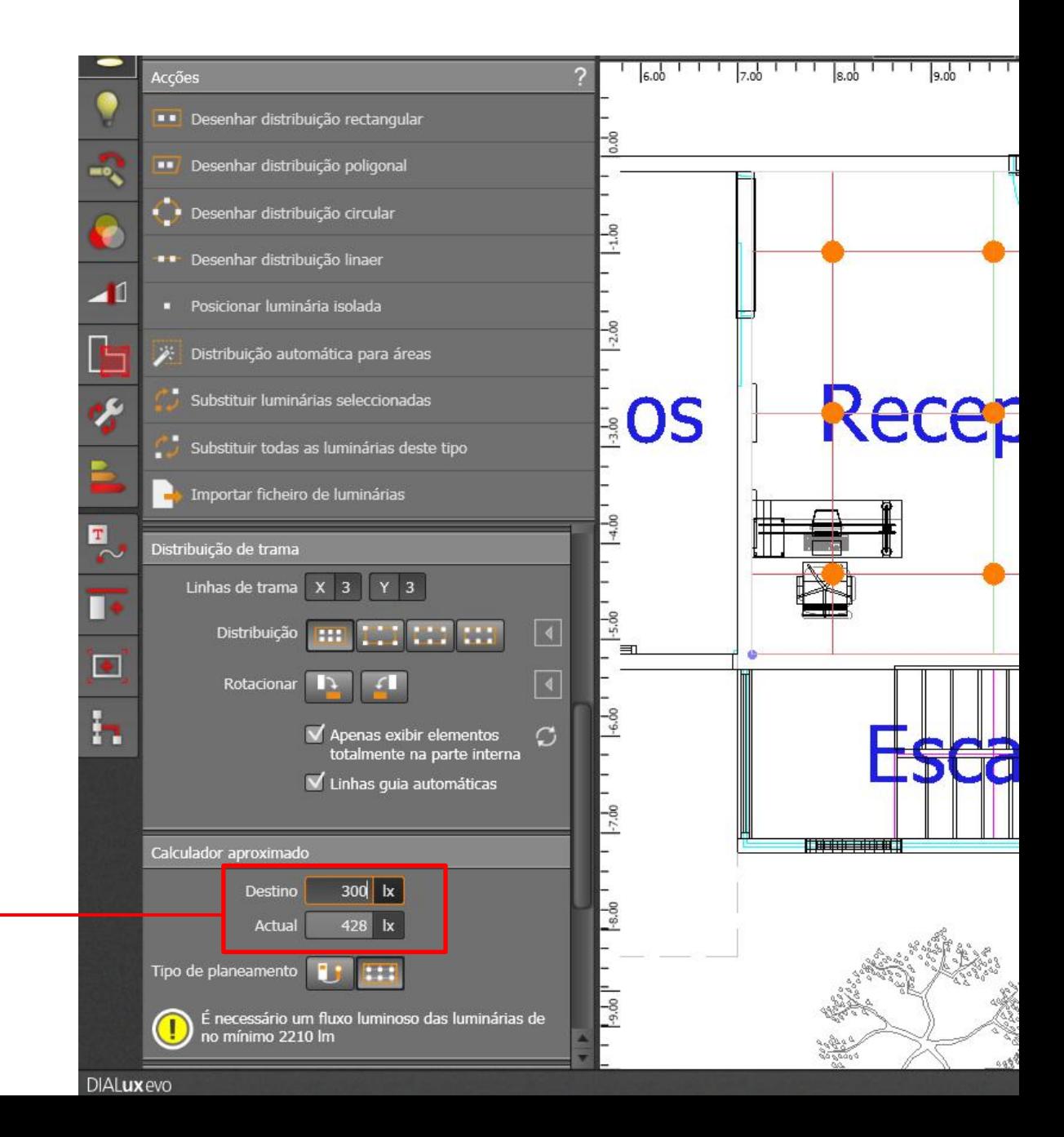

Possibilidade de modificar distribuição por linhas e colunas

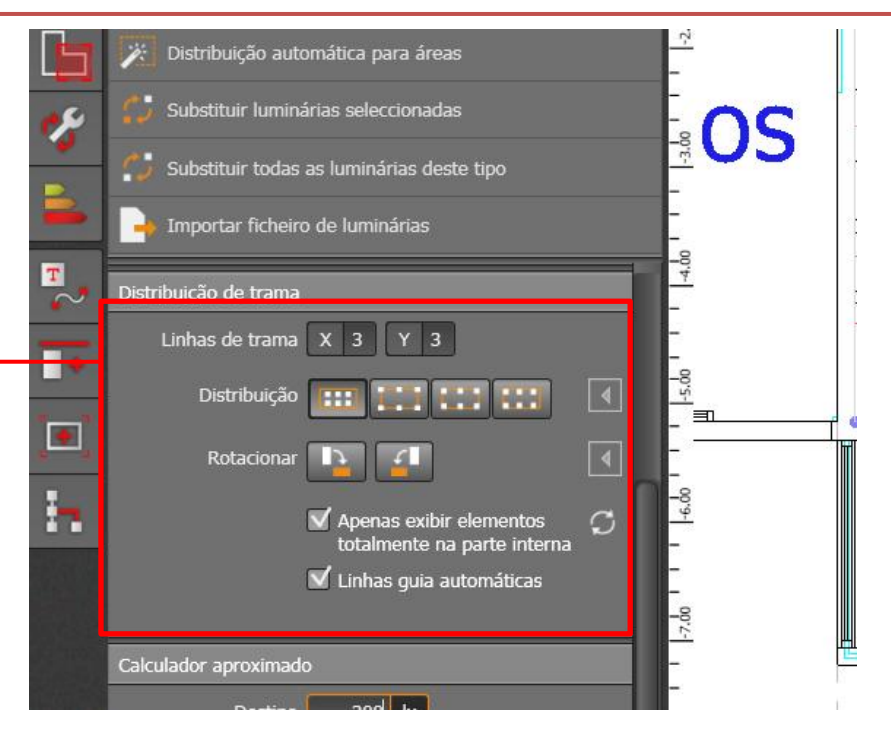

Possibilidade de modificar altura de instalação das luminárias

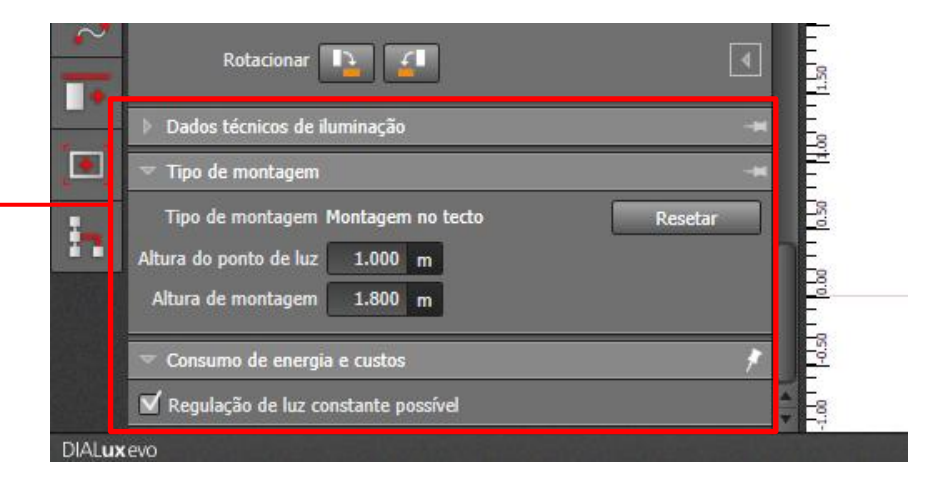

#### • Visão 3D

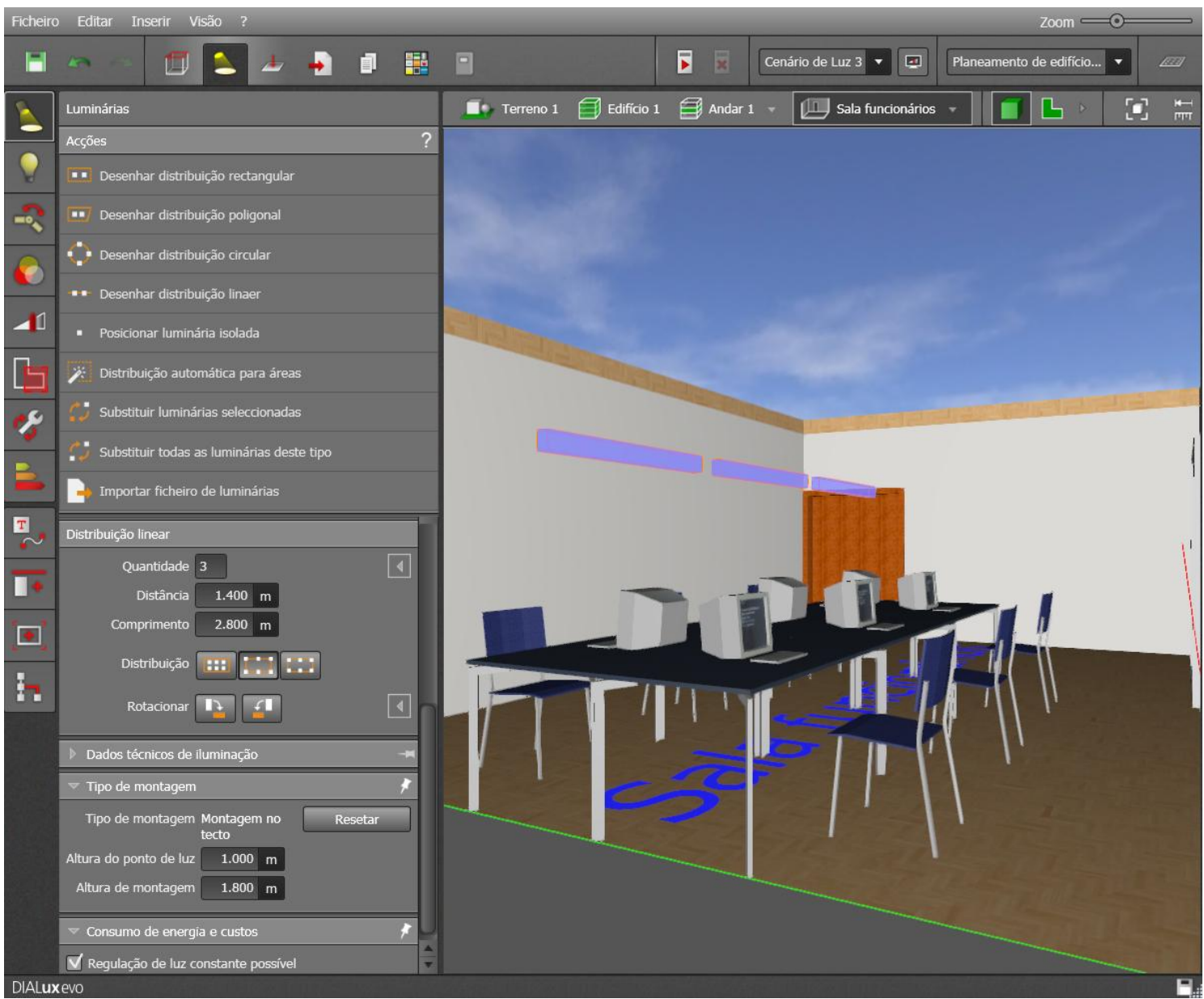

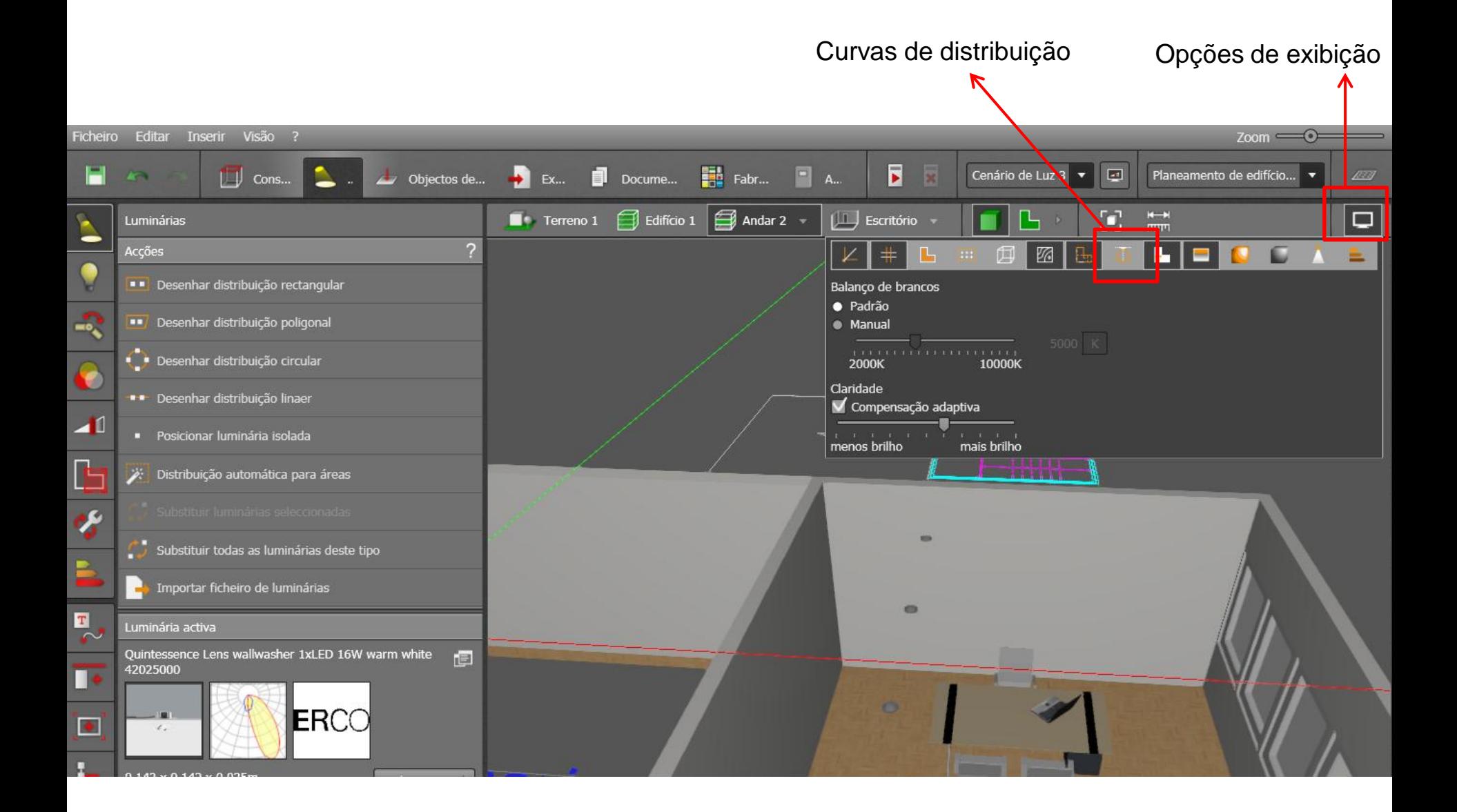

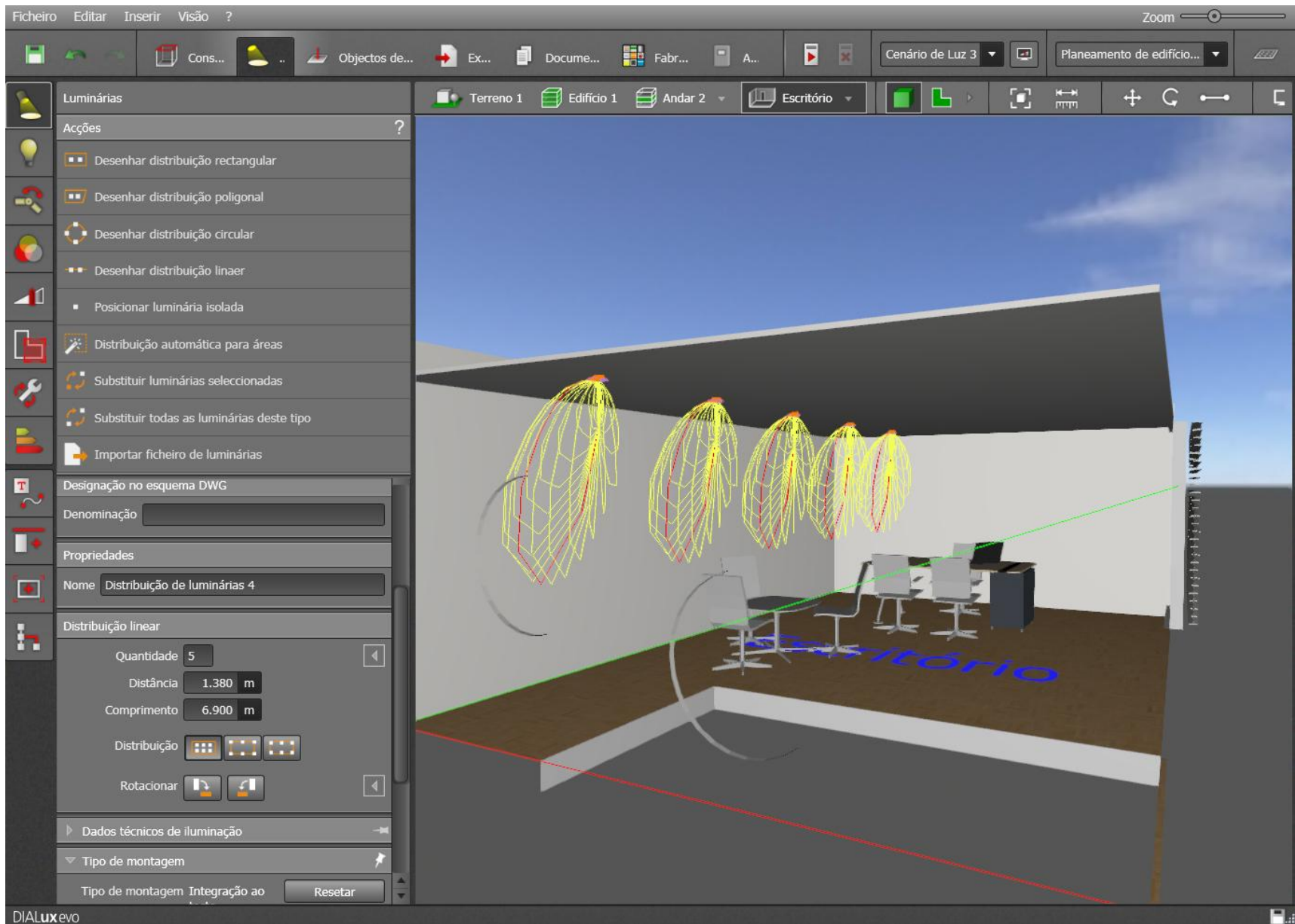

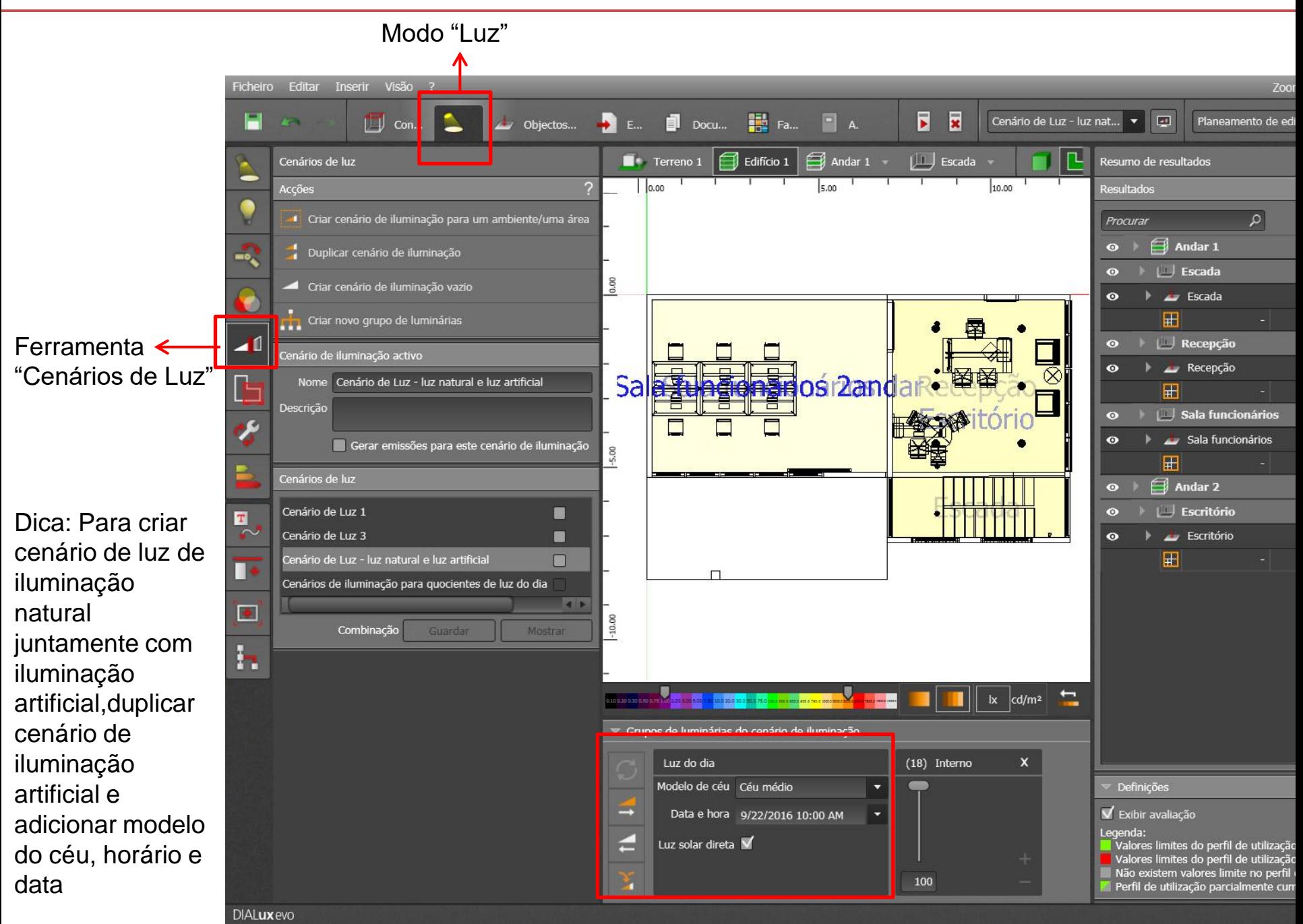

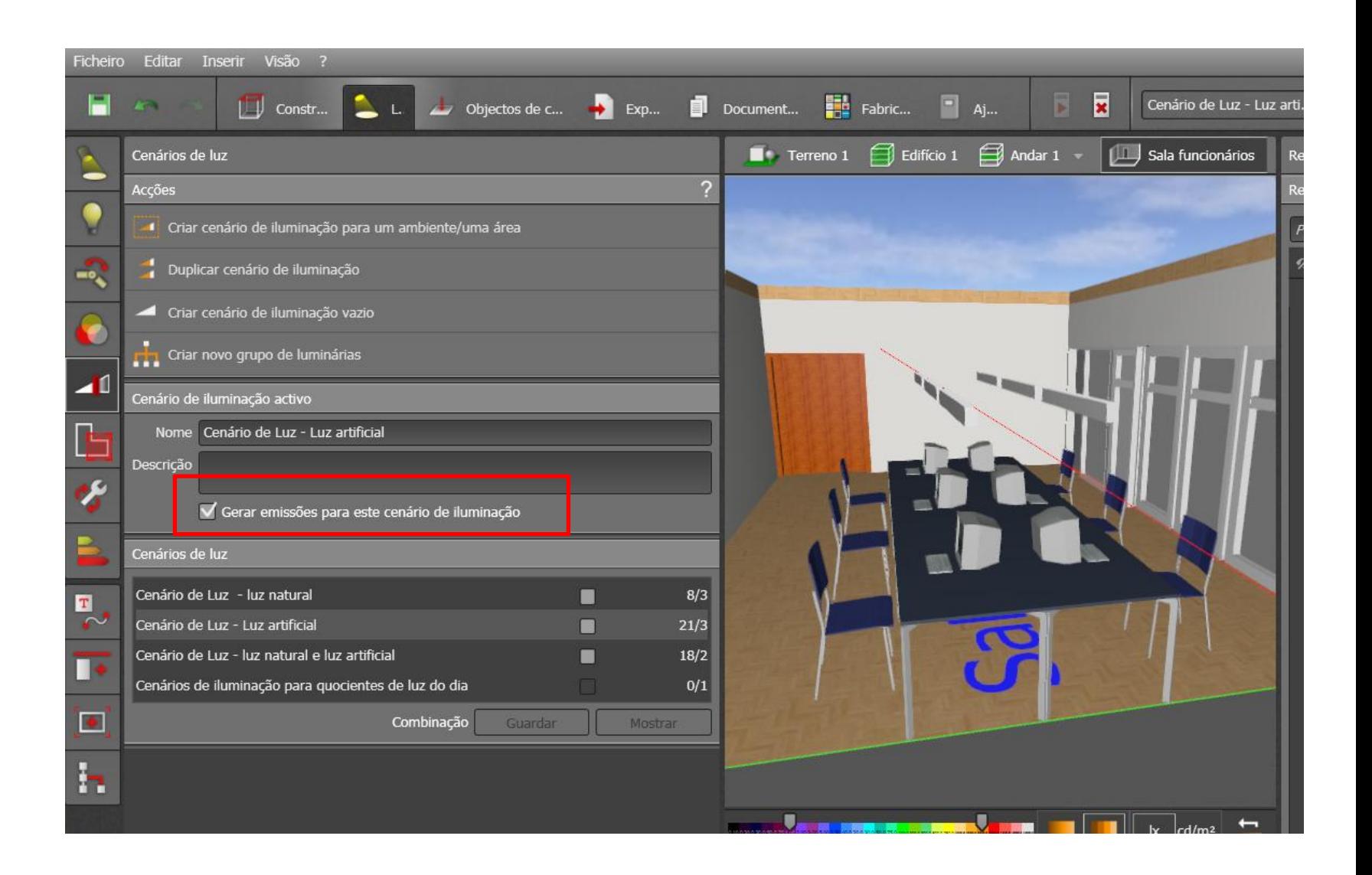

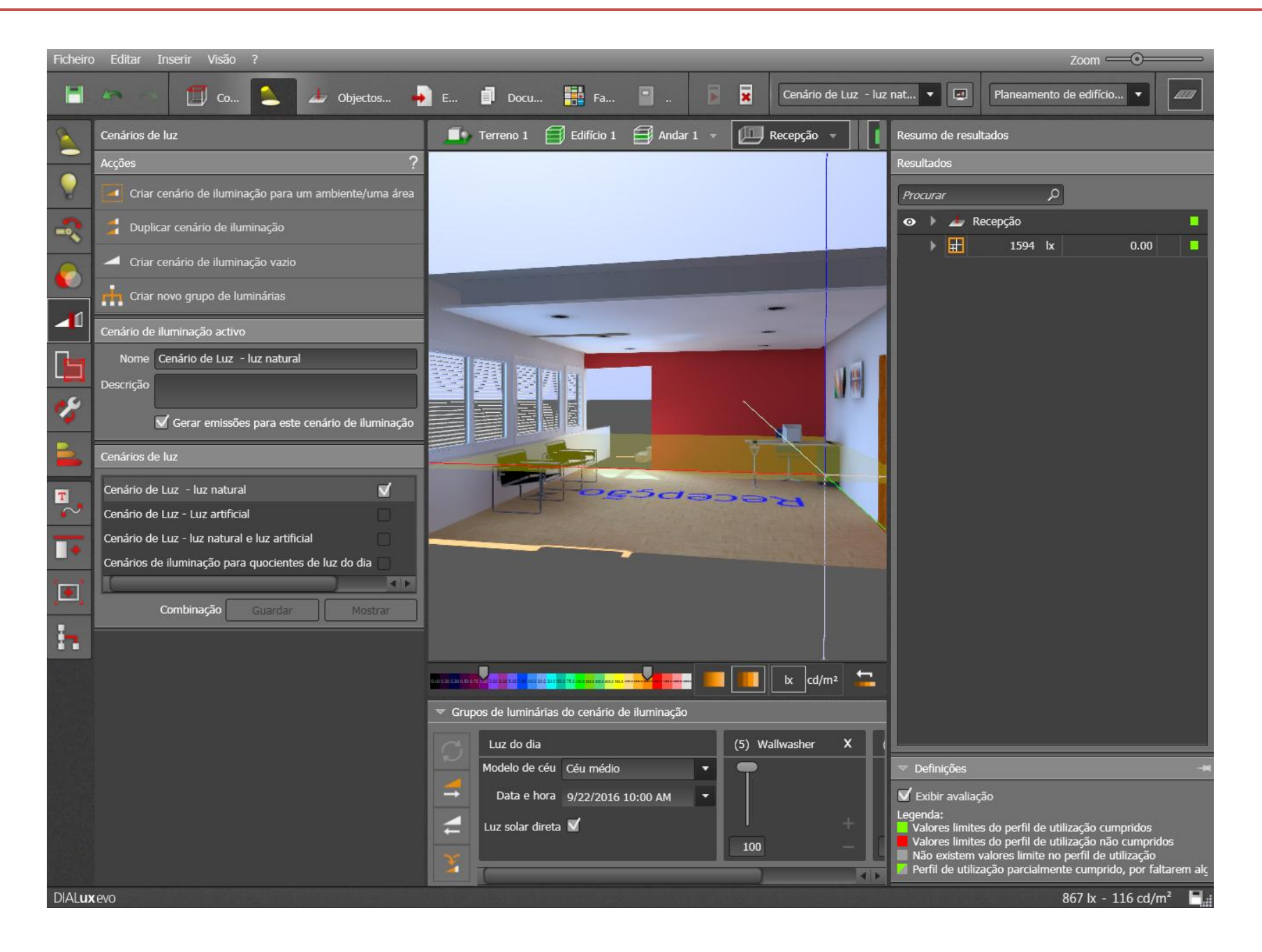

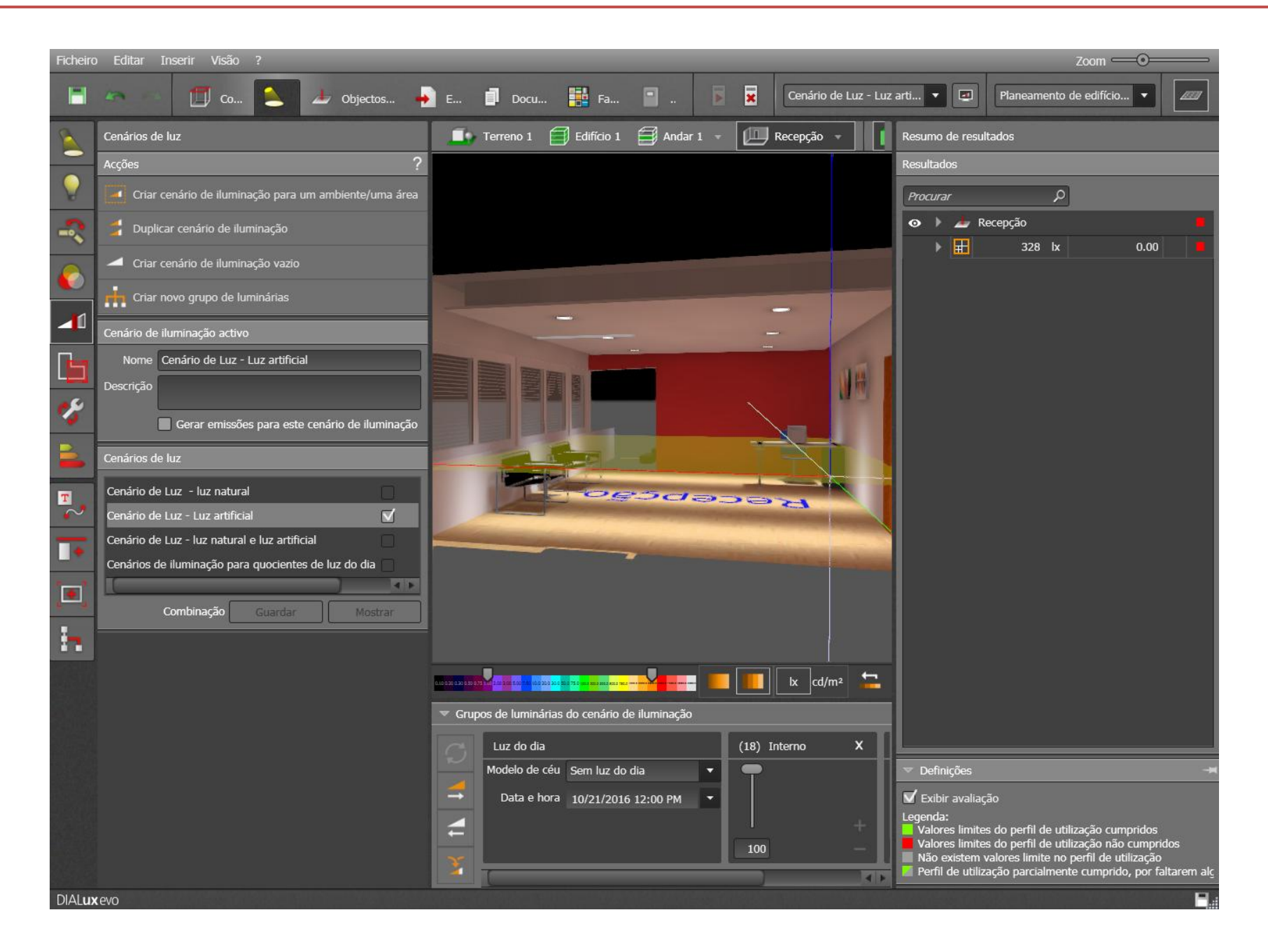

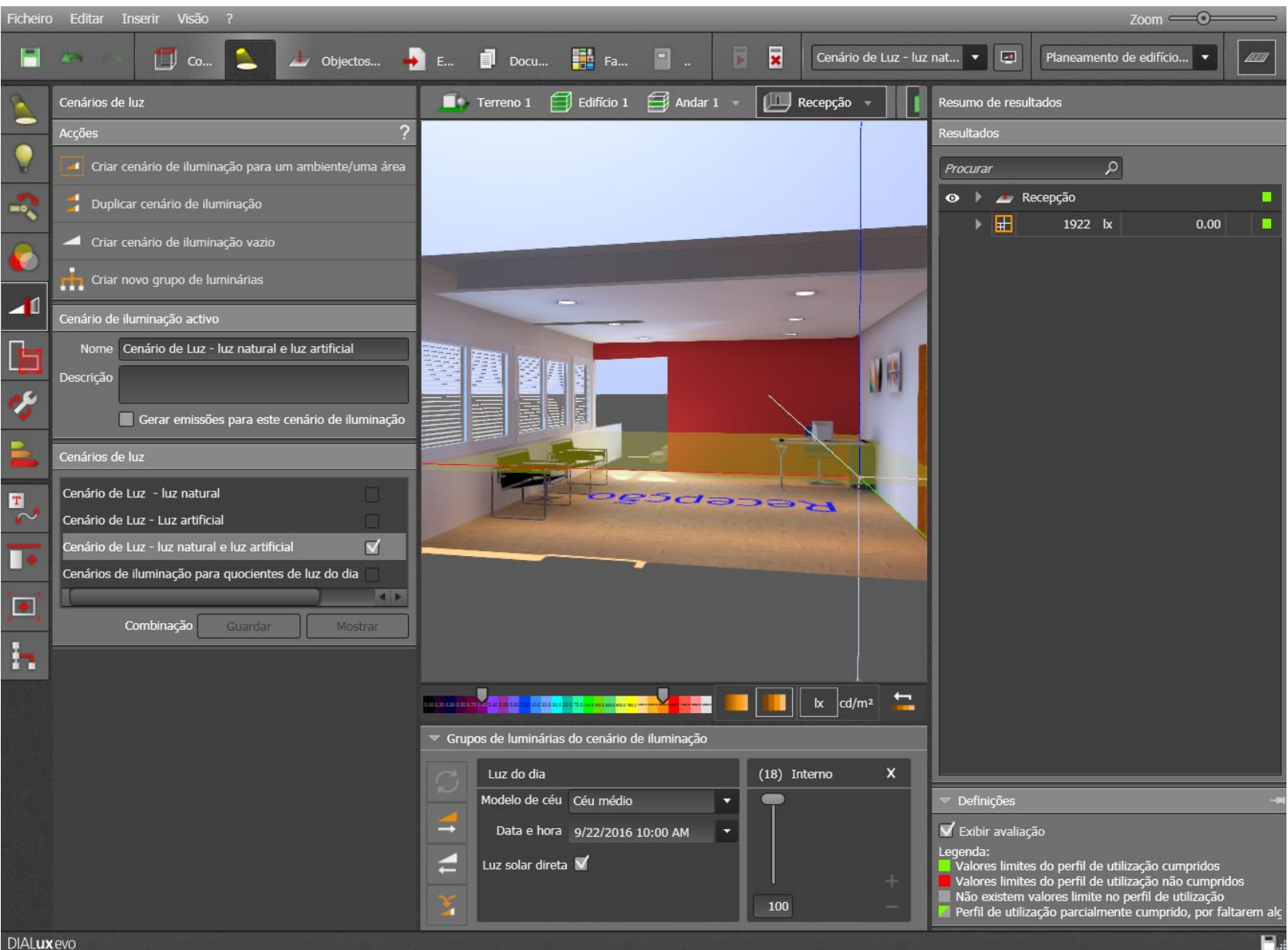

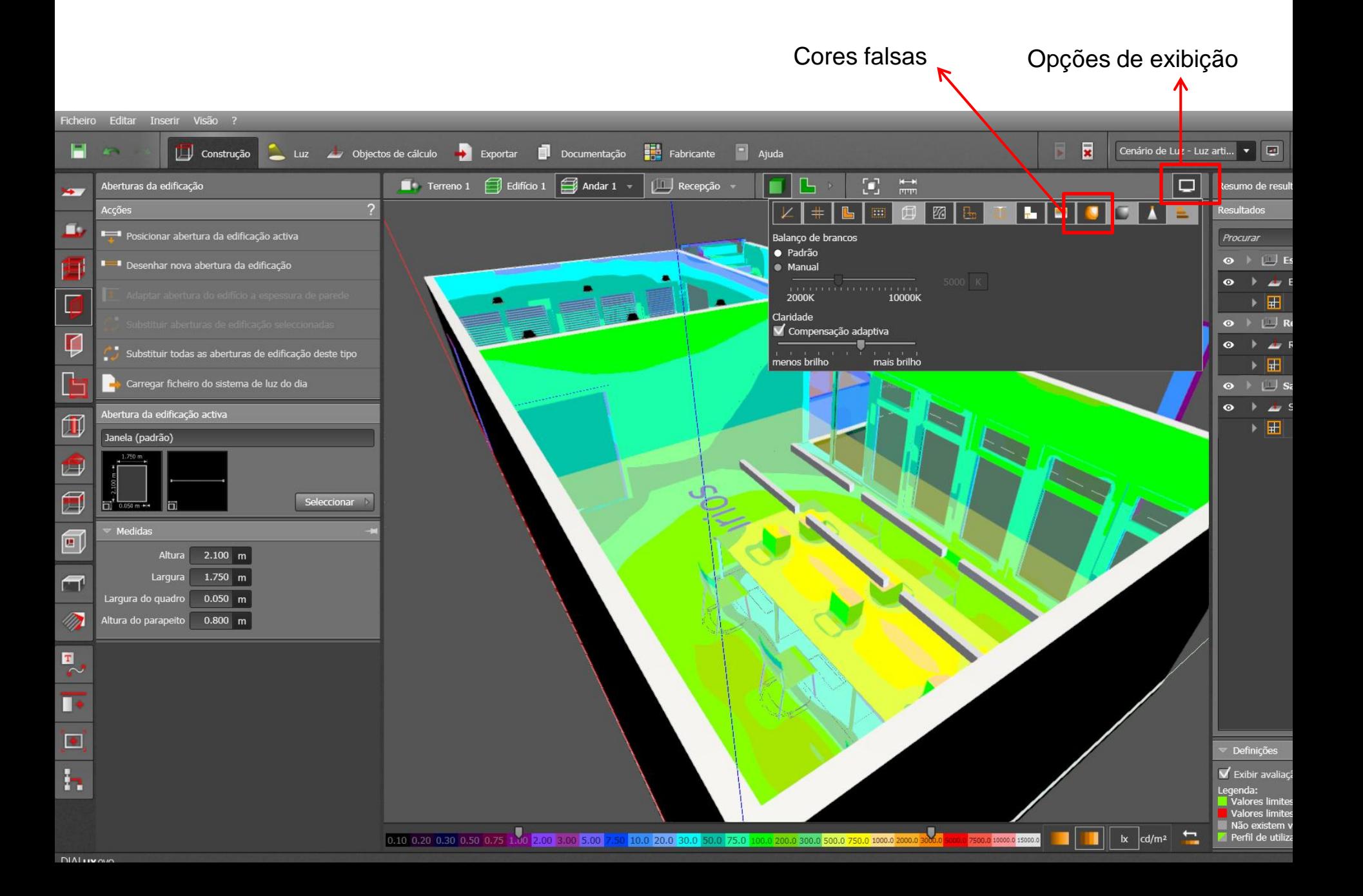

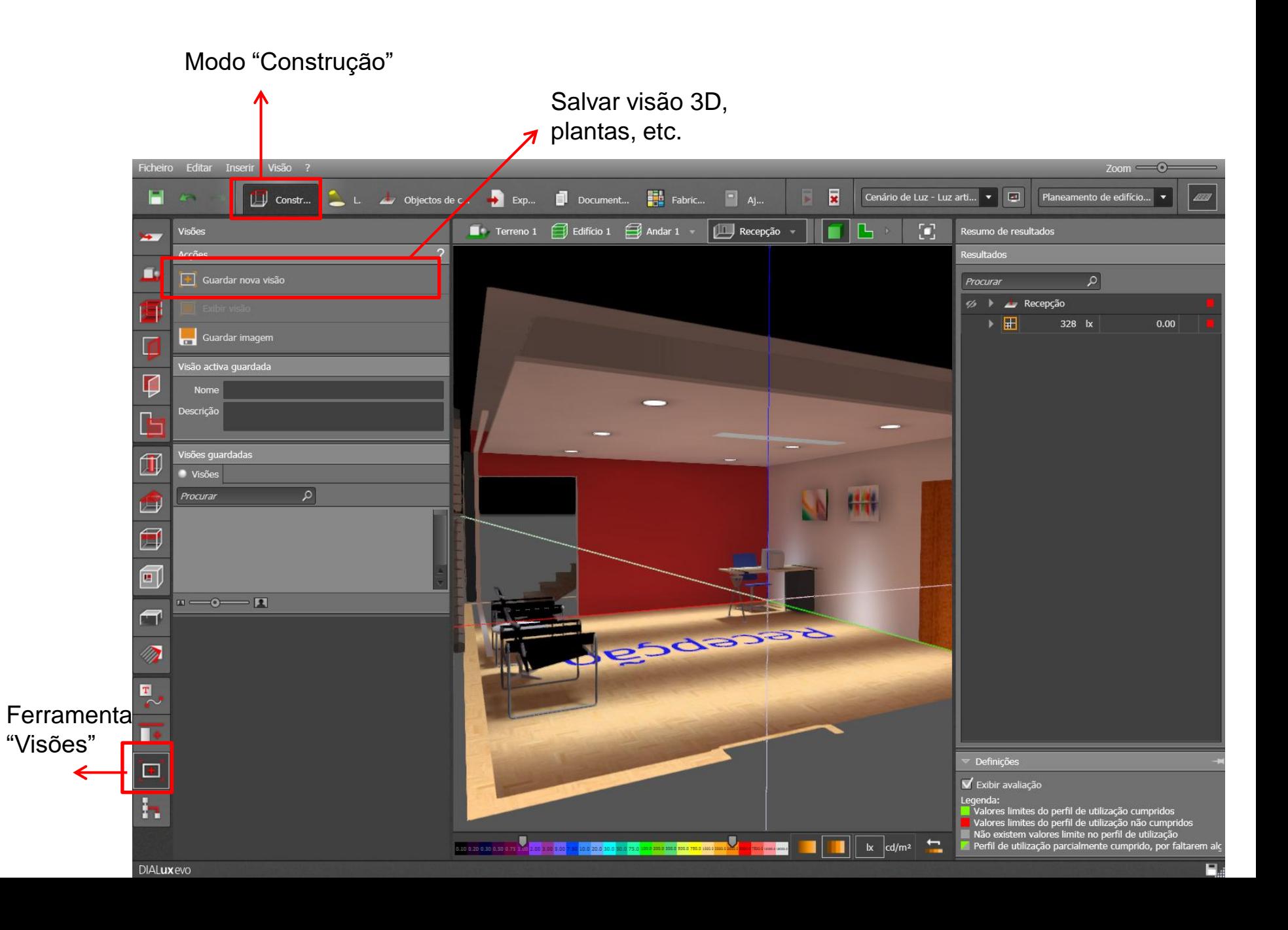

• Visão 3D

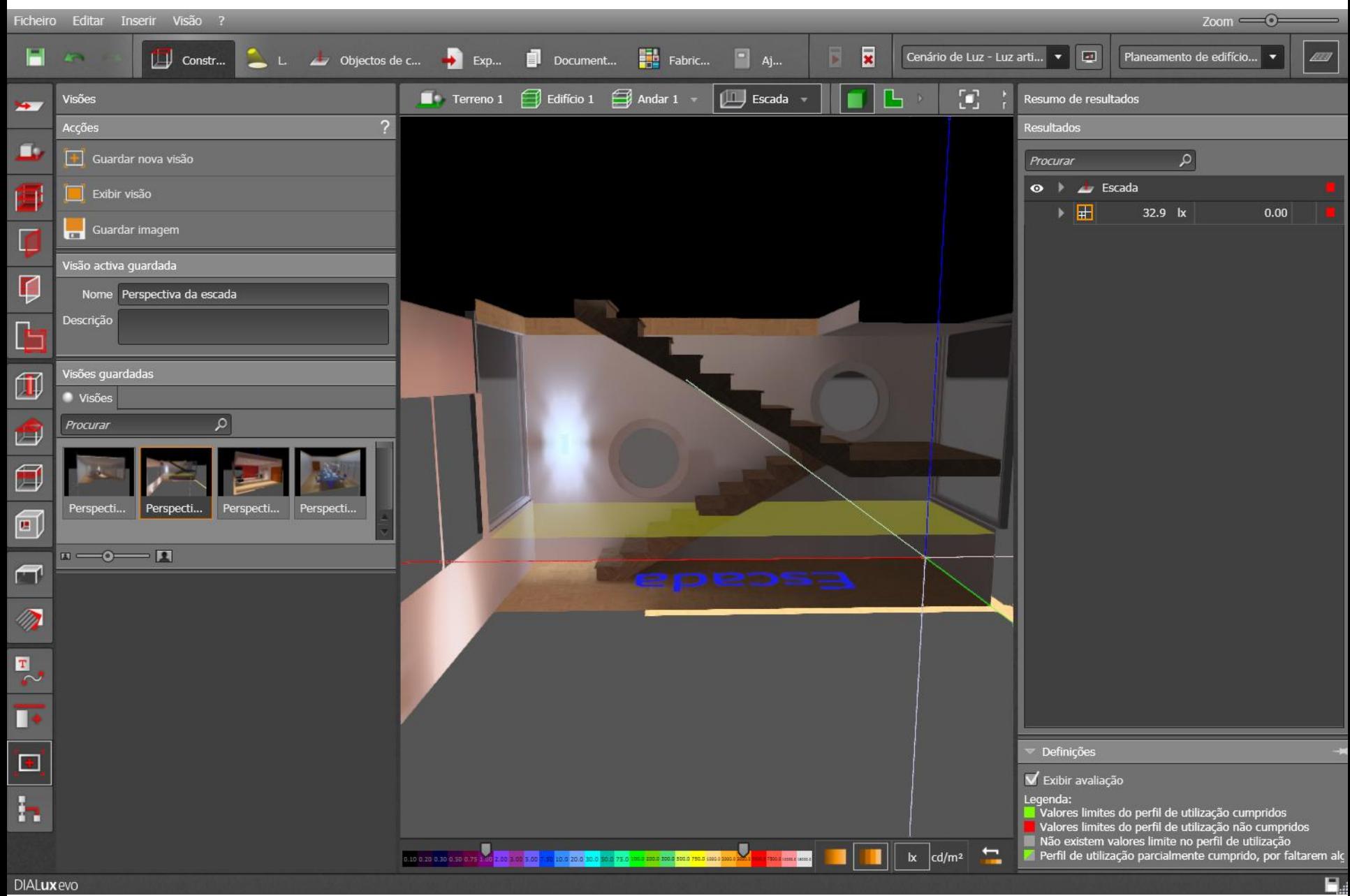

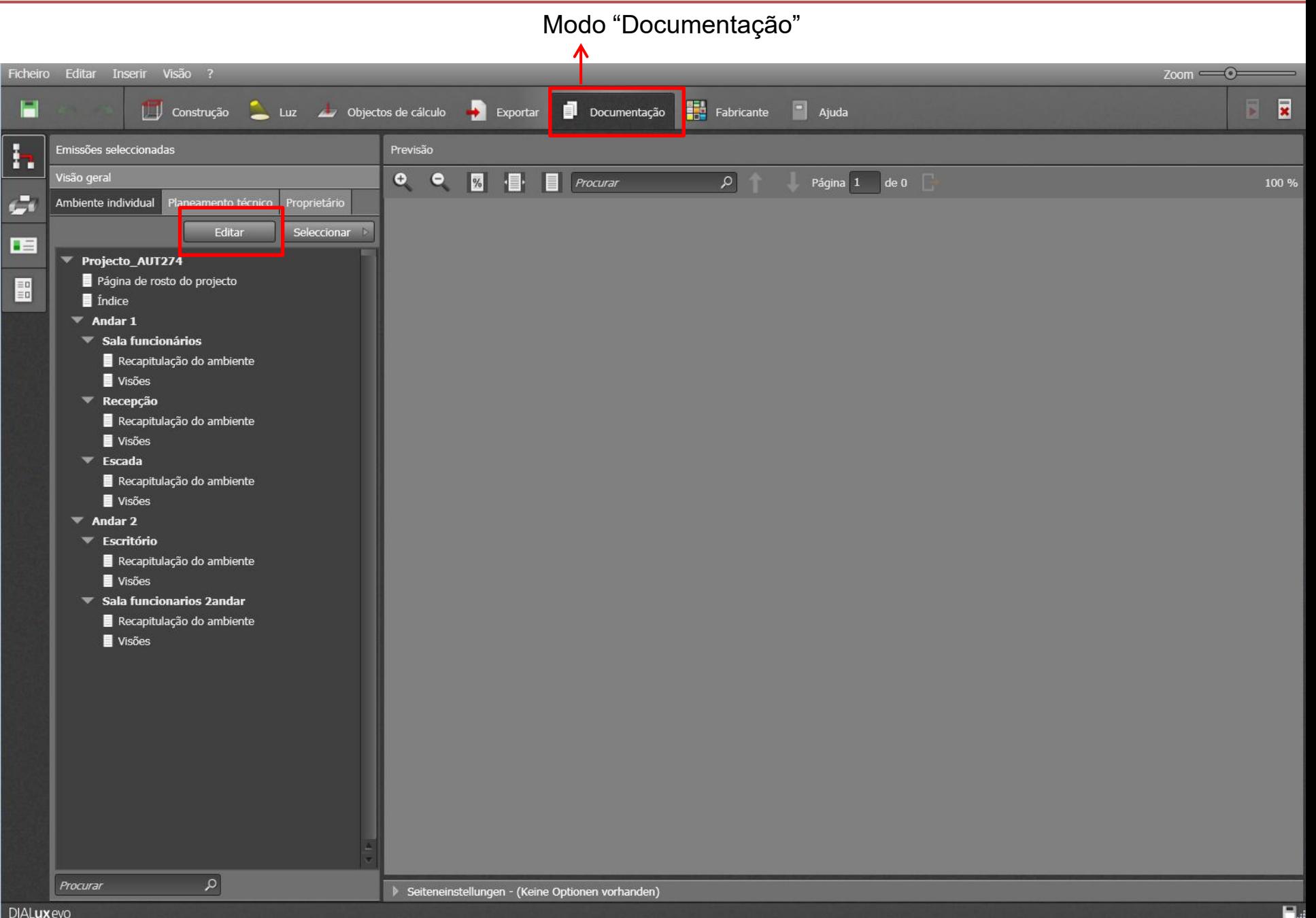

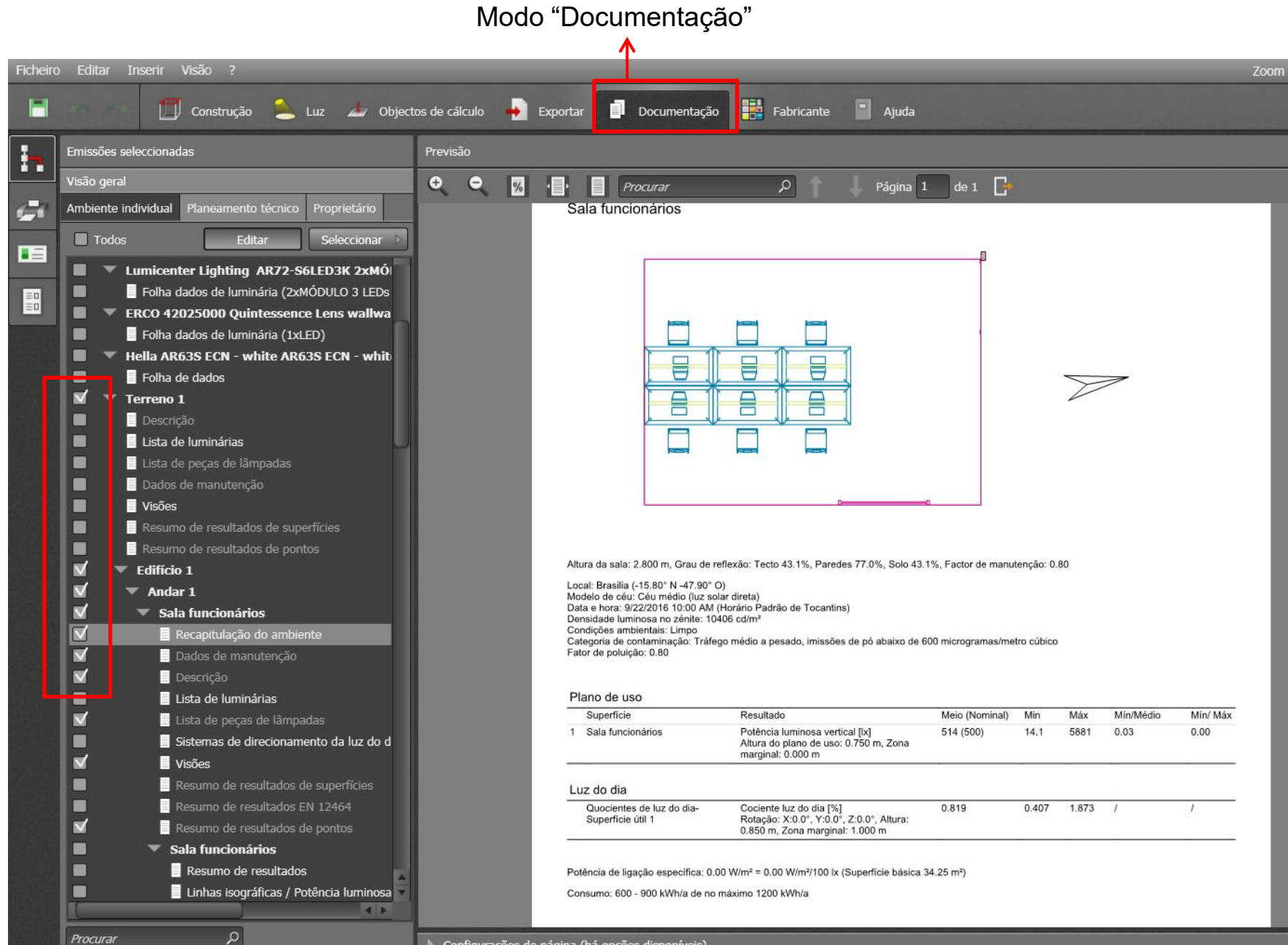

Configurações de página (há opções disponíveis)

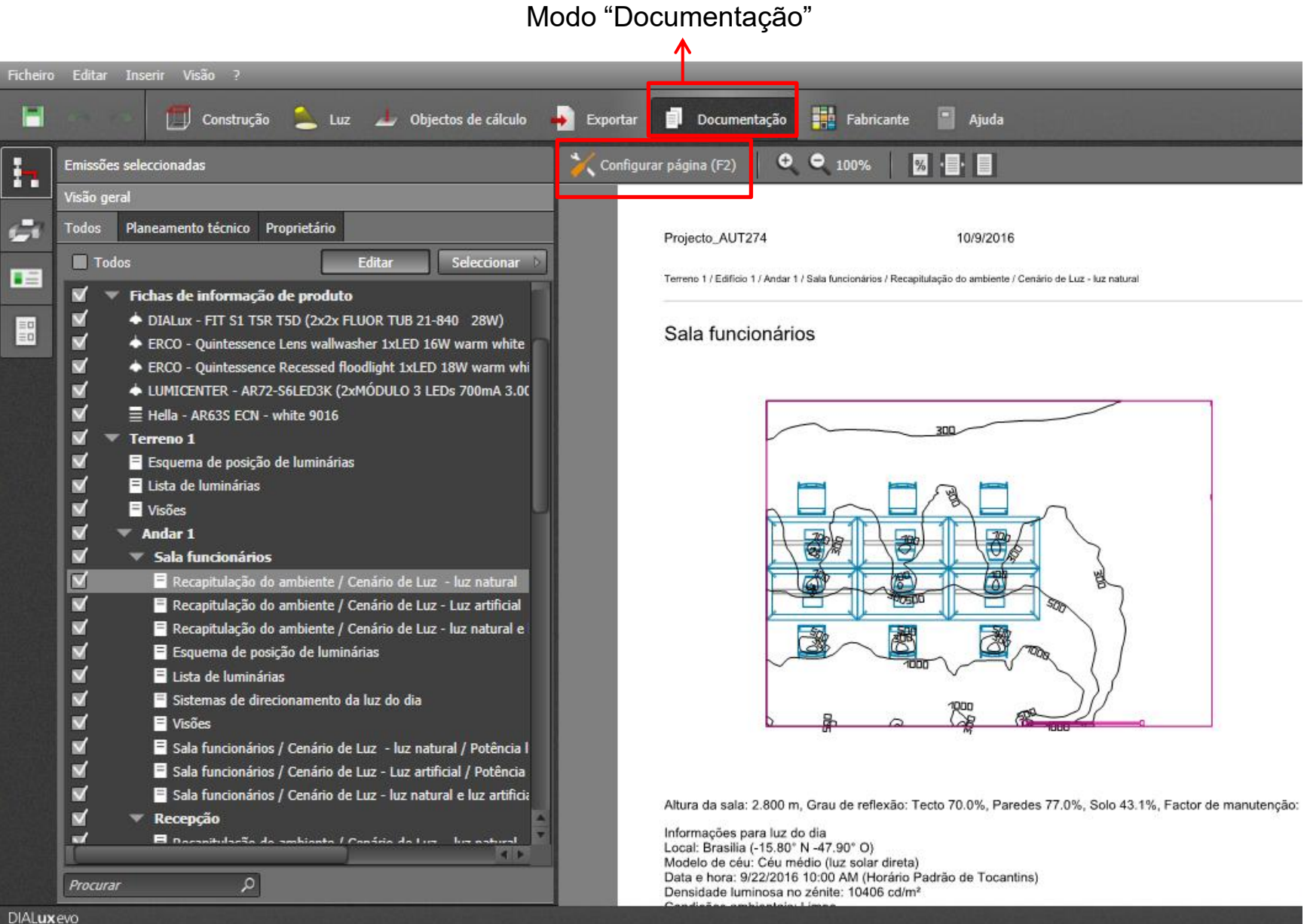

Folha "Recapitulação do ambiente" – Modificações na folha

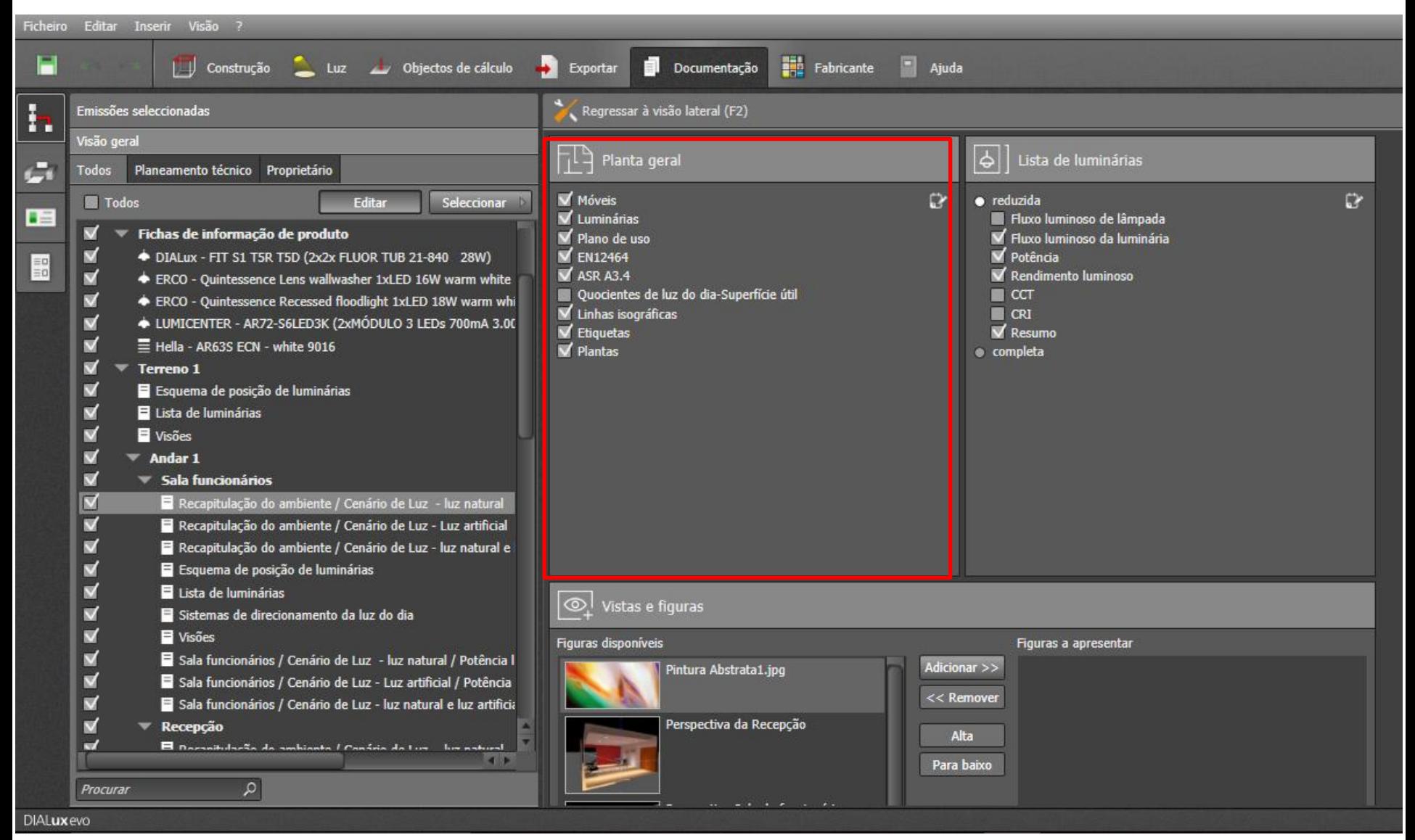

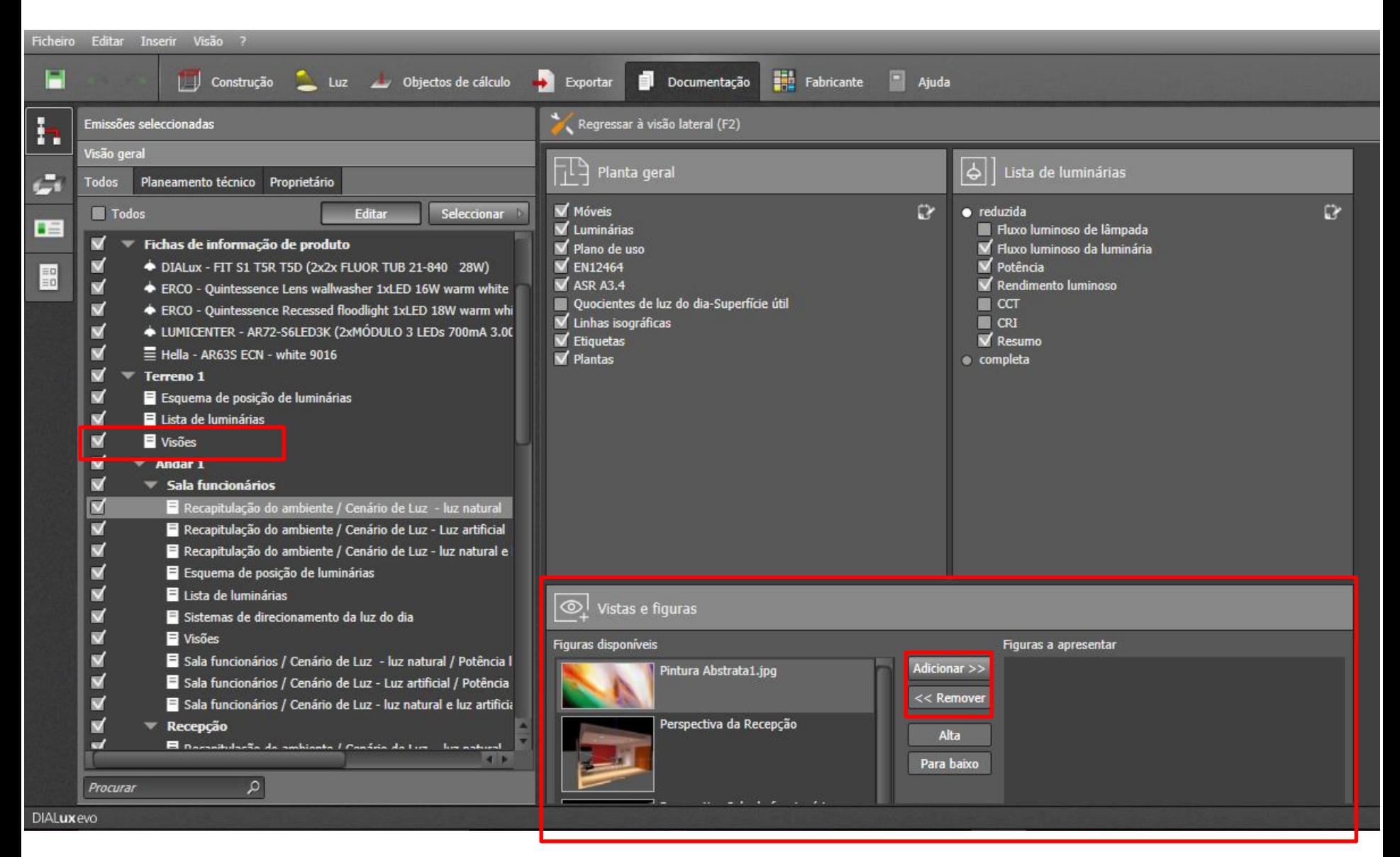

Folha "Visões" – Inserção de perspectivas e vistas do projeto

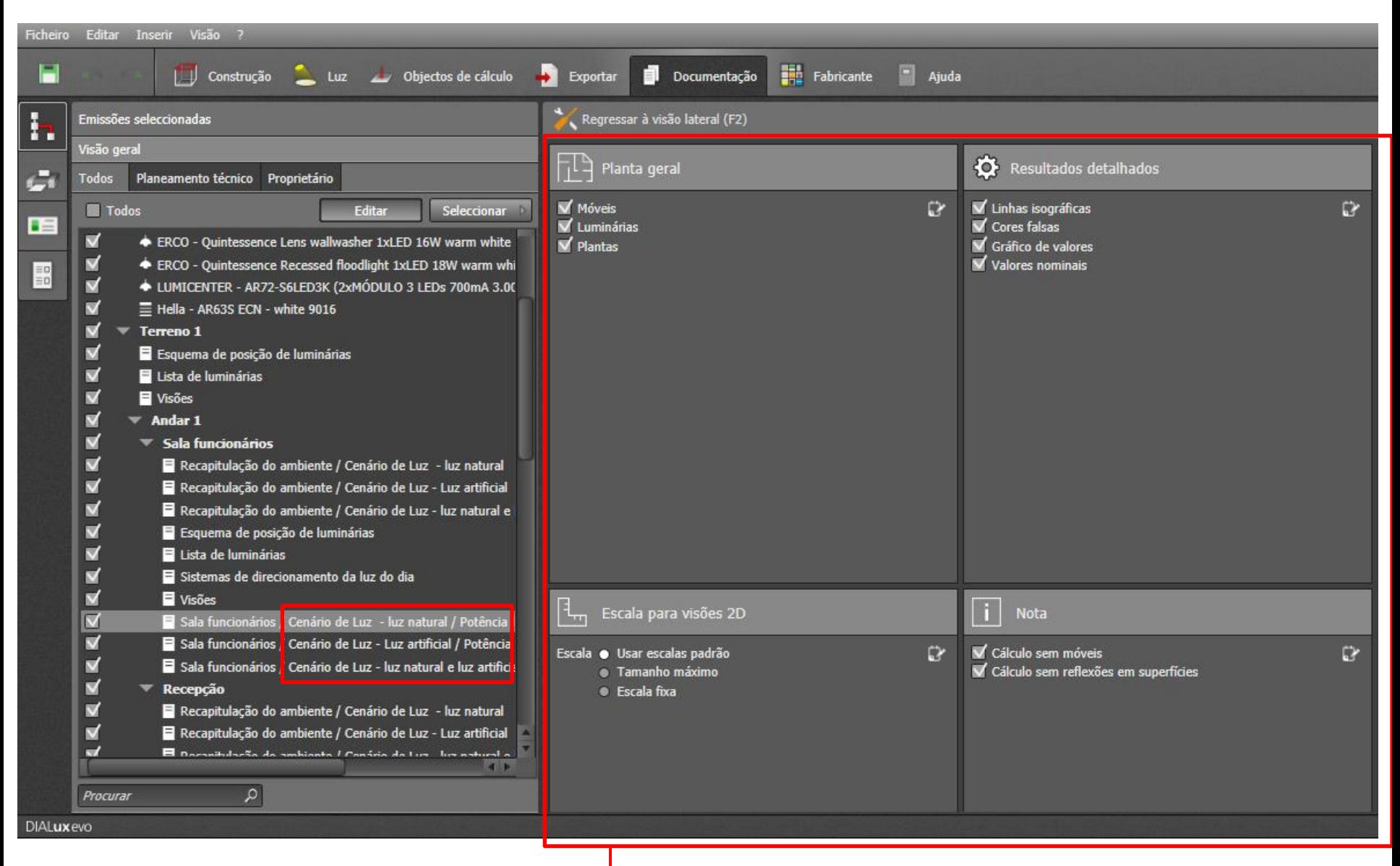

Configurações do desenho como escala, desenho de mobiliário, detalhe dos resultados, etc

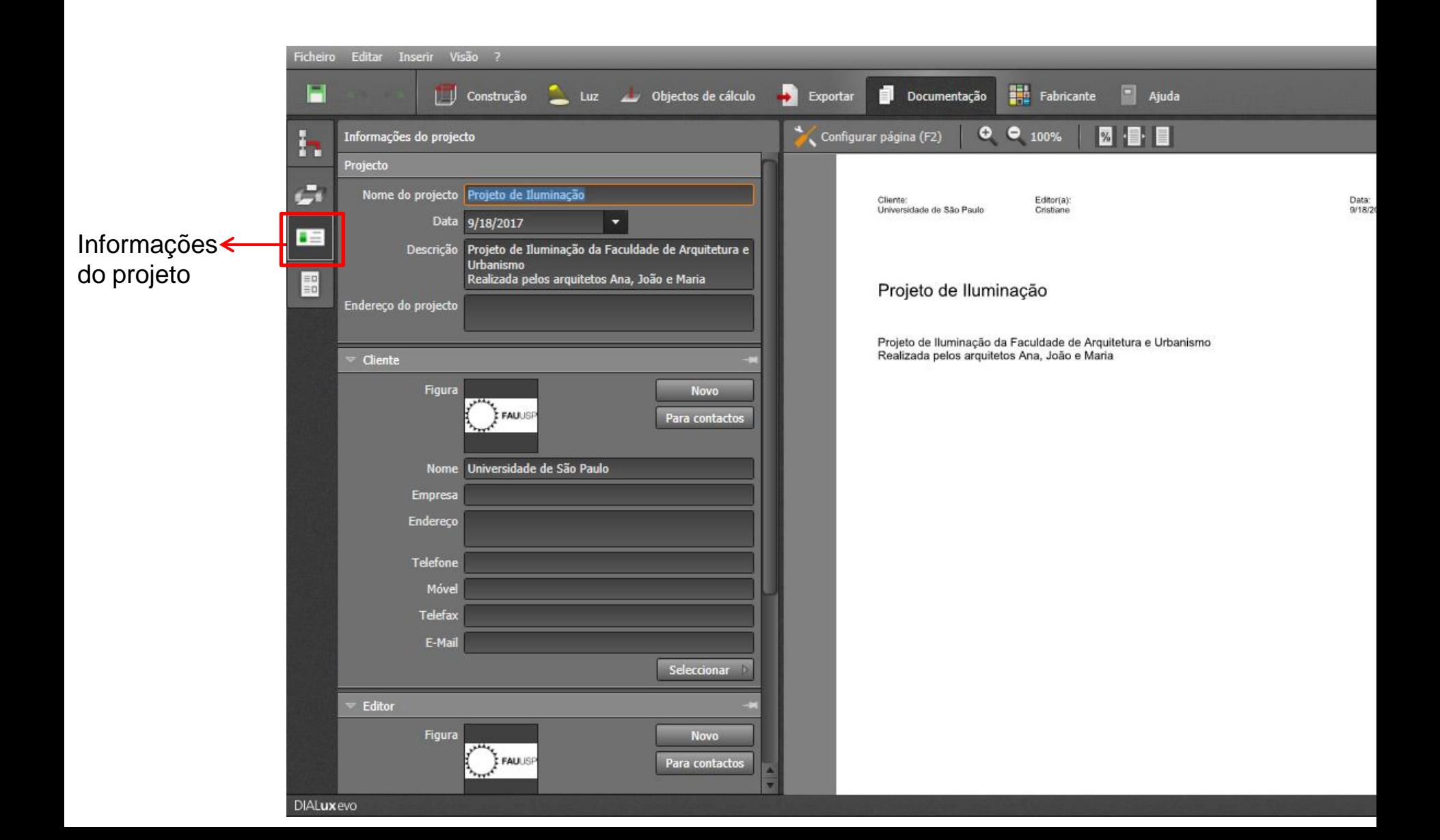

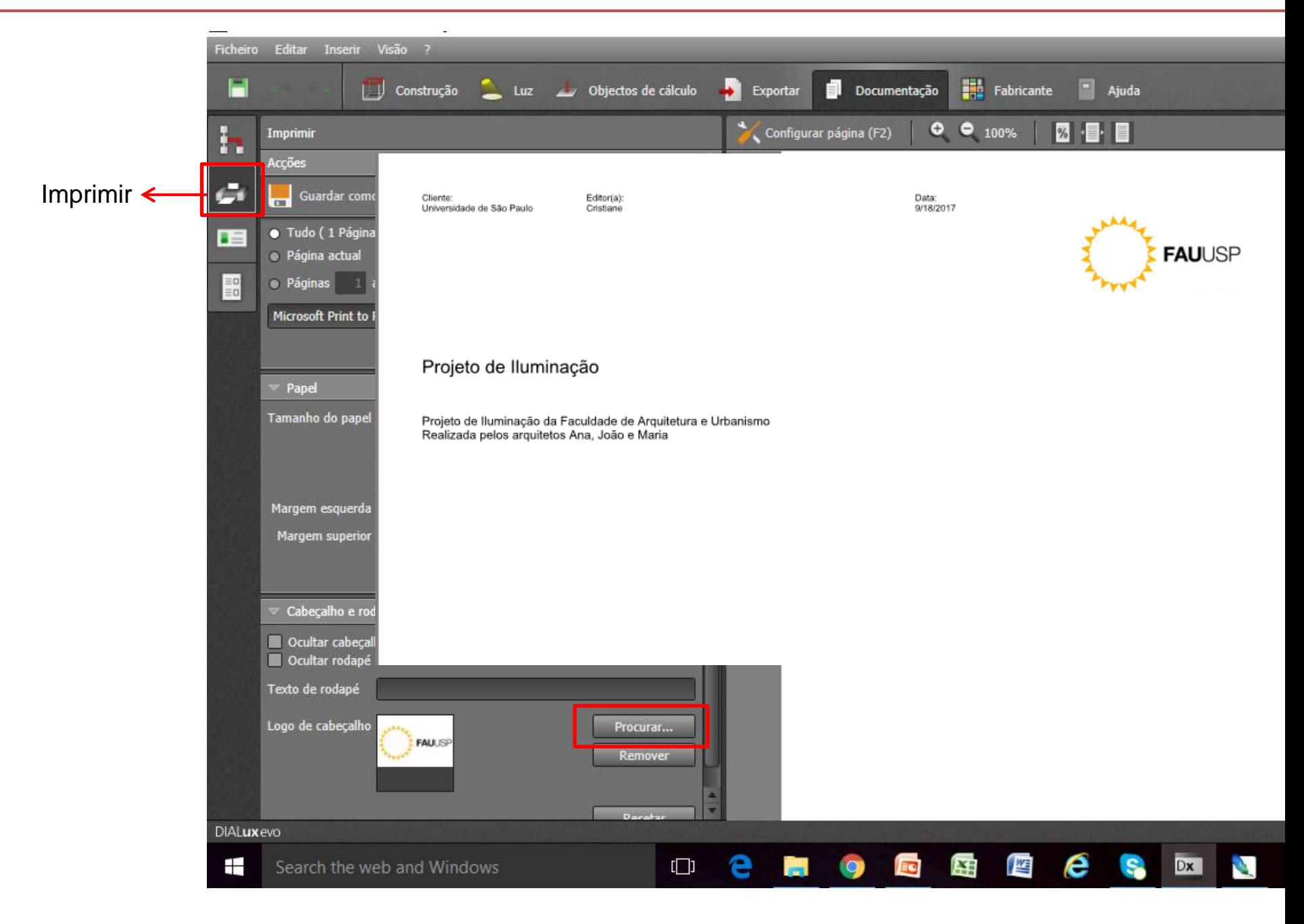

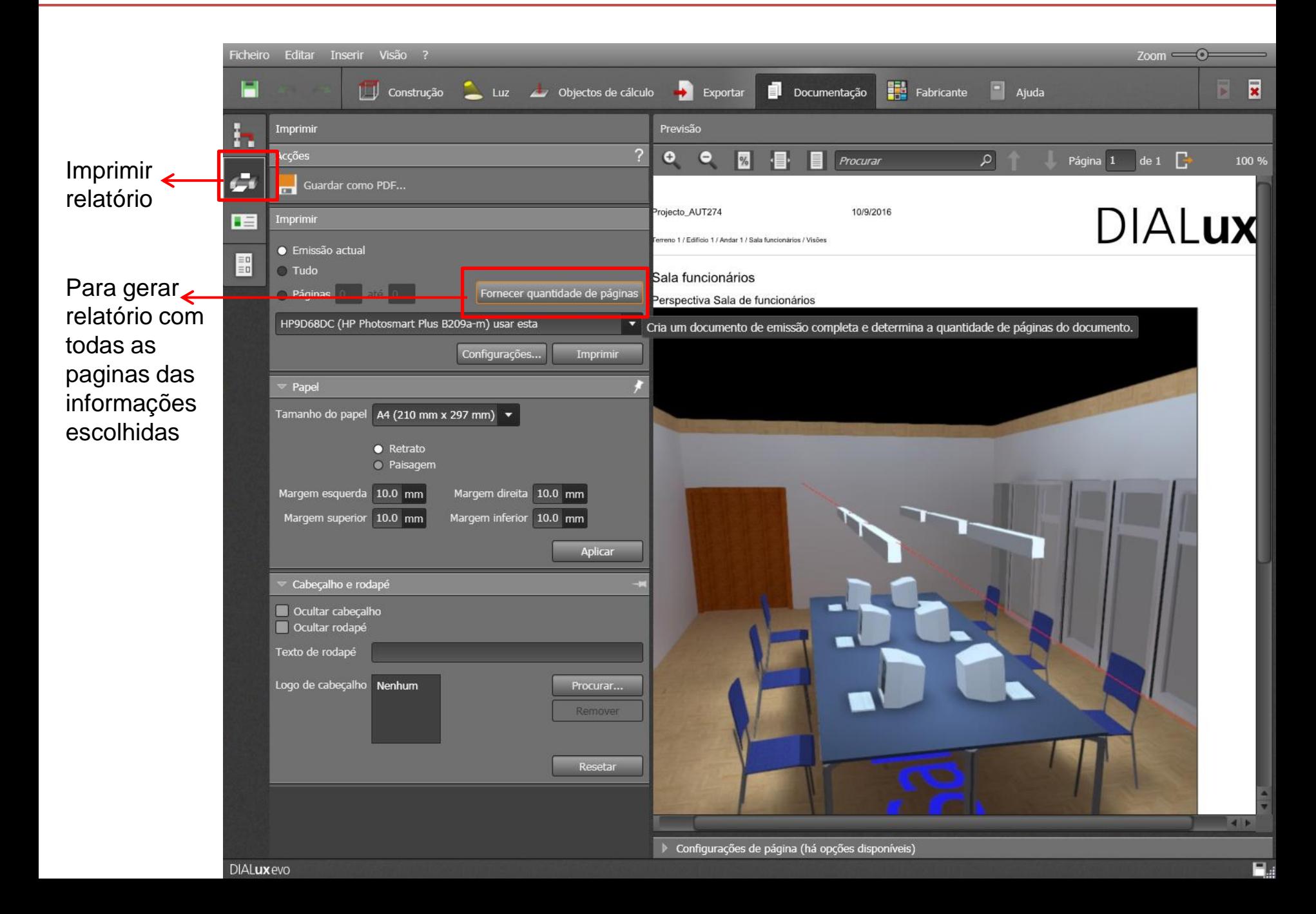

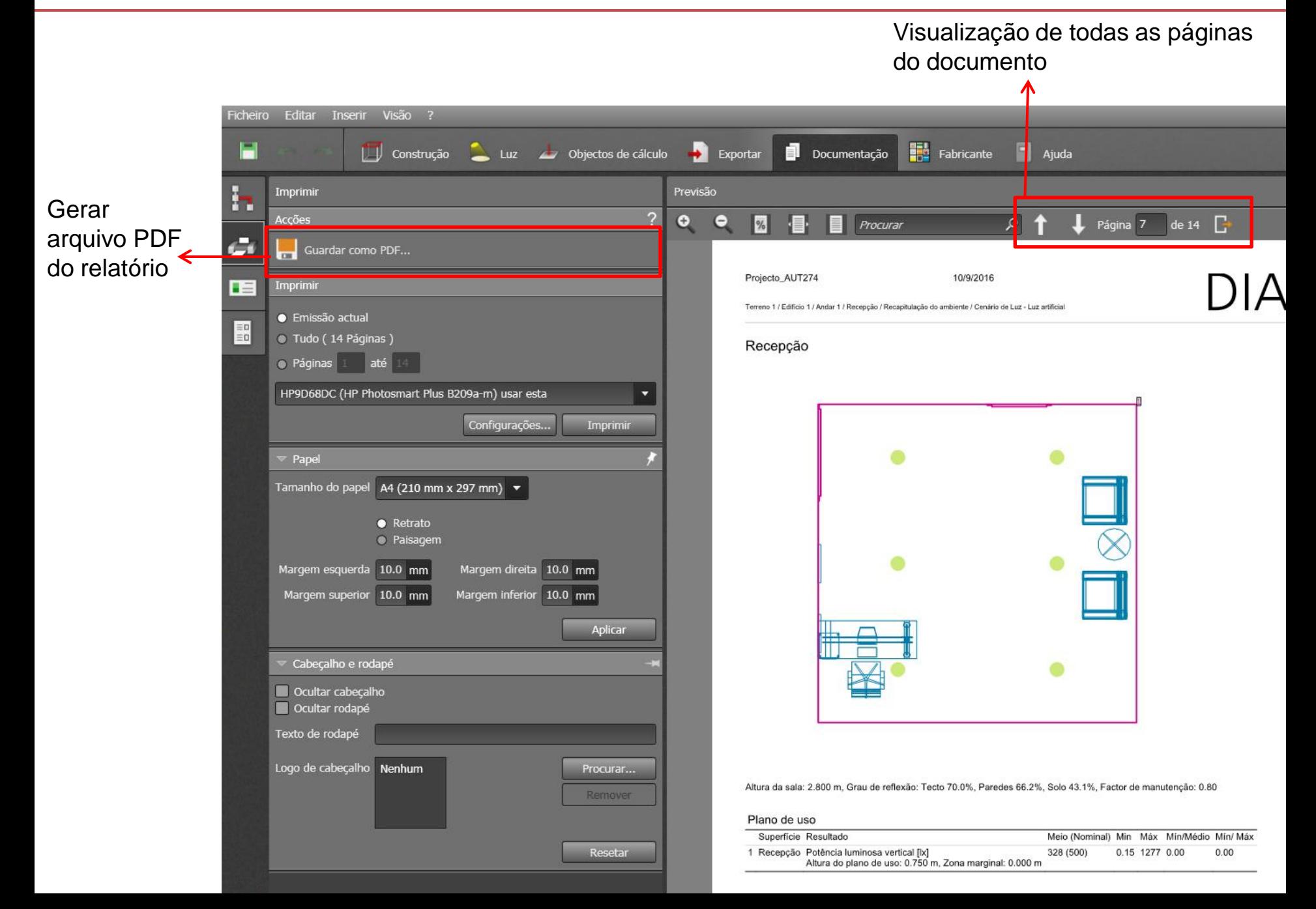

# MUITO OBRIGADA!

Arq. Cristiane M. Sato Furuyama Doutoranda FAU-USP Contato: cristiane.sato@usp.br